# <span id="page-0-0"></span>**Dell™ Vostro™ 420/220/220s שירות מדריך**

[פתרון בעיות](#page-1-0) [עבודה בתוך המחשב](#page-19-0) מכסה מחשב <u>[לוח קדמי](#page-28-0)</u> [תושבת תומכת שלדה](#page-30-0) [PCI Express](#page-33-0) [-ו](#page-33-0) [PCI](#page-33-0) [כרטיסי](#page-33-0) [כוננים](#page-37-0)  $(1/O)$  לוח קלט/פלט [מאוורר](#page-57-0)

[מכלול מאוורר מפזר חום מעבד](#page-61-0) [מודול\)י\( זיכרון](#page-64-0) [ספק זרם](#page-67-0) [סוללה שטוחה](#page-74-0) [לוח מערכת](#page-76-0) [מעבד](#page-80-0) [תוכנית הגדרת מערכת](#page-83-0) פנייה אל Dell

**DCSCLF, DCSCMF, DCSCSF דגמי**

## **הערות, הודעות והתראות**

**הערה:** הערה מציינת מידע חשוב שיסייע לך לנצל את המחשב בצורה טובה יותר.

**הודעה:** הודעה מציינת אפשרות לנזק לחומרה או לאובדן נתונים, ומסבירה כיצד להימנע מהבעיה.  $\epsilon$ 

**התראה: "התראה" מציינת אפשרות של נזק לרכוש, פגיעה גופנית או מוות.**

התייחסויות למערכת ההפעלה RWindows ® Microsoft הכלולות במסמך זה אינן חלות על מחשבים מסדרה n של Dell™.

**המידע הכלול במסמך זה נתון לשינויים ללא הודעה מוקדמת. © 2008 .Inc Dell כל הזכויות שמורות.**

חל איסור על העתקה של חומרים אלו, בכל דרך שהיא, ללא קבלת רשות בכתב מאת Inc Dell..

סימנים מסחריים שבשימוש בטקסט זה: *Dell* , הלוגו של *DELL* ו- *Vostro* הם סימנים מסחריים של *Intel*; .Inc Dell הנו סימן מסחרי רשום של Corporation Intel בארצות הברית ובארצות אחרות; *Vista Windows ,Windows Microsof*t *ולוגו לחצן התחל של Vista Windows* הנם סימנים מסחריים או סימנים מסחריים רשומים של Corporation Microsoft בארצות הברית ו/או בארצות אחרות; *Bluetooth* הוא סימן מסחרי רשום בבעלות Inc ,SIG Bluetooth. ו-Dell משתמש בו ברישיון.

סימני מסחר ושמות מסחר אחרים הנזכרים במסמך זה מתייחסים לישויות הטוענות לבעלות על אותם סימנים ושמות או למוצרים שלהן. Inc Dell. מתנערת מכל עניין קנייני בסימני מסחר ובשמות מסחר, למעט הסימנים והשמות שלה עצמה.

September 2009 Rev. A01

[חזרה לדף התוכן](#page-0-0)

## **פתרון בעיות**

**Dell™ Vostro™ 420/220/220s שירות מדריך**

- [כלים](#page-1-1)
- [תוכנית האבחון של](#page-3-0) [Dell](#page-3-0)
	- [פתרון בעיות](#page-7-0)
- [שירות העדכונים הטכניים של](#page-17-0) [Dell](#page-17-0)
	- [תוכנית השירות](#page-17-1) [Support Dell](#page-17-1)

## **כלים**

### **נוריות הפעלה**

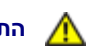

<span id="page-1-2"></span><span id="page-1-1"></span><span id="page-1-0"></span>**התראה: לפני העבודה בחלק הפנימי של המחשב, קרא את המידע בנושא בטיחות המצורף למחשב. לעיון במידע על נהלים מומלצים נוספים בנושא בטיחות, בקר בדף הבית בנושא עמידה בדרישות התקינה בכתובת compliance\_regulatory/com.dell.www.**

נורית לחצן ההפעלה, הממוקמת בחזית המחשב, מאירה ומהבהבת או נותרת קבועה כדי לציין מצבים שונים:

- אם נורית ההפעלה כחולה והמחשב אינו מגיב, ראה [קודי צפצוף](#page-2-0).
- אם נורית ההפעלה מהבהבת בכחול, המחשב נמצא במצב המתנה. הקש על מקש כלשהו במקלדת, הזז את העכבר או לחץ על לחצן ההפעלה כדי לחזור לפעולה רגילה.
	- אם נורית ההפעלה כבויה, המחשב כבוי או אינו מקבל חשמל.
	- הכנס היטב את כבל החשמל למחבר החשמל בחלקו האחורי של המחשב ולשקע החשמל.
	- אם תקע המחשב תקוע במפצל שקעים, ודא שמפצל השקעים מחובר לשקע חשמל ושהוא מופעל.
	- עקוף התקנים לשמירת מתח, מפצלי שקעים וכבלים מאריכים כדי לוודא שניתן להפעיל את המחשב כהלכה.
		- ודא ששקע החשמל תקין. לשם כך, חבר אליו מכשיר אחר, כגון מנורה.
		- ודא שכבל החשמל הראשי וכבל הלוח הקדמי מחוברים היטב ללוח המערכת )ראה [רכיבי לוח המערכת](#page-22-0)).
			- אם נורית ההפעלה מהבהבת בכתום, המחשב מקבל אספקת חשמל, אך ייתכן שקיימת בעיית חשמל פנימית.
				- ודא שמתג בחירת המתח מכוון למתח החשמל במקום, אם ישים.
				- ודא שכבל החשמל של המעבד מחובר היטב ללוח המערכת )ראה [רכיבי לוח המערכת](#page-22-0)).
				- אם צבע נורית ההפעלה כתום קבוע, ייתכן שישנו התקן שאינו פועל כהלכה או שמותקן בצורה שגויה.
				- הסר ולאחר מכן התקן מחדש את מודולי הזיכרון )ראה [החלפה או הוספה של מודול זיכרון](#page-64-1)).
					- הסר כרטיסים ולאחר מכן התקן אותם מחדש )ראה [כרטיסי](#page-33-0) [PCI](#page-33-0) [ו-](#page-33-0) [Express PCI\(](#page-33-0).
						- מנע הפרעות מספר גורמים אפשריים להפרעות כוללים:
							- כבלים מאריכים של חשמל, מקלדת ועכבר

- התקנים רבים מדי מחוברים למפצל השקעים
- מספר מפצלי שקעים מחוברים לאותו שקע חשמל

## **קודי צפצוף**

<span id="page-2-0"></span>המחשב עשוי להשמיע סדרה של צפצופים במהלך האתחול, אם הצג אינו יכול להציג שגיאות או בעיות. לדוגמה, אחד מקודי הצפצוף האפשריים יכול להיות מורכב משלושה צפצופים קצרים רצופים, המציינים שהמחשב נתקל בתקלה אפשרית בלוח המערכת.

במהלך אתחול, ייתכן שהמחשב ישמיע סדרת צפצופים:

- .1 רשום את קוד הצפצוף.
- 2. הפעל את [תוכנית האבחון של](#page-3-0) Dell כדי לזהות את הגורם. (ראה <u>תוכנית האבחון של Dell)</u>.

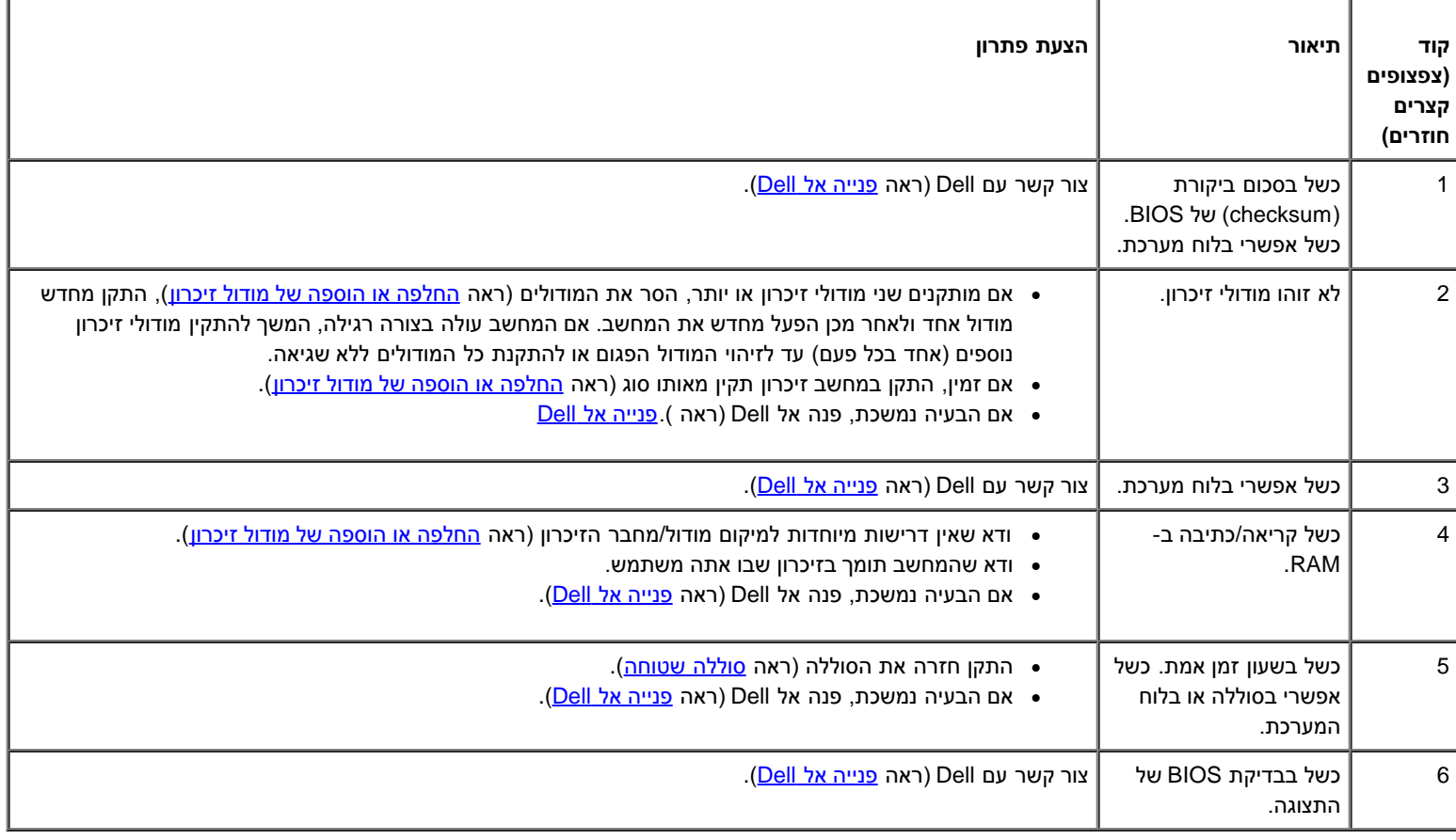

### **הודעות מערכת**

**הערה:** אם ההודעה המוצגת אינה נמצאת בטבלה, עיין בתיעוד של מערכת ההפעלה או של התוכנית שפעלו בזמן הופעת ההודעה.

**Previous attempts at booting this system have failed at checkpoint [nnnn]. For help in resolving this problem, please note this !התראה Support Technical Dell contact and checkpoint —** המחשב נכשל בהשלמת שגרת האתחול שלוש פעמים ברציפות עקב אותה שגיאה )ראה פנייה אל Dell(.

**error checksum CMOS( שגיאה בסכום ביקורת של CMOS — (**כשל אפשרי בלוח המערכת או סוללת RTC חלשה. התקן חזרה את הסוללה )ראה [התקנה מחדש](#page-74-1) [של סוללת המטבע](#page-74-1)). **failure fan CPU —** כשל מאוורר מפזר חום מעבד החלף את מכלול מאורר מפזר חום )ראה [מכלול מאוורר מפזר חום מעבד](#page-61-0)).

**failure read disk-Hard( כשל בקריאה מכונן קשיח( —** כשל כונן קשיח אפשרי במהלך בדיקת אתחול כונן קשיח.

**failure Keyboard( כשל מקלדת( —** כשל במקלדת או כבל מקלדת משוחרר )ראה [בעיות במקלדת](#page-10-0)).

**available device boot No( לא נמצא התקן אתחול זמין( —** המערכת אינה יכולה לזהות התקן או מחיצה ברי-אתחול.

- אם הכונן הקשיח הוא התקן האתחול, ודא שהכבלים מחוברים ושהכונן מותקן כהלכה ומחולק למחיצות כהתקן אתחול.
	- היכנס לתוכנית הגדרת המערכת )ראה [תוכנית הגדרת מערכת](#page-83-0)) וודא שמידע רצף האתחול נכון.

**interrupt tick timer No( אין פסיקת סימון שעון( —** ייתכן ששבב בלוח המערכת אינו תקין או שיש כשל בלוח המערכת )לקבלת סיוע, ראה [תוכנית הגדרת מערכת](#page-83-0)).

**- הודעה )NOTICE - Hard Drive SELF MONITORING SYSTEM has reported that a parameter has exceeded its normal operating range מערכת הבקרה העצמית של הכונן הקשיח דיווחה שפרמטר עבר את טווח ההפעלה הרגיל שלו(. Dell ממליצה שתגבה את הנתונים שלך בקביעות. פרמטר מחוץ לטווח עלול להצביע על בעיה אפשרית בכונן הקשיח. —**

שגיאת T.R.A.M.S, כשל אפשרי בכונן הקשיח. ניתן לאפשר או לנטרל תכונה זו בהגדרת ה- BIOS.

## **Troubleshooter Hardware( פותר בעיות החומרה(**

<span id="page-3-1"></span>אם התקן אינו מזוהה במהלך הגדרת מערכת ההפעלה, או מזוהה אך תצורתו מוגדרת בצורה שגויה, באפשרותך להשתמש ב-Troubleshooter Hardware( פותר בעיות החומרה) כדי לפתור את בעיית אי התאימות.

*: XPWindows*®

- 1. לחץ על **Start** (התחל) Help and Support (עזרה ותמיכה).
- 2. הקלד hardware troubleshooter (פותר בעיות חומרה) בשדה החיפוש והקש <Enter> כדי להתחיל בחיפוש.
	- .3 במקטע **Problem a Fix**( תיקון בעיה(, לחץ על **Troubleshooter Hardware**( פותר בעיות החומרה(.
- .4 ברשימה **Troubleshooter Hardware**, בחר באפשרות המתארת באופן הטוב ביותר את הבעיה ולאחר מכן לחץ על **Next**( הבא( כדי לבצע את שלבי פתרון הבעיה הנותרים.

*:Windows Vista*®

- .1 לחץ על הלחצן Start( התחל( **, של Vista Windows** ולחץ על **Support and Help**( עזרה ותמיכה(.
	- .2 הקלד פותר בעיות החומרה בשדה החיפוש והקש על >Enter >כדי להתחיל בחיפוש.
- .3 בתוצאות החיפוש, בחר באפשרות המתארת בצורה הטובה ביותר את הבעיה ובצע את שלבי הפתרון הנותרים.

## **תוכנית האבחון של Dell**

<span id="page-3-0"></span>**התראה: לפני שתתחיל לבצע הליך כלשהו במקטע זה, קרא את הוראות הבטיחות המצורפות למחשב שברשותך. לעיון במידע על נהלים מומלצים נוספים בנושא בטיחות, בקר בדף הבית בנושא עמידה בדרישות התקינה בכתובת compliance\_regulatory/com.dell.www.**

## **מתי להשתמש בתוכנית האבחון של Dell**

אם נתקלת בבעיה במחשב, בצע את הבדיקות שבסעיף זה ולאחר מכן הפעל את תוכנית האבחון של Dell, לפני שתפנה אל Dell בבקשה לסיוע.

הפעל את תוכנית האבחון של Dell מהכונן הקשיח או מהמדיה *Utilities and Drivers*( מנהלי התקנים ותוכניות שירות( המצורפת למחשב.

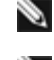

**הערה:** המדיה *Utilities and Drivers* היא אופציונלית ועשויה שלא להיות מצורפת למחשב שברשותך.

**הערה:** תוכנית האבחון של Dell פועלת רק במחשבי Dell.

## **הפעלת תוכנית האבחון של Dell מהכונן הקשיח**

לפני הפעלת תוכנית האבחון של Dell, היכנס לתוכנית הגדרת המערכת (ראה <u>[תוכנית הגדרת מערכת](#page-83-0)</u>) כדי לעיין במידע התצורה של המחשב ולוודא שההתקן שברצונך לבדוק מוצג בתוכנית הגדרת המערכת ופעיל.

תוכנית האבחון של Dell ממוקמת במחיצה נפרדת בכונן הקשיח, המיועדת לתוכנית השירות.

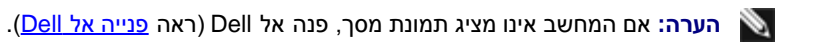

- .1 ודא שהמחשב מחובר לשקע חשמל שידוע לך שהוא תקין.
	- 2. הפעל (או הפעל מחדש) את המחשב.
	- .3 עם הופעת הלוגו של DELL, הקש מיד על >12F<.

**הערה:** לחיצה ממושכת מדי על מקש עלולה לגרום לכשל במקלדת. למניעת כשל אפשרי במקלדת, הקש על >12F >ושחרר אותו במרווחים שווים כדי לפתוח את התפריט **Device Boot( התקן אתחול(**.

אם אתה ממתין זמן רב מדי והלוגו של מערכת ההפעלה מופיע, המשך להמתין עד שיופיע שולחן העבודה של Windows Microsoft ולאחר מכן כבה את המחשב ונסה שנית.

.4 השתמש במקשי החצים למעלה ולמטה כדי לבחור את האפשרות **Diagnostics**( אבחון( מתפריט האתחול ולאחר מכן הקש >Enter<.

**הערה:** אם מוצגת הודעה שהמחיצה של תוכנית האבחון לא נמצאה, הפעל את תוכנית האבחון של Dell מהמדיה *Utilities and Drivers*( מנהלי התקנים ותוכניות שירות) (ראה <u>הפעלת תוכנית האבחון של [Dell](#page-4-0) [מהתקליטור](#page-4-0) Drivers and Utilities)</u>.

- .5 הקש על מקש כלשהו כדי להפעיל את תוכנית האבחון של Dell ממחיצת תוכנית האבחון בדיסק הקשיח.
	- .6 לחץ על המקש >טאב< כדי לבחור **System Test**( בדיקת מערכת( ולאחר מכן הקש >Enter<.

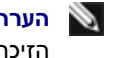

**הערה:** מומלץ לבחור באפשרות **System Test**( בדיקת מערכת( כדי לבצע בדיקה מלאה של המחשב. בחירת **Memory Test** מפעילה את בדיקת הזיכרון המורחבת, שהשלמתה עשויה להימשך עד שלושים דקות או יותר. עם השלמת הבדיקה, רשום את תוצאות הבדיקה ולאחר מכן הקש על מקש כלשהו כדי לחזור לתפריט הקודם.

<span id="page-4-0"></span>.7 ב- Menu Main( תפריט ראשי(, של תוכנית האבחון של Dell, לחץ על לחצן העכבר השמאלי או הקש >Tab >ולאחר מכן >Enter>, כדי לבחור את הבדיקה שברצונך להפעיל (ראה [מסך](#page-5-0) Main Menu (תפריט ראשי) של תוכנית האבחון של Dell).

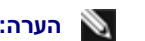

**הערה:** רשום קודי שגיאה ותיאורי בעיות בדיוק כפי שהם מופיעים ובצע את ההוראות על המסך.

- .8 לאחר השלמת כל הבדיקות, סגור את חלון הבדיקה כדי לחזור ל- Menu Main( תפריט ראשי( של תוכנית האבחון של Dell.
	- .9 סגור את החלון Menu Main כדי לצאת מתוכנית האבחון של Dell והפעל מחדש את המחשב.

## **הפעלת תוכנית האבחון של Dell מהתקליטור Utilities and Drivers**

לפני הפעלת תוכנית האבחון של Dell, היכנס לתוכנית הגדרת המערכת (ראה <u>[תוכנית הגדרת מערכת](#page-83-0)</u>) כדי לעיין במידע התצורה של המחשב ולוודא שההתקן שברצונך לבדוק מוצג בתוכנית הגדרת המערכת ופעיל.

- .1 הכנס את המדיה *Utilities and Drivers* לכונן האופטי.
	- .2 הפעל מחדש את המחשב.
	- .3 עם הופעת הלוגו של DELL, הקש מיד על >12F<.

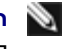

**הערה:** לחיצה ממושכת מדי על מקש עלולה לגרום לכשל במקלדת. למניעת כשל אפשרי במקלדת, הקש על >12F >ושחרר אותו במרווחים שווים כדי לפתוח את התפריט **Device Boot( התקן אתחול(**.

אם אתה ממתין זמן רב מדי והלוגו של מערכת ההפעלה מופיע, המשך להמתין עד שיופיע שולחן העבודה של Windows Microsoft ולאחר מכן כבה את המחשב ונסה שנית.

.4 כאשר רשימת התקני האתחול מופיעה, השתמש במקשי החצים למעלה ולמטה כדי להאיר את האפשרות **Drive RW-CD/DVD/CD** ולאחר מכן הקש >Enter<.

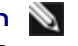

**הערה:** שימוש בתפריט האתחול החד-פעמי משנה את רצף האתחול עבור האתחול הנוכחי בלבד. בהפעלה מחדש, המחשב יאתחל בהתאם לרצף האתחול שצוין בתוכנית הגדרת המערכת.

.5 לחץ על מקש כלשהו כדי לאשר שברצונך להפעיל מכונן התקליטורים/DVD.

אם אתה ממתין זמן רב מדי והלוגו של מערכת ההפעלה מופיע, המשך להמתין עד שיופיע שולחן העבודה של Windows Microsoft ולאחר מכן כבה את המחשב ונסה שנית.

- .6 הקלד 1 כדי **להפעיל את 32 Diagnostics Dell Bit**.
- ממשק**)** )**Dell 32-bit Diagnostics for Resource CD (graphical user interface** האפשרות את לבחור כדי 1 הקלד ,**Dell Diagnostics Menu** -ב .7 משתמש גרפי).
	- .8 לחץ על המקש >טאב< כדי לבחור **System Test**( בדיקת מערכת( ולאחר מכן הקש >Enter<.

**הערה:** מומלץ לבחור באפשרות **System Test**( בדיקת מערכת( כדי לבצע בדיקה מלאה של המחשב. בחירת **Memory Test** מפעילה את בדיקת הזיכרון המורחבת, שהשלמתה עשויה להימשך עד שלושים דקות או יותר. עם השלמת הבדיקה, רשום את תוצאות הבדיקה ולאחר מכן הקש על מקש כלשהו כדי לחזור לתפריט הקודם.

<span id="page-5-0"></span>9. ב- Main Menu (תפריט ראשי), של תוכנית האבחון של Dell, לחץ על לחצן העכבר השמאלי או הקש <Tab> לאחר מכן <Enter>, כדי לבחור את הבדיקה שברצונך להפעיל (ראה [מסך](#page-5-0) Main Menu (תפריט ראשי) של תוכנית האבחון של Dell).

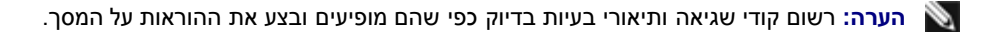

- .10 לאחר השלמת כל הבדיקות, סגור את חלון הבדיקה כדי לחזור ל- Menu Main( תפריט ראשי( של תוכנית האבחון של Dell.
	- .11 סגור את החלון Menu Main כדי לצאת מתוכנית האבחון של Dell והפעל מחדש את המחשב.
		- .12 הסר את המדיה *Utilities and Drivers* מהכונן האופטי.

## **מסך Menu Main( תפריט ראשי( של תוכנית האבחון של Dell**

לאחר טעינת תוכנית האבחון של Dell, מופיע התפריט הבא:

**אפשרות פעולה**

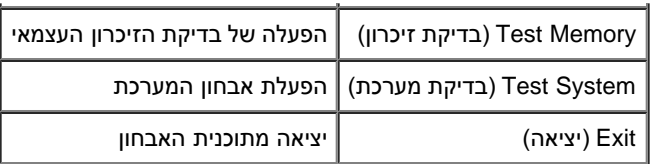

לחץ על המקש >טאב< כדי לבחור את הבדיקה שברצונך להפעיל ולאחר מכן הקש >Enter<.

**הערה:** מומלץ לבחור באפשרות **System Test**( בדיקת מערכת( כדי לבצע בדיקה מלאה של המחשב. בחירת **Memory Test** מפעילה את בדיקת הזיכרון המורחבת, שהשלמתה עשויה להימשך עד שלושים דקות או יותר. עם השלמת הבדיקה, רשום את תוצאות הבדיקה ולאחר מכן הקש על מקש כלשהו כדי לחזור לתפריט זה.

לאחר בחירת **System Test**, מופיע התפריט הבא:

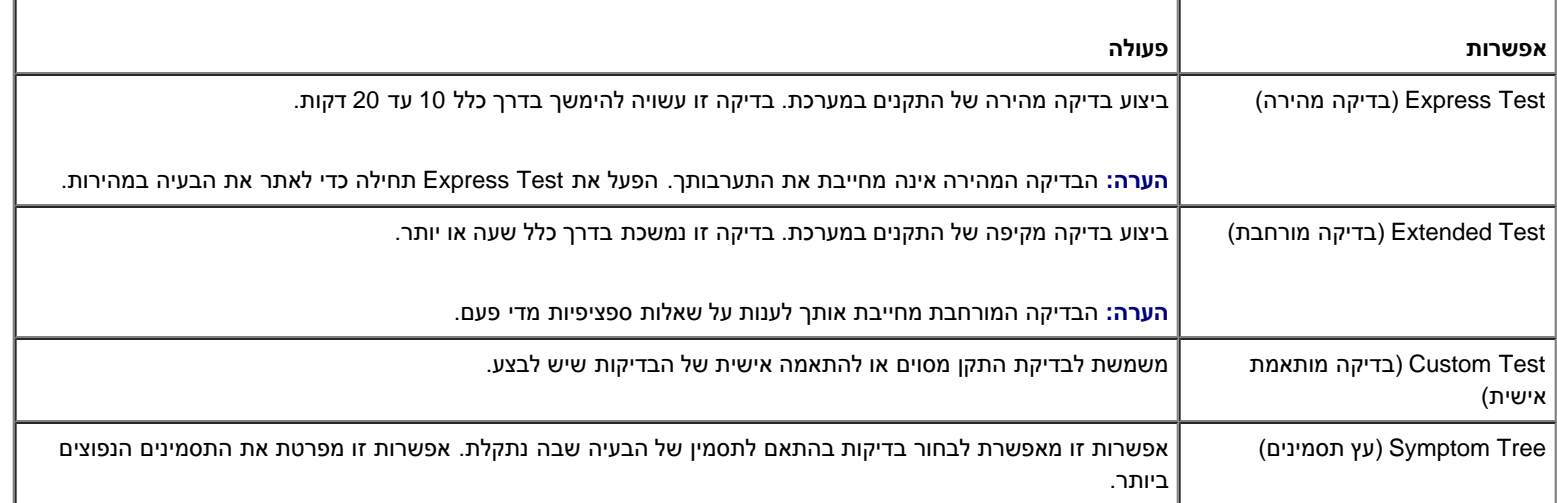

**הערה:** מומלץ לבחור באפשרות **Test Extended**( בדיקה מורחבת( כדי להפעיל בדיקה מקיפה יותר של התקנים במחשב.

עבור כל בעיה המתגלה במהלך בדיקה, מופיעה הודעה עם קוד השגיאה ותיאור הבעיה. העתק את קוד השגיאה ואת תיאור הבעיה בדיוק כפי שהם מופיעים ופעל לפי ההוראות המופיעות על המסך. אם אין באפשרותך לפתור את הבעיה, פנה אל Dell (ראה <u>פנייה אל Dell)</u>.

**הערה:** בעת פנייה לתמיכה של Dell, הכן את תג השירות בהישג יד. תג השירות של המחשב מוצג בחלק העליון של כל מסך בדיקה.

הכרטיסיות הבאות מספקות מידע נוסף עבור בדיקות המופעלות באפשרות **Test Custom**( בדיקה מותאמת אישית( או **Tree Symptom**( עץ תסמינים(:

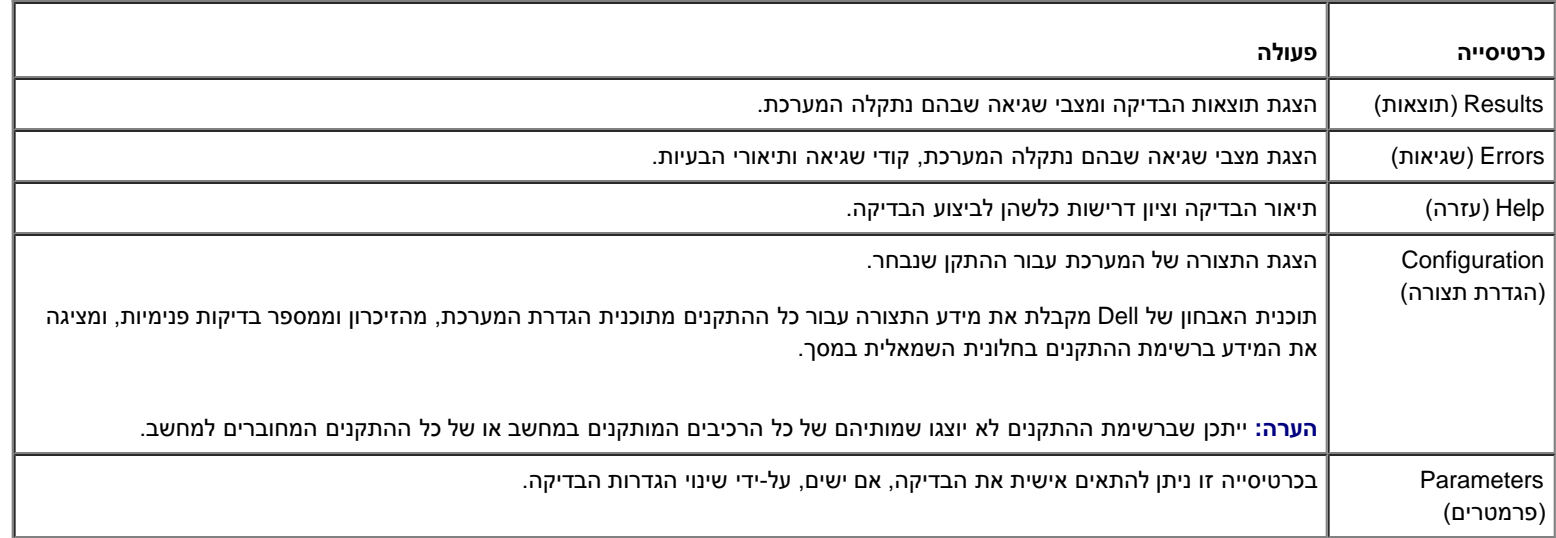

## **פתרון בעיות**

בצע עצות אלה בעת פתרון בעיות במחשב:

- אם הוספת או הסרת חלק לפני שהבעיה החלה, עיין בהליכי ההתקנה וודא שהחלק מותקן כהלכה.
	- אם ציוד היקפי אינו פועל, ודא שההתקן מחובר כהלכה.
- <span id="page-7-0"></span>אם מופיעה הודעת שגיאה במסך, רשום לעצמך את ההודעה המדויקת. הודעה זו עשויה לסייע לצוות התמיכה הטכנית לאבחן ולתקן את הבעיה או הבעיות.
	- אם מופיעה הודעת שגיאה בתוכנית, עיין בתיעוד התוכנית.

**הערה:** ההליכים המתוארים במסמך זה נכתבו לתצוגת ברירת המחדל של Windows, וייתכן שהם לא יתאימו אם הגדרת את מחשב Dell לתצוגה קלאסית של .Windows

## **בעיות סוללה**

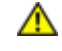

**התראה: סוללה חדשה עלולה להתפוצץ אם אינה מותקנת כראוי. יש להחליף את הסוללה רק בסוללה מסוג זהה או שווה ערך, בהתאם להמלצת היצרן. יש להשליך סוללות משומשות בהתאם להוראות היצרן.**

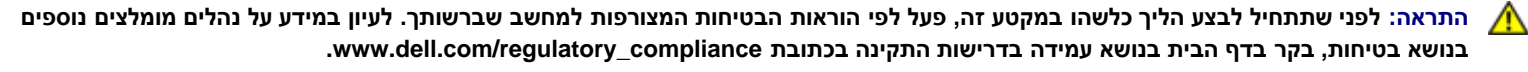

**התקן חזרה את הסוללה —** אם לאחר כל הפעלה של המחשב עליך לאפס את התאריך והשעה, או אם שעה או תאריך שגויים מוצגים במהלך האתחול, החלף את הסוללה )ראה [סוללה שטוחה](#page-74-0)(. אם הסוללה עדיין לא עובדת כנדרש, התקשר אל Dell באתר **com.dell.support**.

### **בעיות כונן**

**התראה: לפני שתתחיל לבצע הליך כלשהו במקטע זה, פעל לפי הוראות הבטיחות המצורפות למחשב שברשותך. לעיון במידע על נהלים מומלצים נוספים בנושא בטיחות, בקר בדף הבית בנושא עמידה בדרישות התקינה בכתובת compliance\_regulatory/com.dell.www.**

#### **ודא ש- Windows® Microsoft ®מזהה את הכונן —**

:*Windows XP*

לחץ על **Start**( התחל( ולחץ על Computer My( המחשב שלי(.

:®*Windows Vista*

לחץ על הלחצן Start( התחל( של Vista Windows ולחץ על **Computer**( מחשב(.

אם הכונן אינו מופיע ברשימה, בצע סריקה מלאה באמצעות תוכנת האנטי-וירוס שברשותך כדי לחפש וירוסים ולהסירם. וירוסים עלולים לעתים למנוע מ- Windows לזהות את הכונן.

**בדוק את הכונן —** הכנס דיסק אחר כדי לשלול את האפשרות שהכונן המקורי פגום.

**נקה את הכונן או הדיסק —** ראה "ניקוי המחשב שלך" ב *מדריך הגדרה ועיון מהיר*.

**בדוק את חיבורי הכבלים**

**הפעל את Troubleshooter Hardware( פותר בעיות החומרה( —** ראה [Troubleshooter Hardware](#page-3-1)[\( פותר בעיות החומרה\(](#page-3-1).

**הפעל את תוכנית האבחון של Dell —** ראה [תוכנית האבחון של](#page-3-0) [Dell.](#page-3-0)

### **בעיות בכונן אופטי**

**הערה:** רעידות של כוננים אופטיים מהירים הן תופעה רגילה שעלולה לגרום לרעש, אך הדבר אינו מצביע על תקלה בכונן או במדיה.

**הערה:** כיוון שישנם אזורים עולמיים שונים ותבניות שונות של תקליטורים, ייתכן שלא כל כותרי ה- DVD יפעלו בכל כונני ה- DVD.

#### **כוון את עוצמת הקול של Windows—**

- לחץ על סמל הרמקול בפינה הימנית התחתונה של המסך.
- ודא שעוצמת הקול חזקה מספיק על-ידי לחיצה על המחוון וגרירתו כלפי מעלה.
	- ודא שהקול לא מושתק, על-ידי לחיצה על התיבות המסומנות.

**בדוק את הרמקולים ואת הסאב-וואפר —** ראה [בעיות קול ורמקולים](#page-15-0).

#### **בעיות בכתיבה לכונן אופטי**

**סגור תוכניות אחרות —** הכונן האופטי חייב לקבל זרם יציב של נתונים בזמן תהליך הכתיבה. אם ישנה הפרעה לזרם הנתונים, מתרחשת שגיאה. נסה לסגור את כל התוכניות לפני התחלת הכתיבה לכונן האופטי.

**כבה את מצב ההמתנה של Windows לפני כתיבה לתקליטור. —** חפש את מילת המפתח *standby( המתנה(* במערכת העזרה והתמיכה של Windows כדי לאתר מידע על מצבי ניהול צריכת חשמל.

#### **בעיות בכונן הקשיח**

#### **הפעל את Disk Check( בדיקת דיסק( —**

:*Windows XP*

- 1. לחץ על **Start** (התחל) ולחץ על My Computer (המחשב שלי).
	- .2 לחץ באמצעות לחצן העכבר הימני על **C Disk Local**.**:**
- .3 לחץ על **Properties**( מאפיינים( ¬ **Tools**( כלים( ¬ **Now Check**( בדוק כעת(.
- 4. לחץ על **Scan for and attempt recovery of bad sectors** (אתר ונסה לשחזר סקטורים פגומים) ולאחר מכן לחץ על Start( התחל).

:*Windows Vista*

- .1 לחץ על **Start**( התחל( ולחץ על **Computer My**( המחשב שלי(.
	- .2 לחץ באמצעות לחצן העכבר הימני על **C Disk Local**.**:**
- .3 לחץ על **Properties**( מאפיינים( ¬ **Tools**( כלים( ¬ **Now Check**( בדוק כעת(.

כעת עשוי להופיע החלון **בקרת חשבון משתמש**. אם אתה מנהל מערכת במחשב, לחץ על **המשך**; אחרת, פנה למנהל המערכת כדי להמשיך בפעולה הרצויה.

.4 בצע את ההוראות המופיעות על המסך.

### **הודעות שגיאה**

**התראה: לפני שתתחיל לבצע הליך כלשהו במקטע זה, פעל לפי הוראות הבטיחות המצורפות למחשב שברשותך. לעיון במידע על נהלים מומלצים נוספים בנושא בטיחות, בקר בדף הבית בנושא עמידה בדרישות התקינה בכתובת compliance\_regulatory/com.dell.www.**

אם הודעת השגיאה אינה מופיעה ברשימה, עיין בתיעוד של מערכת ההפעלה או של התוכנית שפעלה בזמן הופעת ההודעה.

**characters following the of any contain cannot filename A( שם קובץ אינו יכול להכיל אף אחד מהתווים הבאים(: \ / : \* ? " > < | —** אין להשתמש בתווים אלה עבור שמות של קבצים. **found not was file DLL. required A( קובץ DLL נדרש לא נמצא( —** בתוכנית שאתה מנסה לפתוח חסר קובץ חיוני. כדי להסיר ולאחר מכן להתקין מחדש את התוכנית:

:*Windows XP*

- 1. לחץ על Start (התחל) Control Panel( לוח הבקרה) Add or Remove Programs (הוספה או הסרה של תוכניות) Programs and Features )תוכניות ותכונות(.
	- .2 בחר את התוכנית שברצונך להסיר.
	- .3 לחץ על **Uninstall**( הסרת התקנה(.
	- .4 לקבלת הוראות התקנה, עיין בתיעוד התוכנית.

:*Windows Vista*

- .1 לחץ על **Start**( התחל( ¬ **Panel Control**( לוח הבקרה( ¬ **Programs**( תוכניות( ¬ **Features and Programs**( תוכניות ותכונות(.
	- .2 בחר את התוכנית שברצונך להסיר.
	- .3 לחץ על **Uninstall**( הסרת התקנה(.
	- .4 לקבלת הוראות התקנה, עיין בתיעוד התוכנית.

**accessible not is\ :** *letter drive***( הכונן אינו נגיש(. x (ready not is device The: \אינו נגיש; ההתקן אינו מוכן( —** הכונן אינו יכול לקרוא את התקליטור. הכנס דיסק לכונן ונסה שוב.

**media bootable Insert( הכנס מדיה שניתן לאתחל ממנה( —** הכנס תקליטור או DVD שניתן לאתחל ממנו.

**again try and programs some Close; resources or memory enough Not( סגור מספר תוכניות ונסה שוב( —** סגור את כל החלונות ופתח את התוכנית שבה ברצונך להשתמש. במקרים מסוימים, ייתכן שיהיה עליך להפעיל מחדש את המחשב כדי לשחרר את משאבי המחשב. במקרה זה, הפעל תחילה את התוכנית שבה ברצונך להשתמש.

**found not system Operating( לא נמצאה מערכת הפעלה( —** צור קשר עם Dell( ראה פנייה אל Dell(.

# **בעיות בהתקן 1394 IEEE**

**התראה: לפני שתתחיל לבצע הליך כלשהו במקטע זה, פעל לפי הוראות הבטיחות המצורפות למחשב שברשותך. לעיון במידע על נהלים מומלצים נוספים בנושא בטיחות, בקר בדף הבית בנושא עמידה בדרישות התקינה בכתובת compliance\_regulatory/com.dell.www.**

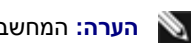

**הערה:** המחשב שברשותך תומך בתקן a1394 IEEE בלבד.

**ודא שהכבל עבור התקן ה- 1394 IEEE מוכנס היטב להתקן ולמחבר במחשב.**

**ודא שהתקן 1394 IEEE מופעל בהגדרות המערכת —** ראה [תוכנית הגדרת מערכת](#page-83-0) לקבלת עזרה.

#### **ודא ש- Windows מזהה את התקן 1394 IEEE—**

:*Windows XP*

- 1. לחץ על **Start** (התחל) ולאחר מכן לחץ על Control Panel (לוח הבקרה).
- **System Properties** ¬ )מערכת )**System** ¬ )ותחזוקה ביצועים )**Performance and Maintenance** על לחץ ,(קטגוריה בחר )**Pick a Category** תחת .2 )מאפייני מערכת( ¬ **Hardware**( חומרה(¬ **Manager Device**( מנהל ההתקנים(.

:*Windows Vista*

- 1. לחץ על **Start**( התחל) <sup>( C</sup>ontrol Panel (לוח הבקרה) Hardware and Sound (חומרה וצליל).
	- .2 לחץ על **Manager Device**( מנהל ההתקנים(.

אם התקן ה- 1394 IEEE מופיע ברשימה, Windows מזהה את ההתקן.

**אם נתקלת בבעיות עם התקן 1394 IEEE שלא סופק על-ידי Dell —** פנה ליצרן של התקן ה- 1394 IEEE.

## **בעיות במקלדת**

<span id="page-10-0"></span>**התראה: לפני שתתחיל לבצע הליך כלשהו במקטע זה, פעל לפי הוראות הבטיחות המצורפות למחשב שברשותך. לעיון במידע על נהלים מומלצים נוספים בנושא בטיחות, בקר בדף הבית בנושא עמידה בדרישות התקינה בכתובת compliance\_regulatory/com.dell.www.**

#### **בדוק את כבל המקלדת —**

- ודא שכבל המקלדת מחובר היטב למחשב.
- כבה את המחשב (ראה <u>[לפני עבודה על המחשב](#page-19-1))</u>, חבר מחדש את כבל המקלדת כמוצג בתרשים ההתקנה עבור המחשב ולאחר מכן הפעל מחדש את המחשב.
	- ודא שהכבל אינו פגום או בלוי ובדוק אם יש פינים מכופפים או שבורים במחברי הכבל. יישר פינים כפופים.
		- הסר כבלי הארכה של המקלדת וחבר אותה ישירות למחשב.

**בדוק את המקלדת —** חבר מקלדת תקינה למחשב ולאחר מכן נסה להשתמש במקלדת זו.

**הפעל את Troubleshooter Hardware( פותר בעיות החומרה( —** ראה [Troubleshooter Hardware](#page-3-1)[\( פותר בעיות החומרה\(](#page-3-1).

### **נעילות ובעיות תוכנה**

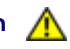

**התראה: לפני שתתחיל לבצע הליך כלשהו במקטע זה, פעל לפי הוראות הבטיחות המצורפות למחשב שברשותך. לעיון במידע על נהלים מומלצים נוספים בנושא בטיחות, בקר בדף הבית בנושא עמידה בדרישות התקינה בכתובת compliance\_regulatory/com.dell.www.**

### **לא ניתן להפעיל את המחשב**

**בדוק את נוריות האבחון —** ראה [נוריות הפעלה](#page-1-2).

**ודא שכבל החשמל מחובר היטב למחשב ולשקע החשמל**

### **המחשב מפסיק להגיב**

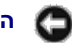

**הודעה:** נתונים עלולים לאבד אם אינך מצליח לבצע כיבוי של מערכת ההפעלה.

**כבה את המחשב —** אם אינך מצליח לקבל תגובה בלחיצה על מקש במקלדת או בהזזה של העכבר, לחץ לחיצה ארוכה על לחצן ההפעלה למשך 8 עד 10 שניות לפחות (עד לכיבוי המחשב) ולאחר מכן הפעל מחדש את המחשב.

### **תוכנית מפסיקה להגיב**

#### **סיים את פעולת התוכנית —**

- 1. הקש בו-זמנית על <Shift><Esc> כדי לגשת ל- Task Manager (מנהל המשימות).
	- .2 לחץ על הכרטיסייה **Applications**( יישומים(.
		- .3 לחץ כדי לבחור את התוכנית שאינה מגיבה.
			- .4 לחץ על **Task End**( סיים משימה(.

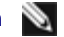

**הערה:** רוב התוכנות כוללות הוראות התקנה בתיעוד או בתקליטור או DVD המצורפים אליהן.

**עיין בתיעוד התוכנה —** במקרה הצורך, הסר ולאחר מכן התקן מחדש את התוכנית.

### **תוכנית מיועדת לגרסה קודמת של מערכת ההפעלה Windows**

#### **הפעל את אשף תאימות התוכניות —**

:*Windows XP*

ה- Program Compatibility Wizard (אשף תאימות התוכניות) מגדיר את התצורה של תוכנית כך שתופעל בסביבה דומה לסביבות שאינן של מערכת ההפעלה XP.

- .1 לחץ על **Start**( התחל( ¬ **Programs All**( כל התוכניות( ¬ **Accessories**( עזרים( ¬ **Wizard Compatibility Program**( אשף תאימות תוכניות( ¬ **Next** (הרא).
	- .2 בצע את ההוראות המופיעות על המסך.

:*Windows Vista*

אשף תאימות התוכניות מגדיר את התצורה של תוכנית כך שתופעל בסביבה דומה לסביבות שאינן מערכת ההפעלה Vista Windows.

- .1 לחץ על **התחל** ¬ **לוח הבקרה**¬**תוכניות**¬**השתמש בתוכנית קודמת בגרסה זו של Windows.**
	- .2 במסך הפתיחה, לחץ על **הבא**.
	- .3 בצע את ההוראות המופיעות על המסך.

### **מופיע מסך בצבע כחול מלא**

**כבה את המחשב —** אם אינך מצליח לקבל תגובה בלחיצה על מקש במקלדת או בהזזה של העכבר, לחץ לחיצה ארוכה על לחצן ההפעלה למשך 8 עד 10 שניות לפחות (עד לכיבוי המחשב) ולאחר מכן הפעל מחדש את המחשב.

### **בעיות תוכנה אחרות**

#### **עיין בתיעוד התוכנה או פנה ליצרן התוכנה לקבלת מידע לפתרון בעיות —**

- ודא כי התוכנית תואמת למערכת ההפעלה המותקנת במחשב.
- ודא כי המחשב עונה על דרישות החומרה המזעריות להפעלת התוכנה. לקבלת מידע, עיין בתיעוד של התוכנה.
	- ודא כי התוכנה הותקנה והוגדרה כיאות.
	- ודא שמנהלי ההתקנים אינם מתנגשים עם התוכנית.
	- במקרה הצורך, הסר ולאחר מכן התקן מחדש את התוכנית.

#### **גבה את הקבצים שלך מיד**

**השתמש בתוכנית לסריקת וירוסים כדי לבדוק את הדיסק הקשיח, תקליטורים או תקליטורי DVD**

**שמור וסגור את כל הקבצים הפתוחים, צא מכל התוכניות הפתוחות וכבה את המחשב דרך תפריט Start( התחל(**

### **בעיות זיכרון**

**התראה: לפני שתתחיל לבצע הליך כלשהו במקטע זה, פעל לפי הוראות הבטיחות המצורפות למחשב שברשותך. לעיון במידע על נהלים מומלצים נוספים בנושא בטיחות, בקר בדף הבית בנושא עמידה בדרישות התקינה בכתובת compliance\_regulatory/com.dell.www.**

- שמור וסגור את כל הקבצים הפתוחים וצא מכל התוכניות שבהן אינך משתמש כדי לבדוק אם הבעיה נפתרת.
- בדוק בתיעוד התוכנה מהן דרישות הזיכרון המינימליות. במידת הצורך, התקן זיכרון נוסף (ראה <u>[החלפה או הוספה של מודול זיכרון](#page-64-1)</u>).
	- הכנס היטב את מודולי הזיכרון כדי להבטיח שהמחשב יתקשר בהצלחה עם הזיכרון.
		- הפעל את תוכנית האבחון של Dell( ראה [תוכנית האבחון של](#page-3-0) [Dell\(](#page-3-0).

#### **אם אתה נתקל בבעיות זיכרון אחרות —**

- הכנס היטב את מודולי הזיכרון (ראה <u>החלפה או הוספה של מודול זיכרון</u>) כדי לוודא שהמחשב מתקשר בהצלחה עם הזיכרון.
	- הקפד לבצע את ההנחיות להתקנת זיכרון.
- ודא שהמחשב תומך בזיכרון שבו אתה משתמש. למידע נוסף על סוג רכיבי הזיכרון הנתמכים במחשב, ראה הסעיף 'מפרטים' *במדריך עזר מהיר זה*.
	- הפעל את תוכנית האבחון של Dell( ראה [תוכנית האבחון של](#page-3-0) [Dell\(](#page-3-0).

### **בעיות בעכבר**

**התראה: לפני שתתחיל לבצע הליך כלשהו במקטע זה, פעל לפי הוראות הבטיחות המצורפות למחשב שברשותך. לעיון במידע על נהלים מומלצים נוספים בנושא בטיחות, בקר בדף הבית בנושא עמידה בדרישות התקינה בכתובת compliance\_regulatory/com.dell.www.**

#### **בדוק את כבל העכבר —**

- ודא שהכבל אינו פגום או בלוי ובדוק אם יש פינים מכופפים או שבורים במחברי הכבל. יישר פינים כפופים.
	- הסר כבלי הארכה של העכבר וחבר אותו ישירות למחשב.
	- ודא שכבל העכבר מחובר, כפי שמוצג בתרשים ההתקנה של המחשב שברשותך.

#### **הפעל מחדש את המחשב. —**

- .1 הקש >Esc><Ctrl >בו-זמנית כדי להציג את התפריט **Start**( התחל(.
- .2 הקש >u<, לחץ על מקשי החצים למעלה ולמטה כדי להאיר את **down Shut** או **Off Turn**( כיבוי( ולאחר מכן הקש >Enter<.
	- .3 לאחר שהמחשב כבה, חבר מחדש את כבל העכבר כמוצג בתרשים ההתקנה.
		- .4 הפעל את המחשב.

**בדוק את העכבר —** חבר עכבר תקין למחשב ולאחר מכן נסה להשתמש בעכבר זה

#### **בדוק את הגדרות העכבר —**

*Windows XP*

- .1 לחץ על **Start**( התחל( ¬ **Panel Control**( לוח הבקרה( ¬ **Mouse**( עכבר(.
	- .2 התאם את ההגדרות, כנדרש.

#### :*Windows Vista*

- .1 לחץ על **Start**( התחל( ¬ **Panel Control**( לוח הבקרה( ¬ **Sound and Hardware**( חומרה וצליל( ¬ Mouse( עכבר(.
	- .2 התאם את ההגדרות, כנדרש.

#### **התקן מחדש את מנהל ההתקן של העכבר**

**הפעל את Troubleshooter Hardware( פותר בעיות החומרה( —** ראה [Troubleshooter Hardware](#page-3-1)[\( פותר בעיות החומרה\(](#page-3-1).

### **בעיות רשת**

**התראה: לפני שתתחיל לבצע הליך כלשהו במקטע זה, פעל לפי הוראות הבטיחות המצורפות למחשב שברשותך. לעיון במידע על נהלים מומלצים נוספים בנושא בטיחות, בקר בדף הבית בנושא עמידה בדרישות התקינה בכתובת compliance\_regulatory/com.dell.www.**

**בדוק את מחבר כבל הרשת —** ודא שכבל הרשת מחובר היטב למחבר הרשת בגב המחשב ולשקע הרשת.

**בדוק את נוריות הרשת בגב המחשב —** אם נורית תקינות הקישור כבויה )ראה "אודות המחשב" *במדריך ההגדרת ועיון מהיר*(, פירוש הדבר שאין תקשורת רשת. החלף את כבל הרשת.

#### **הפעל מחדש את המחשב והיכנס שוב לרשת**

**בדוק את הגדרות הרשת —** פנה אל מנהל הרשת או אל מי שהתקין את הרשת שלך כדי לבדוק אם הגדרות הרשת נכונות ושהרשת פועלת כהלכה.

**הפעל את Troubleshooter Hardware( פותר בעיות החומרה( —** ראה [Troubleshooter Hardware](#page-3-1)[\( פותר בעיות החומרה\(](#page-3-1).

## **בעיות חשמל**

**התראה: לפני שתתחיל לבצע הליך כלשהו במקטע זה, פעל לפי הוראות הבטיחות המצורפות למחשב שברשותך. לעיון במידע על נהלים מומלצים נוספים בנושא בטיחות, בקר בדף הבית בנושא עמידה בדרישות התקינה בכתובת compliance\_regulatory/com.dell.www.**

#### **אם צבע נורית ההפעלה כחול והמחשב אינו מגיב —** ראה [נוריות הפעלה](#page-1-2).

**אם נורית ההפעלה מהבהבת בכחול —** המחשב נמצא במצב המתנה. הקש על מקש כלשהו במקלדת, הזז את העכבר או לחץ על לחצן ההפעלה כדי לחזור לפעולה רגילה.

**נורית ההפעלה כבויה —** המחשב כבוי או שאינו מקבל הספקת חשמל.

- חבר מחדש את כבל החשמל למחבר החשמל שבגב המחשב ולשקע החשמל.
- עקוף מפצלים, כבלים מאריכים והתקני הגנה אחרים נגד בעיות חשמל, כדי לבדוק אם ניתן להפעיל את המחשב כראוי.
	- ודא כי כל מפצל הנמצא בשימוש אכן מחובר לשקע החשמל ומופעל.
	- ודא ששקע החשמל תקין. לשם כך, חבר אליו מכשיר אחר, כגון מנורה.
	- ודא שכבל החשמל הראשי וכבל הלוח הקדמי מחוברים היטב ללוח המערכת (ראה <u>[רכיבי לוח המערכת](#page-22-0))</u>.

**אם נורית ההפעלה מהבהבת בכתום, קוד צפצוף 3 —** המחשב מקבל חשמל, אך ייתכן שיש תקלה בלוח המערכת.

- ודא שמתג בחירת המתח מכוון למתח החשמל במקום )אם ישים(.
- ודא שכל הרכיבים והכבלים מותקנים כראוי ומחוברים היטב ללוח המערכת )ראה [רכיבי לוח המערכת](#page-22-0)).

**אם נורית ההפעלה מאירה בכתום —** ייתכן שיש תקלה בהתקן כלשהו או שהוא לא הותקן כראוי.

- ודא שכבל החשמל של המעבד מחובר היטב למחבר החשמל של לוח המערכת )2POWER( )ראה [רכיבי לוח המערכת](#page-22-0)).
	- הסר ולאחר מכן התקן מחדש את כל מודולי הזיכרון )ראה [החלפה או הוספה של מודול זיכרון](#page-64-1)).
	- הסר ולאחר מכן התקן מחדש את כל כרטיסי ההרחבה, לרבות כרטיסי גרפיקה )ראה [כרטיסי](#page-33-0) [PCI](#page-33-0) [ו-](#page-33-0) [Express PCI\(](#page-33-0).

**סלק הפרעות —** מספר גורמים אפשריים להפרעות כוללים:

- כבלים מאריכים של חשמל, מקלדת ועכבר
- התקנים רבים מדי המחוברים לאותו מפצל חשמלי
- מספר מפצלי שקעים מחוברים לאותו שקע חשמל

### **בעיות מדפסת**

**התראה: לפני שתתחיל לבצע הליך כלשהו במקטע זה, פעל לפי הוראות הבטיחות המצורפות למחשב שברשותך. לעיון במידע על נהלים מומלצים נוספים בנושא בטיחות, בקר בדף הבית בנושא עמידה בדרישות התקינה בכתובת compliance\_regulatory/com.dell.www.**

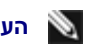

**הערה:** אם תזדקק לתמיכה טכנית למדפסת, פנה אל יצרן המדפסת.

**עיין בתיעוד המדפסת —** לקבלת מידע על התקנה ופתרון בעיות, עיין בתיעוד המצורף למדפסת.

#### **ודא שהמדפסת מופעלת**

#### **בדוק את חיבורי הכבלים של המדפסת —**

- לקבלת מידע על חיבורי הכבלים, עיין בתיעוד המדפסת.
- ודא שכבלי המדפסת מחוברים היטב למדפסת ולמחשב.

**בדוק את שקע החשמל —** ודא ששקע החשמל תקין. לשם כך, חבר אליו מכשיר אחר, כגון מנורה.

#### **ודא שהמדפסת מזוהה על-ידי Windows—**

*:Windows XP*

- 1. לחץ על Start (התחל) Control Panel (לוח הבקרה) Printers and Other Hardware (מדפסות ופריטי חומרה אחרים) Wiew installed printers or fax printers (הצג מדפסות או מכשירי פקס מותקנים).
	- .2 אם המדפסת מופיעה ברשימה, לחץ באמצעות לחצן העכבר הימני על סמל המדפסת.
- .3 לחץ על **Properties**( מאפיינים( ¬ **Ports**( יציאות(. עבור מדפסת מקבילית, ודא שהאפשרות **s(port following the to Print(:**( הדפס ליציאות הבאות( .**USB** מוגדרת **:)Print to the following port(s** שהאפשרות ודא ,USB מדפסת עבור .**)LPT1 (Printer Port** מוגדרת

:*Windows Vista*

- 1. לחץ על **Start( התחל) <sup>73</sup> Control Panel (**לוח הבקרה) Hardware and Sound (חומרה וקול) Printer (מדפסת).
	- .2 אם המדפסת מופיעה ברשימה, לחץ באמצעות לחצן העכבר הימני על סמל המדפסת.
		- .3 לחץ על **Properties**( מאפיינים( ולאחר מכן לחץ על Ports( יציאות(.
			- .4 התאם את ההגדרות, כנדרש.

**התקן מחדש את מנהל ההתקן של המדפסת —** לקבלת מידע על התקנה מחדש של מנהל ההתקן של המדפסת, עיין בתיעוד המדפסת.

### **בעיות סורק**

**התראה: לפני שתתחיל לבצע הליך כלשהו במקטע זה, פעל לפי הוראות הבטיחות המצורפות למחשב שברשותך. לעיון במידע על נהלים מומלצים נוספים בנושא בטיחות, בקר בדף הבית בנושא עמידה בדרישות התקינה בכתובת compliance\_regulatory/com.dell.www.**

**הערה:** אם תזדקק לתמיכה טכנית לסורק, פנה אל יצרן הסורק.

**עיין בתיעוד הסורק —** לקבלת מידע על התקנה ופתרון בעיות, עיין בתיעוד הסורק.

**שחרר את נעילת הסורק —** ודא שהסורק אינו נעול )אם הוא מצויד בלשונית נעילה או בלחצן נעילה(.

#### **הפעל מחדש את המחשב ונסה שוב להשתמש בסורק**

#### **בדוק את חיבורי הכבלים —**

- לקבלת מידע על חיבורי הכבלים, עיין בתיעוד הסורק.
- ודא שכבלי הסורק מחוברים היטב לסורק ולמחשב.

#### **ודא ש- Windows Microsoft מזהה את הסורק —**

#### *:Windows XP*

- 1. לחץ על Start (התחל) Control Panel (לוח הבקרה) Printers and Other Hardware (מדפסות ופריטי חומרה אחרים) Start **Cameras**( סורקים ומצלמות(.
	- .2 אם הסורק מופיע ברשימה, הוא מזוהה על-ידי Windows.

:*Windows Vista*

- 1. לחץ על <mark>Start (התחל) <sup>מ</sup>- Control Panel (לוח הבקרה) Hardware and Sound (חומרה וקול) Scanners and Cameras (סורקים ומצלמות).</mark>
	- .2 אם הסורק מופיע ברשימה, הוא מזוהה על-ידי Windows.

## **בעיות קול ורמקולים**

<span id="page-15-0"></span>**התראה: לפני שתתחיל לבצע הליך כלשהו במקטע זה, פעל לפי הוראות הבטיחות המצורפות למחשב שברשותך. לעיון במידע על נהלים מומלצים נוספים בנושא בטיחות, בקר בדף הבית בנושא עמידה בדרישות התקינה בכתובת compliance\_regulatory/com.dell.www.**

### **אין צליל מהרמקולים**

**הערה:** בקרת עוצמת הקול בנגני 3MP ונגני מדיה אחרים עשויה לעקוף את הגדרת עוצמת הקול של Windows. בדוק תמיד כדי לוודא שעוצמת הקול בנגני המדיה לא הוחלשה או כובתה.

**בדוק את חיבורי הכבלים של הרמקולים —** ודא שהרמקולים מחוברים כפי שמודגם בתרשים ההתקנה שצורף לרמקולים. אם רכשת כרטיס קול, ודא שהרמקולים מחוברים לכרטיס.

**ודא שהסאב-וופאר והרמקולים מופעלים —** עיין בתרשים ההתקנה המצורף לרמקולים. אם הרמקולים מצוידים בפקדי עוצמת קול, כוון את עוצמת הקול, הבס או הטרבל כדי למנוע עיוותי צליל.

**כוון את עוצמת הקול של Windows —** לחץ פעם או פעמיים על סמל הרמקול בפינה התחתונה של המסך. ודא שעוצמת הקול הוגברה כנדרש ושהצליל לא הושתק.

**נתק אוזניות ממחבר האוזניות —** הרמקולים מושתקים אוטומטית בעת חיבור אוזניות למחבר האוזניות שבלוח הקדמי של המחשב.

**בדוק את שקע החשמל —** ודא ששקע החשמל תקין. לשם כך, חבר אליו מכשיר אחר, כגון מנורה.

**מנע הפרעות אפשריות —** כבה מאווררים, נורות פלורסצנט או מנורות הלוגן הפועלים בקרבת מקום כדי לוודא שאין הפרעות.

**הפעל את תוכנית האבחון של הרמקולים**

**התקן מחדש את מנהל התקן השמע**

**הפעל את Troubleshooter Hardware( פותר בעיות החומרה( —** ראה [Troubleshooter Hardware](#page-3-1)[\( פותר בעיות החומרה\(](#page-3-1).

#### **אין צליל באוזניות**

**בדוק את חיבורי כבל האוזניות —** ודא שכבל האוזניות מחובר היטב למחבר האוזניות )ראה [מבט מבפנים של המחשב](#page-20-0)).

**כוון את עוצמת הקול של Windows —** לחץ פעם או פעמיים על סמל הרמקול בפינה התחתונה של המסך. ודא שעוצמת הקול הוגברה כנדרש ושהצליל לא הושתק.

### **בעיות וידיאו וצג**

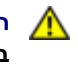

**התראה: לפני שתתחיל לבצע הליך כלשהו במקטע זה, פעל לפי הוראות הבטיחות המצורפות למחשב שברשותך. לעיון במידע על נהלים מומלצים נוספים בנושא בטיחות, בקר בדף הבית בנושא עמידה בדרישות התקינה בכתובת compliance\_regulatory/com.dell.www.**

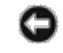

**הודעה:** אם המחשב שווק עם כרטיס גרפי PCI מותקן, אין צורך להסיר את הכרטיס בעת התקנת כרטיסים גרפיים נוספים. עם זאת, הכרטיס נחוץ למטרות פתרון בעיות. אם תסיר את הכרטיס, אחסן אותו במקום בטוח. לקבלת מידע אודות הכרטיס הגרפי, עבור אל **com.dell.support**.

#### **המסך ריק**

### **קשה לקרוא את מה שמוצג על המסך**

#### **בדוק את החיבור של כבל הצג —**

- ודא שכבל הצג מחובר לכרטיס הגרפי הנכון.
- אם נעשה שימוש במתאם VGA-to-DVI האופציונלי, ודא שהמתאם מחובר כהלכה לכרטיס הגרפי ולצג.
	- ודא שכבל הצג מחובר כפי שמוצג בתרשים ההתקנה של המחשב שברשותך.
		- הסר כבלי הארכה של הצג וחבר אותו ישירות למחשב.
	- החלף בין כבלי החשמל של המחשב והצג, כדי לקבוע אם כבל החשמל של הצג פגום.
	- בדוק אם במחברים ישנם פינים מכופפים או שבורים )פינים חסרים במחברי כבל צג הם תופעה רגילה(.

#### **בדוק את נורית ההפעלה של הצג —**

- אם נורית ההפעלה מאירה או מהבהבת, הצג מקבל אספקת חשמל.
- אם נורית ההפעלה כבויה, לחץ בחוזקה על הלחצן כדי לוודא שהצג מופעל.
- אם נורית ההפעלה מהבהבת, הקש על מקש במקלדת או הזז את העכבר כדי לחזור לפעולה רגילה.

**בדוק את שקע החשמל —** ודא ששקע החשמל תקין. לשם כך, חבר אליו מכשיר אחר, כגון מנורה.

#### **בדוק את נוריות האבחון —** ראה [נוריות הפעלה](#page-1-2).

**בדוק את הגדרות הצג —** לקבלת הוראות לגבי כיוון הניגודיות והבהירות, ביצוע דמגנטיזיצה )נטרול מגנטיות( של הצג והפעלת הבדיקה העצמית של הצג, עיין בתיעוד הצג.

**הרחק את הסאב-וופר מהצג —** אם מערכת הרמקולים שברשותך כוללת סאב-וואפר, ודא שהסאב-וואפר ממוקם במרחק של 60 ס"מ לפחות מהצג.

**הרחק את הצג ממקורות חשמל חיצוניים —** מאווררים, מנורות פלורסנט, מנורות הלוגן ומכשירי חשמל אחרים עלולים לגרום לתמונת המסך *לרעוד*. כבה התקנים קרובים כדי לבדוק אם הם גורמים להפרעות.

#### **סובב את הצג כדי למנוע סנוור מאור השמש והפרעה אפשרית**

#### **התאם את הגדרות התצוגה של Windows —**

#### *:Windows XP*

- .1 לחץ על **Start**( התחל( ¬ **Panel Control**( לוח הבקרה( ¬ **Themes and Appearance**( מראה וערכות נושא(.
	- .2 לחץ על האזור שברצונך לשנות או לחץ על הסמל **Display**( תצוגה(.
	- .3 נסה הגדרות שונות עבור **quality Color**( איכות צבע( ו- **resolution Screen**( רזולוציית מסך(.

#### :*Windows Vista*

- .1 לחץ על **Start**( התחל( ¬ **Panel Control**( לוח הבקרה( ¬ **Sound and Hardware**( חומרה וצליל( ¬ **Personalization**( התאמה אישית( ¬ **Display Settings** (הגדרות תצוגה).
	- .2 התאם את ההגדרות **Resolution**( רזולוציה( ו- **Colors**( צבעים( כנדרש.

### **איכות גרועה של תמונה תלת-ממדית**

**בדוק את חיבור כבל החשמל של הכרטיס הגרפי —** ודא שכבלי החשמל של הכרטיסים הגרפיים מחוברים לכרטיסים כהלכה.

<mark>בדוק את הגדרות הצג —</mark> לקבלת הוראות לגבי כיוון הניגודיות והבהירות, ביצוע דמגנטיזיצה (נטרול מגנטיות) של הצג והפעלת הבדיקה העצמית של הצג, עיין בתיעוד

## **חבר צג חיצוני —**

- .1 כבה את המחשב וחבר אליו צג חיצוני.
- .2 הפעל את המחשב ואת הצג וכוון את פקדי הבהירות והניגודיות של הצג.

אם הצג החיצוני פועל, ייתכן שצג המחשב או בקר הווידיאו פגומים. פנה אל Dell (ראה <u>פנייה אל Dell)</u>.

## **שירות העדכונים הטכניים של Dell**

<span id="page-17-0"></span>שירות העדכונים הטכניים של Dell מספק מידע על שדרוגי תוכנה וחומרה צפויים עבור מחשבך באמצעות הדוא"ל. השירות ניתן ללא תשלום וניתן להתאים את התוכן והעיצוב, ואת תדירות קבלת הדיווחים.

לרישום לשירות העדכונים הטכניים של Dell, בקר באתר האינטרנט **technicalupdate/com.dell.support**

## **תוכנית השירות Support Dell**

<span id="page-17-1"></span>תוכנית השירות Support Dell מותקנת במחשב והיא זמינה מהסמל Support Dell שבסרגל המשימות או מהלחצן **Start**( התחל(. השתמש בתוכנית תמיכה זו כדי לקבל מידע לתמיכה עצמית, עדכוני תוכנה, וסריקות תקינות של סביבת המחשוב שלך.

## **גישה לתוכנית השירות Support Dell**

גש לתוכנית השירות Dell Support על-ידי לחיצה על הסמל Metl (שבסרגל המשימות או מהתפריט **Start** (התחלה).

אם הסמל Support Dell אינו מופיע בשורת המשימות:

- .1 לחץ על **התחל**¬ **תוכניות**¬ **Support Dell** ¬**הגדרותSupport Dell** .
- .2 ודא כי האפשרות **taskbar the on icon Show**( הצג סמל בסרגל המשימות( מסומנת.

**הערה:** אם תוכנית השירות Support Dell אינה זמינה בתפריט **התחל**, עבור לכתובת **com.dell.support** והורד את התוכנה.

תוכנית השירות Support Dell מותאמת לסביבת המחשוב שלך.

הסמל <mark>ולים.</mark> שבסרגל המשימות מגיב באופן שונה ללחיצה, לחיצה פעמיים או לחיצה באמצעות לחצן העכבר הימני.

## **לחיצה על סמל Support Dell**

לחץ פעם אחת או לחץ באמצעות לחצן העכבר הימני על הסמל כדי לבצע את המשימות הבאות:

- בדיקה של סביבת המחשוב שלך.
- הצגת ההגדרות של תוכנית השירות Support Dell.

- גישה לקובץ העזרה של תוכנית השירות Support Dell.
	- הצגת שאלות נפוצות.
- לימוד פרטים נוספים על תוכנית השירות Support Dell.
	- כיבוי של תוכנית השירות Support Dell.

# **לחיצה פעמיים על סמל Support Dell**

לחץ פעמיים על הסמל Cדי לבצע בדיקה ידנית של סביבת המחשוב שלך, להציג שאלות נפוצות, לגשת לקובץ העזרה של תוכנית השירות Dell Support וכדי להציג את ההגדרות של תוכנית השירות Support Dell.

לקבלת מידע נוסף אודות תוכנית השירות Support Dell, לחץ על סימן השאלה )**?**) בראש המסך **Support Dell**.

[חזרה לדף התוכן](#page-0-0)

[חזרה לדף התוכן](#page-0-0)

## **עבודה בתוך המחשב**

**Dell™ Vostro™ 420/220/220s שירות מדריך**

- [כלים מומלצים](#page-19-2)
- [לפני עבודה על המחשב](#page-19-1)
- [מבט מבפנים של המחשב](#page-20-0)
	- [רכיבי לוח המערכת](#page-22-0)
- [אחרי העבודה על המחשב](#page-24-0)

<span id="page-19-0"></span>מסמך זה מספק הליכים להסרה ולהתקנה של הרכיבים במחשב. אלא אם מצוין אחרת, כל הליך יוצא מנקודות ההנחה הבאות:

- ביצעת את השלבים בסעיף <u>[עבודה בתוך המחשב](#page-19-0)</u>.
	- קראת את מידע הבטיחות הנלווה למחשב.
- בעת החלפת רכיב, הסרת כבר את המקורי, אם היה מותקן.

<span id="page-19-2"></span>**הערה:** הצבע של המחשב שלך והמראה של רכיבים מסוימים של המחשב עשויים להיות שונים מאלה המוצגים במסמך זה.

# **כלים מומלצים**

להליכים במסמך זה ייתכן שתזדקק לכלים הבאים:

- מברג שטוח קטן
	- מברג פיליפס
- להב חיתוך קטן מפלסטיק
- עדכון BIOS Flash( עיין באתר התמיכה של Dell בכתובת **com.dell.support**(

# **לפני עבודה על המחשב**

השתמש בהנחיות הבטיחות הבאות כדי לסייע בהגנה על המחשב מפני נזק אפשרי וכדי לסייע בהבטחת בטיחותך האישית.

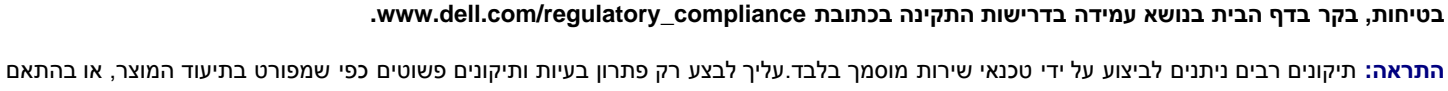

<span id="page-19-1"></span>**התראה: לפני העבודה בחלק הפנימי של המחשב, קרא את המידע בנושא בטיחות המצורף למחשב. לעיון במידע על נהלים מומלצים נוספים בנושא**

⚠ להנחיות צוות השירות והתמיכה דרך הרשת, או בטלפון.האחריות אינה מכסה נזק שייגרם עקב טיפול שאינו מאושר על-ידי Dell.יש לקרוא ולפעול בהתאם להוראות הבטיחות המצורפות למוצר.

**הודעה:** בעת ניתוק כבל, יש למשוך את המחבר או את לשונית המשיכה שלו ולא את הכבל עצמו. כבלים מסוימים מצוידים במחברים עם לשוניות נעילה; בעת ניתוק כבל מסוג זה, לחץ על לשוניות הנעילה לפני ניתוק הכבל. בעת משיכת מחברים החוצה, החזק אותם ישר כדי למנוע כיפוף של הפינים שלהם. נוסף על כך, לפני חיבור כבל, ודא ששני המחברים מכוונים ומיושרים כהלכה.

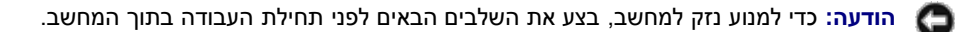

.1 ודא שמשטח העבודה שטוח ונקי, כדי למנוע שריטה של כיסוי המחשב.

2. כבה את המחשב (ראה <u>[כיבוי המחשב](#page-20-1)</u>).

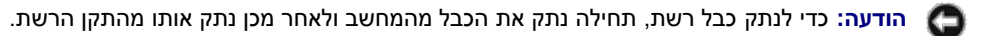

- .3 נתק מהמחשב את כל כבלי הטלפון או הרשת.
- .4 נתק את המחשב ואת כל ההתקנים המחוברים משקעי החשמל שלהם.
- .5 לחץ לחיצה ארוכה על לחצן ההפעלה כאשר המערכת מנותקת מהחשמל, כדי להאריק את לוח המערכת.

<span id="page-20-1"></span>**הודעה:** לפני נגיעה ברכיבים בתוך המחשב, גע במשטח מתכת לא צבוע, כגון המתכת בגב המחשב, כדי לפרוק מעצמך חשמל סטטי. במהלך העבודה, גע מדי פעם במשטח מתכת לא צבוע כדי לפרוק כל חשמל סטטי, העלול לפגוע ברכיבים פנימיים.

#### **כיבוי המחשב**

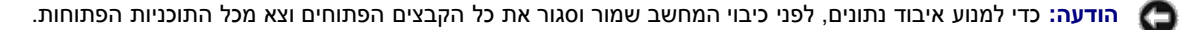

- .1 כבה את מערכת ההפעלה.
- <span id="page-20-0"></span>.2 ודא שהמחשב וכל ההתקנים המחוברים כבויים. אם המחשב וההתקנים המחוברים לא כבו אוטומטית בעת כיבוי מערכת ההפעלה, לחץ לחיצה ארוכה על לחצן ההפעלה למשך 4 שניות לערך כדי לכבותם.

# **מבט מבפנים של המחשב**

**Vostro™ 420**

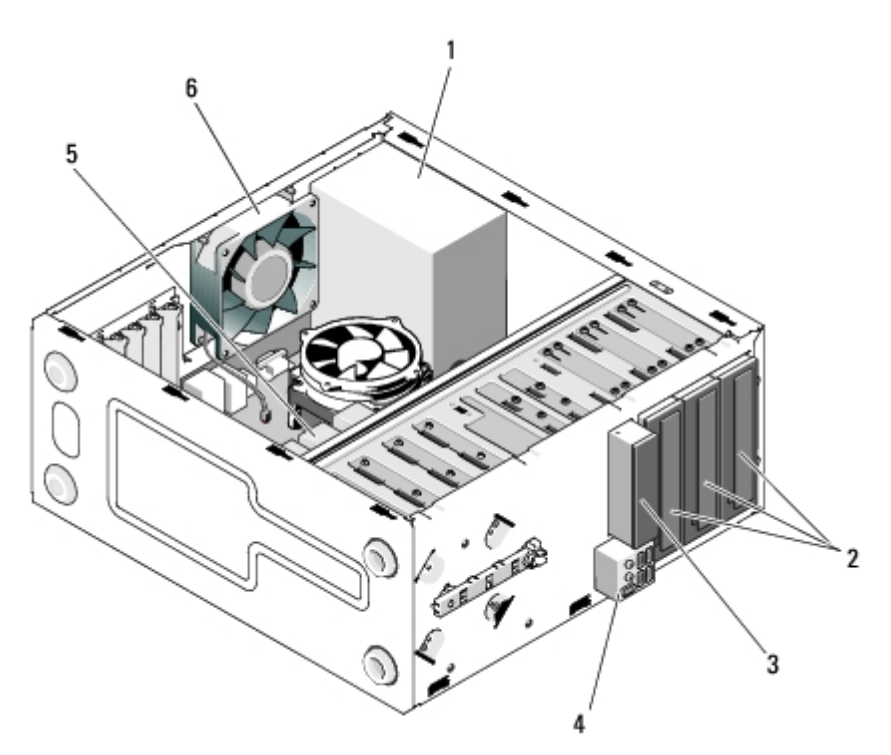

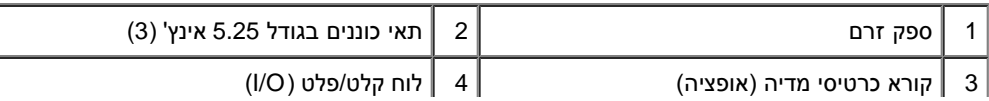

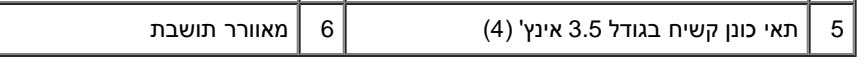

### **Vostro 220**

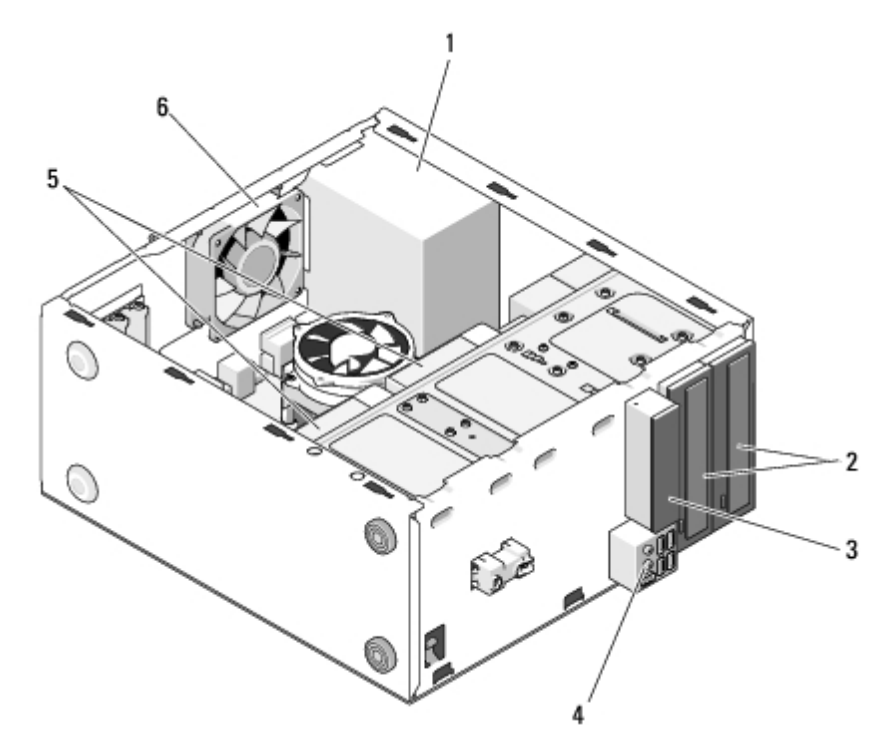

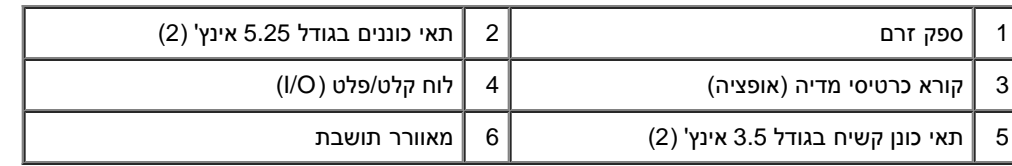

## **Vostro 220S**

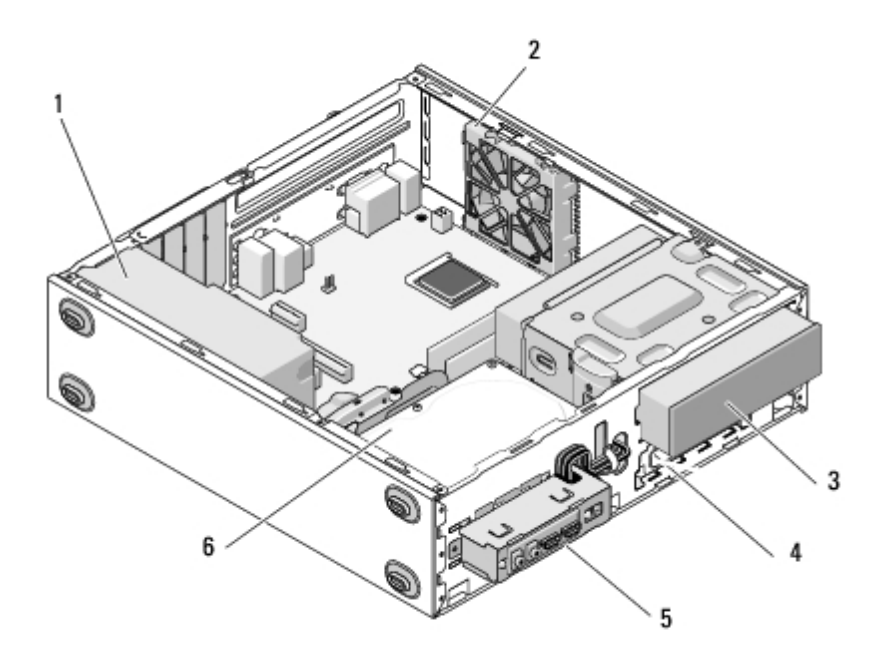

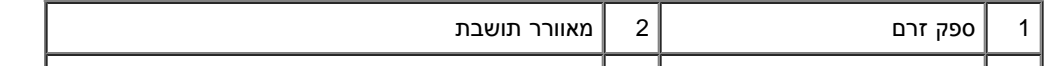

<span id="page-22-0"></span>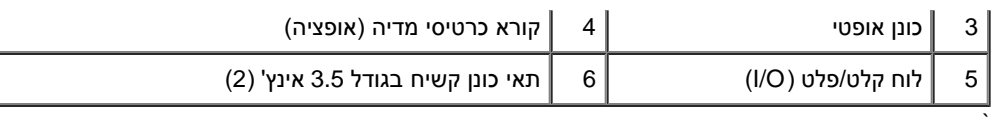

# **רכיבי לוח המערכת**

## **Vostro 420**

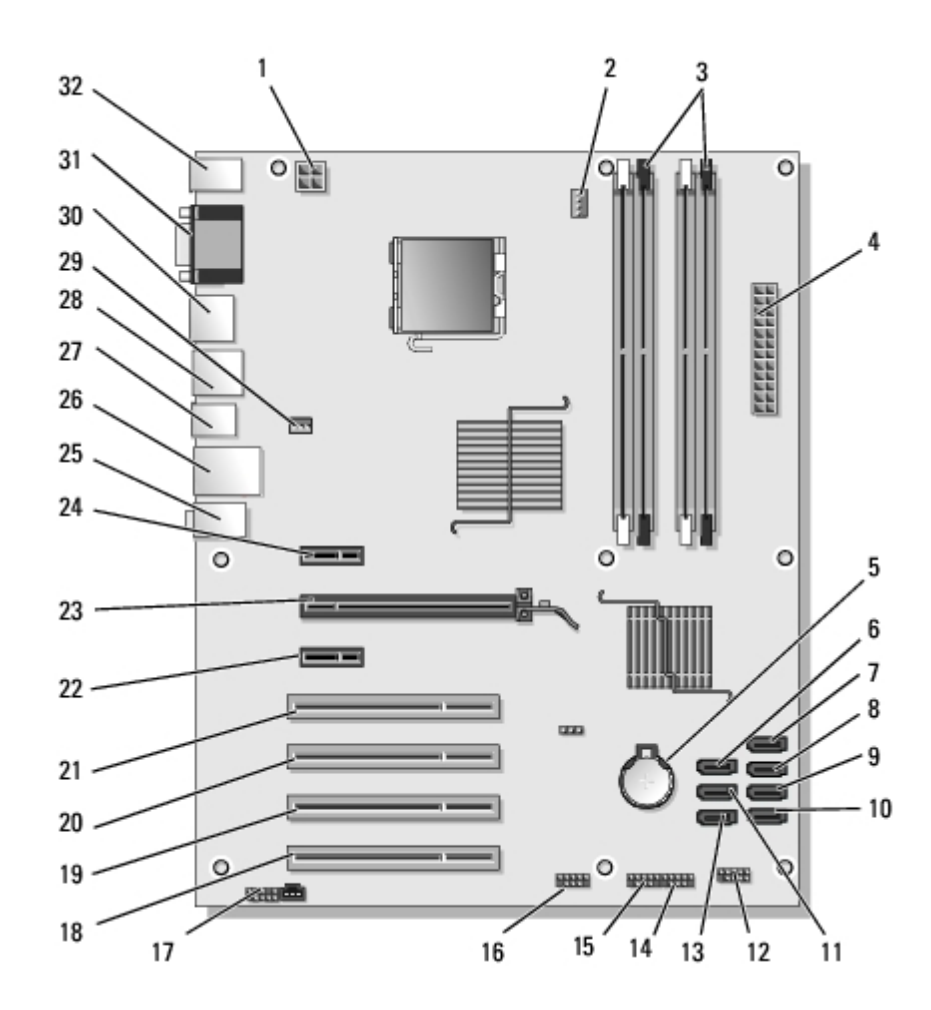

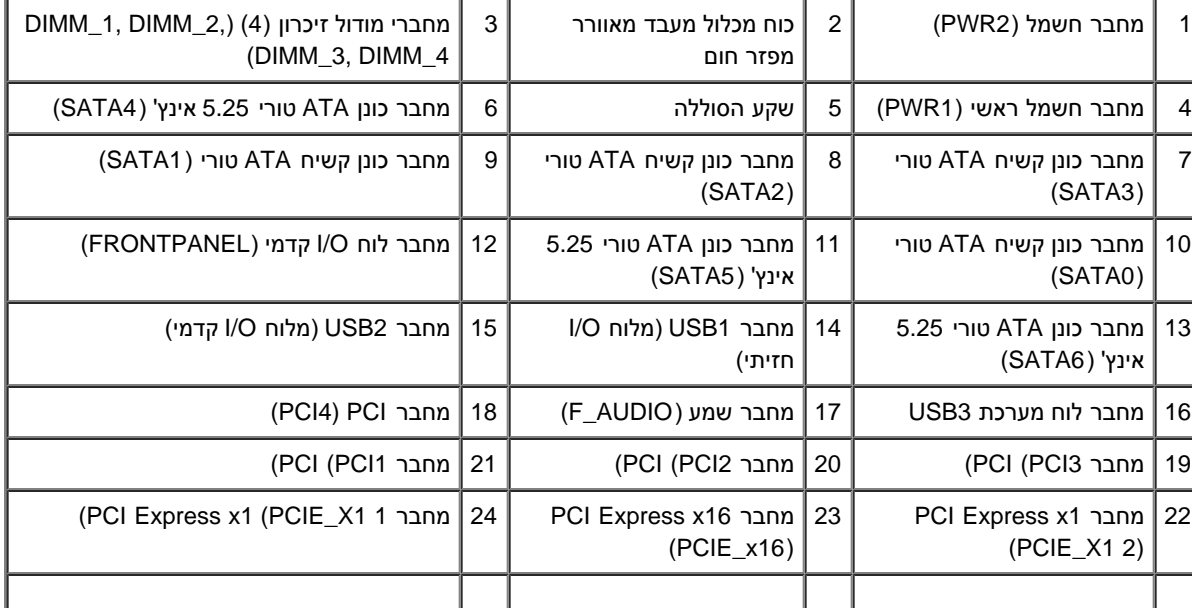

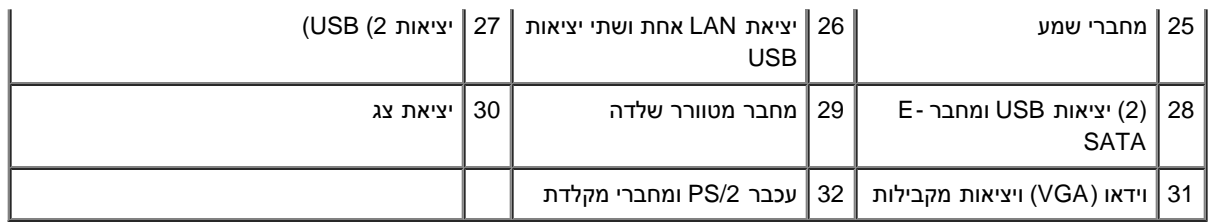

## **Vostro 220**

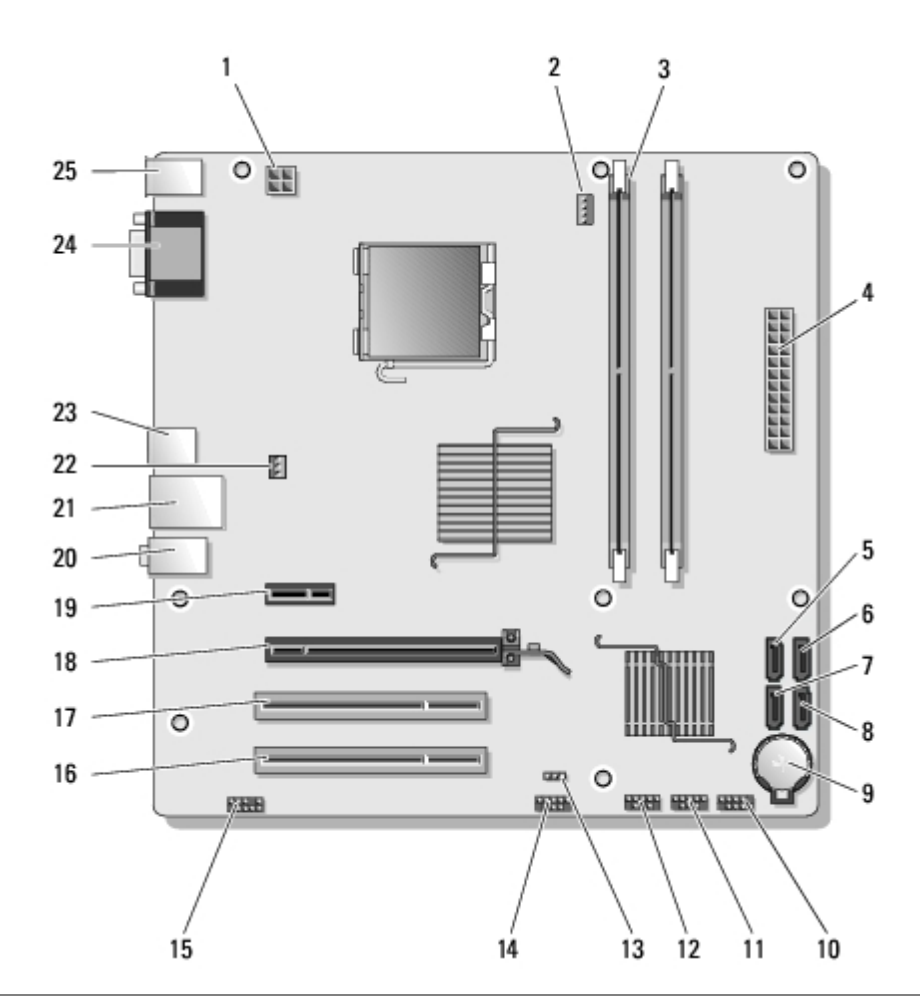

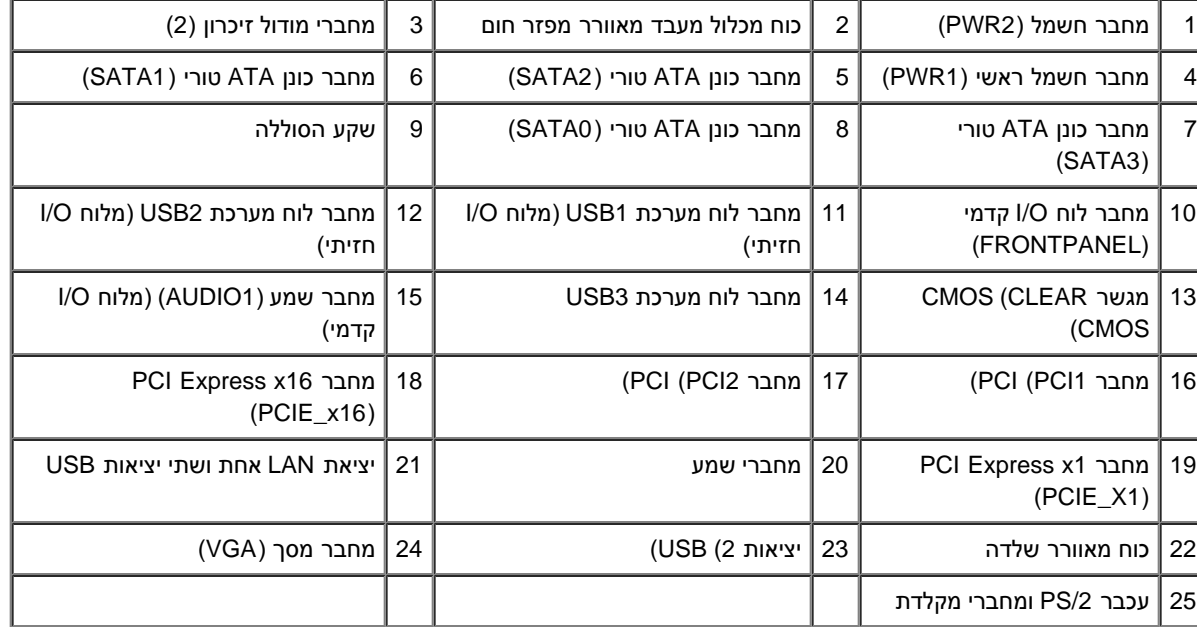

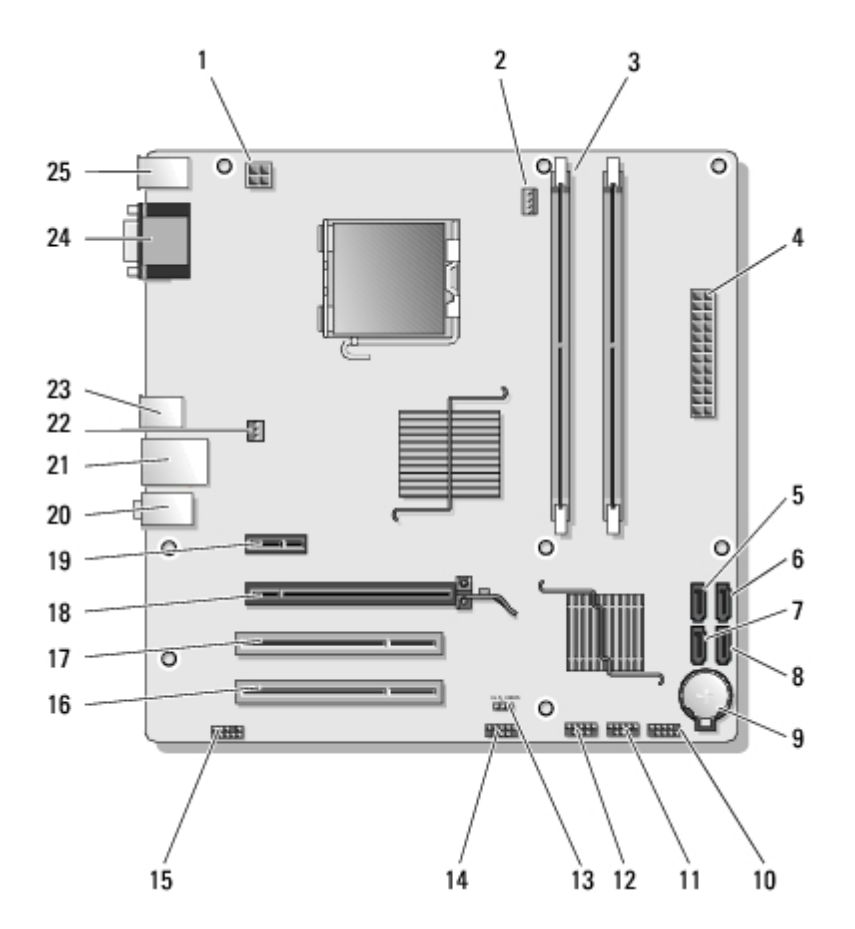

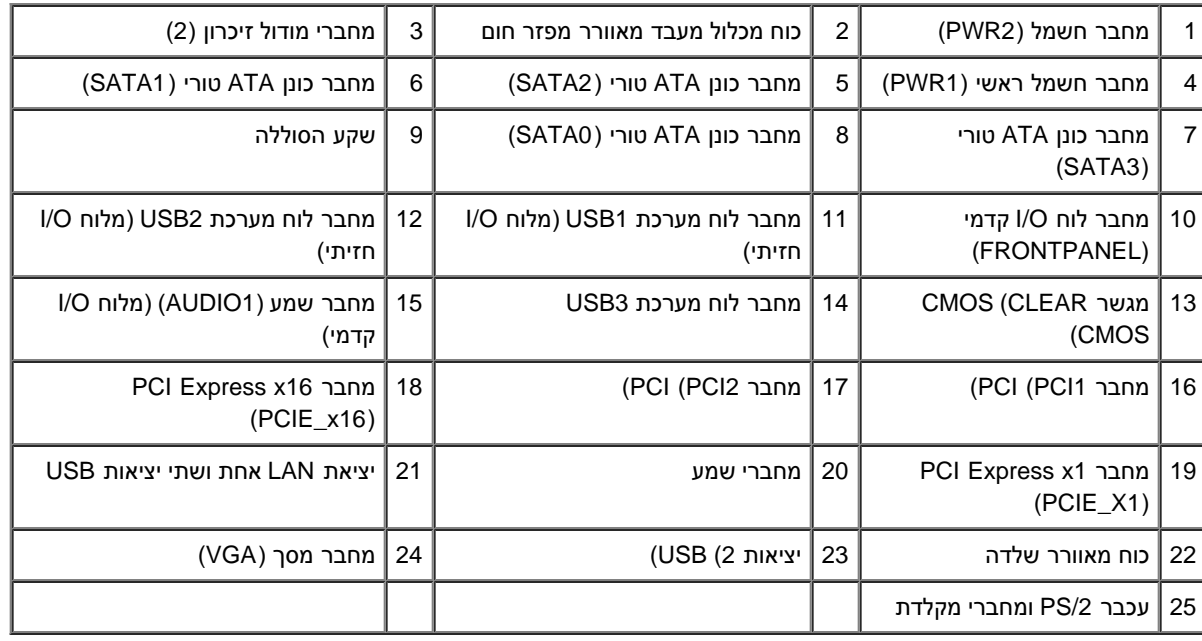

# **אחרי העבודה על המחשב**

<span id="page-24-0"></span>לאחר סיום הליכי ההחלפה, ודא חיבור כל ההתקנים החיצוניים, כרטיסים, כבלים וכו' לפני הפעלת המחשב.

- 1. התקן חזרה את מכסה המחשב (ראה <u>החלפת מכסה המחשב</u>).
	- .2 חבר כבלי טלפון או רשת למחשב.

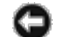

**הודעה:** כדי לחבר כבל רשת, תחילה חבר את הכבל להתקן הרשת ולאחר מכן חבר אותו למחשב.

- .3 חבר את המחשב ואת כל ההתקנים המחוברים אל שקעי החשמל.
	- .4 הפעל את המחשב.
- .5 ודא שהמחשב פועל כהלכה על-ידי הפעלת תוכנית האבחון של Dell. לקבלת עזרה להפעלת תוכנית האבחון של Dell, עיין במדריך ההתקנה *ובמדריך העזר המהיר*.

[חזרה לדף התוכן](#page-0-0)

## **מכסה מחשב**

#### **Dell™ Vostro™ 420/220/220s שירות מדריך**

- הסרת מכסה המחשב
- החלפת מכסה המחשב
- **התראה: לפני העבודה בחלק הפנימי של המחשב, קרא את המידע בנושא בטיחות המצורף למחשב. לעיון במידע על נהלים מומלצים נוספים בנושא** ⚠ **בטיחות, בקר בדף הבית בנושא עמידה בדרישות התקינה בכתובת compliance\_regulatory/com.dell.www. התראה: כדי למנוע התחשמלות, נתק תמיד את המחשב משקע החשמל לפני הסרת המכסה. התראה: אין להפעיל את המחשב ללא הכיסויים שלו )כולל כיסויי המחשב, הלוחות הקדמיים, כני הרכבה, תוספי הלוח הקדמי וכדומה(. הודעה:** ודא שיש די מקום לתמיכה במערכת כאשר המכסה מוסר - לפחות 30 ס"מ של שטח שולחן עבודה. O

**הודעה:** הנוהל להסרת ולהחלפת מכסה המחשב הנו זהה במחשבי 22 Vostro 420, Vostro, ו-s220 Vostro ;הציור המצורף הנו דוגמה בלבד ויתכן ואינו מתייחס ספציפית למחשב שלך.

### **הסרת מכסה המחשב**

- 1. בצע את ההליכים בסעיף <u>לפני עבודה על המחשב</u>.
- .2 הנח את המחשב על צדו, כאשר מכסה המחשב פונה כלפי מעלה.
	- .3 הסר את שני הברגים המאבטחים את המכסה.

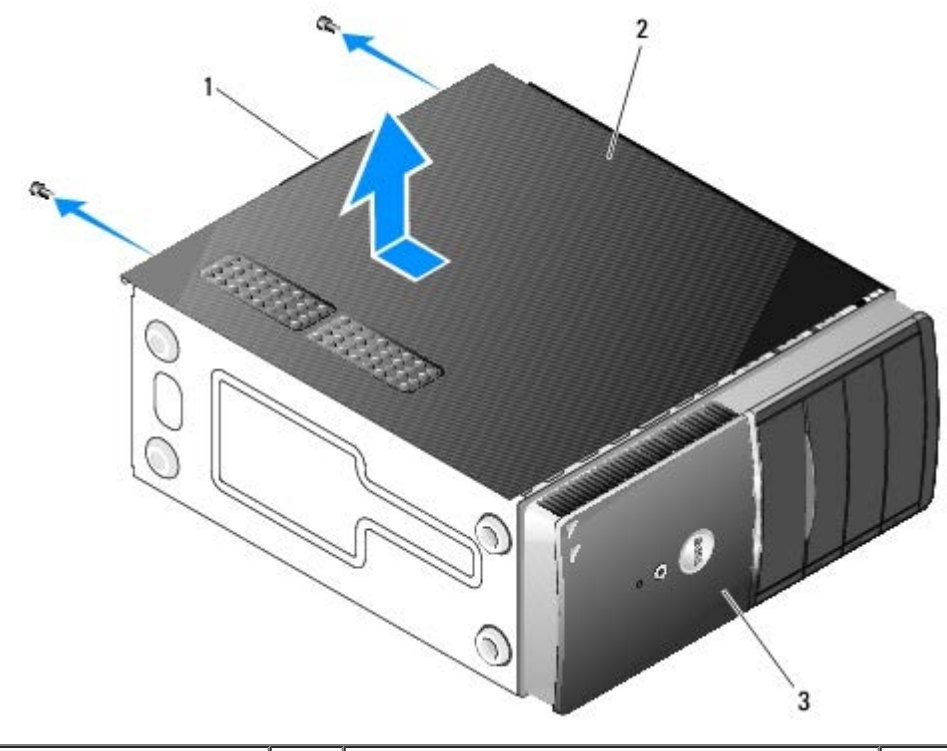

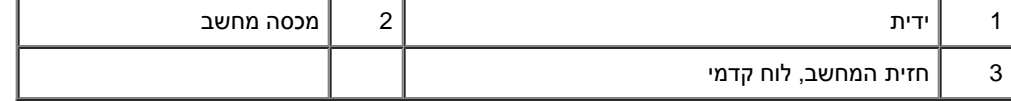

.4 שחרר את מכסה המחשב באמצעות תפיסת הידית על-ידי הזזה והרמה של המכסה.

## **החלפת מכסה המחשב**

- .1 ודא שכל הכבלים מחוברים ומקופלים כך שלא יפריעו.
- .2 ודא שבתוך המחשב לא נשארו כלים או חלקי חילוף.
- 3. ודא שהלוח הקדמי מחובר לחזית המחשב (ראה <u>התקנה מחדש של הלוח הקדמי</u>).

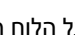

**הערה:** על הלוח הקדמי להיות מותקן לפני התקנת המכסה.

- .4 החזק את המכסה בשיפוע והחליק את המכסה לכיוון חלקו הקדמי של המחשב עד שמהדקי המתכת הפנימיים שבמכסה נתפסים ומתחברים למסגרת שלדת המחשב ליד הלוח הקדמי.
	- .5 ודא שהמכסה מחובר ומיושר כהלכה.
	- .6 הברג והדק את שני הברגים המאבטחים את מכסה המחשב.
		- 7. בצע את ההליך בסעיף <u>[אחרי העבודה על המחשב](#page-24-0)</u>.

[חזרה לדף התוכן](#page-0-0)

# **לוח קדמי**

### **Dell™ Vostro™ 420/220/220s שירות מדריך**

- [הסרת הלוח הקדמי](#page-28-2)
- [התקנה מחדש של הלוח הקדמי](#page-28-1)

<span id="page-28-0"></span>**התראה: לפני העבודה בחלק הפנימי של המחשב, קרא את המידע בנושא בטיחות המצורף למחשב. לעיון במידע על נהלים מומלצים נוספים בנושא** ⚠ **בטיחות, בקר בדף הבית בנושא עמידה בדרישות התקינה בכתובת compliance\_regulatory/com.dell.www.**

**התראה: כדי למנוע התחשמלות, נתק תמיד את המחשב משקע החשמל לפני הסרת המכסה.**

<span id="page-28-2"></span>**הודעה:** הנוהל להסרת ולהחלפת הלוח הקדמי הנו זהה במחשבי 220 Vostro 420 Vostro, ו-s220 Vostro ;הציורים המצורפים הנם דוגמה בלבד ויתכן ואינם מתייחסים ספציפית למחשב שלך.

## **הסרת הלוח הקדמי**

- 1. בצע את ההליכים בסעיף <u>לפני עבודה על המחשב</u>.
- 2. הסר את מכסה המחשב (ראה <u>הסרת מכסה המחשב</u>).
- .3 עם המחשב עדיין על צידו, הרם את התפסים בעדינות כלפי מעלה כדי לשחרר את קצה הלוח הקדמי מהשלדה.
	- .4 סובב את הלוח הקדמי כדי לשחרר מהשלדה את הווים שעל הקצה השני של הלוח הקדמי.

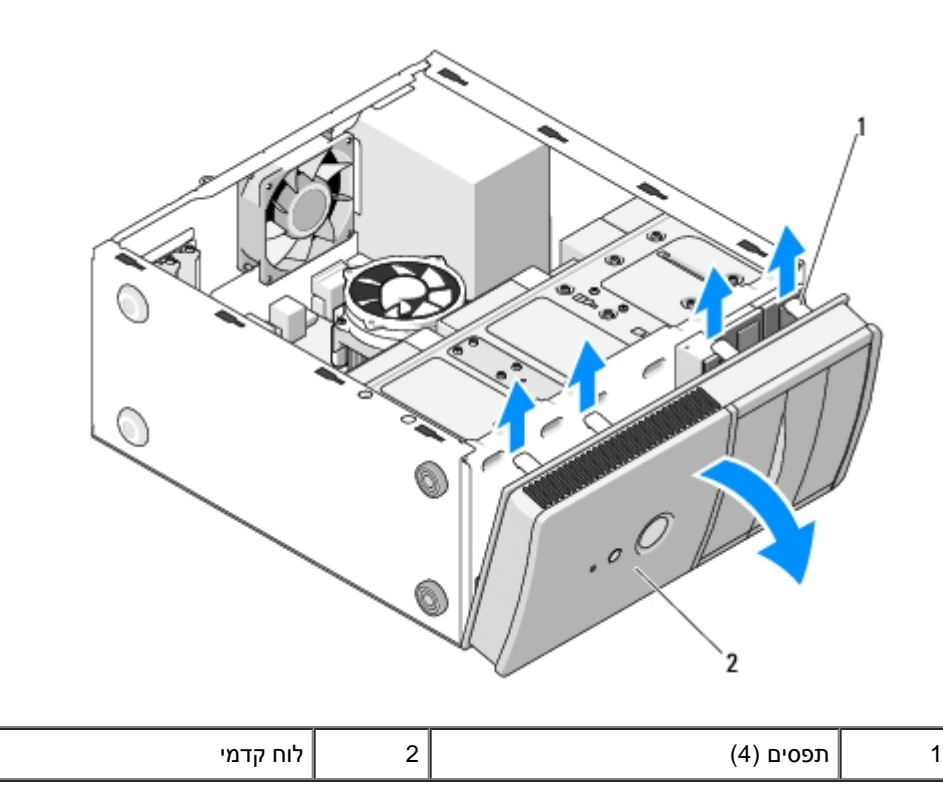

## **התקנה מחדש של הלוח הקדמי**

<span id="page-28-1"></span>.1 עם המחשב עדיין על צדו, יישר והכנס את ווי הלוח הקדמי לחריצים לאורך קצה אחד של צדו הקדמי של המחשב.

.2 סובב את הלוח הקדמי לכיוון המחשב עד שהתפסים נכנסים למקומם בצד הנגדי של צדו הקדמי של המחשב.

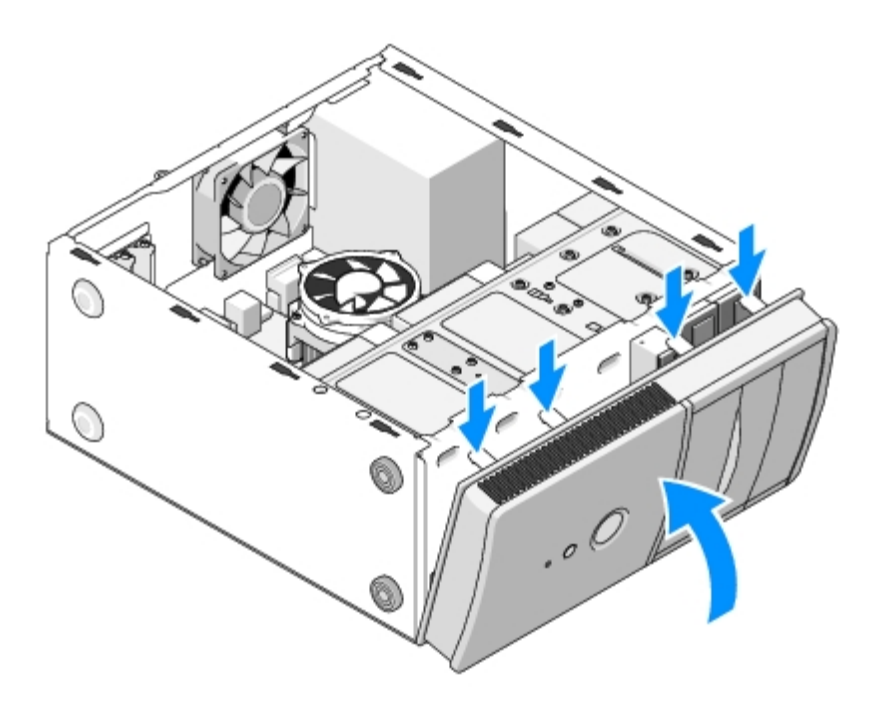

.3 בצע את השלבים שבהליך <u>[אחרי העבודה על המחשב](#page-24-0)</u>

[חזרה לדף התוכן](#page-0-0)

# **תושבת תומכת שלדה**

**Dell™ Vostro™ 420/220/220s שירות מדריך**

- [הסרת התושבת תומכת השלדה](#page-30-1)
- [הסרת התושבת תומכת השלדה](#page-31-0)

<span id="page-30-1"></span><span id="page-30-0"></span>**התראה: לפני העבודה בחלק הפנימי של המחשב, קרא את המידע בנושא בטיחות המצורף למחשב. לעיון במידע על נהלים מומלצים נוספים בנושא בטיחות, בקר בדף הבית בנושא עמידה בדרישות התקינה בכתובת compliance\_regulatory/com.dell.www.**

**התראה: כדי למנוע התחשמלות, נתק תמיד את המחשב משקע החשמל לפני הסרת המכסה.**

## **הסרת התושבת תומכת השלדה**

**הערה:** רק דגם s220 Vostro כולל תושבת תומכת שלדה. עליך להסיר את התושבת לפני שניתן להסיר או להחליף הרבה מרכיבי המחשב.

- 1. בצע את ההליכים בסעיף <u>לפני עבודה על המחשב</u>.
- 2. הסר את מכסה המחשב (ראה <u>הסרת מכסה המחשב</u>).
- .3 סגור את הבורג הסוגר את התושבת תומכת השלדה.
- .4 סובב את האוגן והרחק אותו מצדו האחורי של המחשב.
- .5 נתק את הכבלים המאוחסנים התפס הכבלים בחלקו העליון של תושבת התמיכה.
	- .6 הרם את קצה תושבת התמיכה בצדו האחורי של המחשב.
- .7 הוצא את התפסים הנמצאים בצדו השני של המחשב מהחריצים בשלדה והסר את התושבת מהמחשב.

**Vostro 220s**

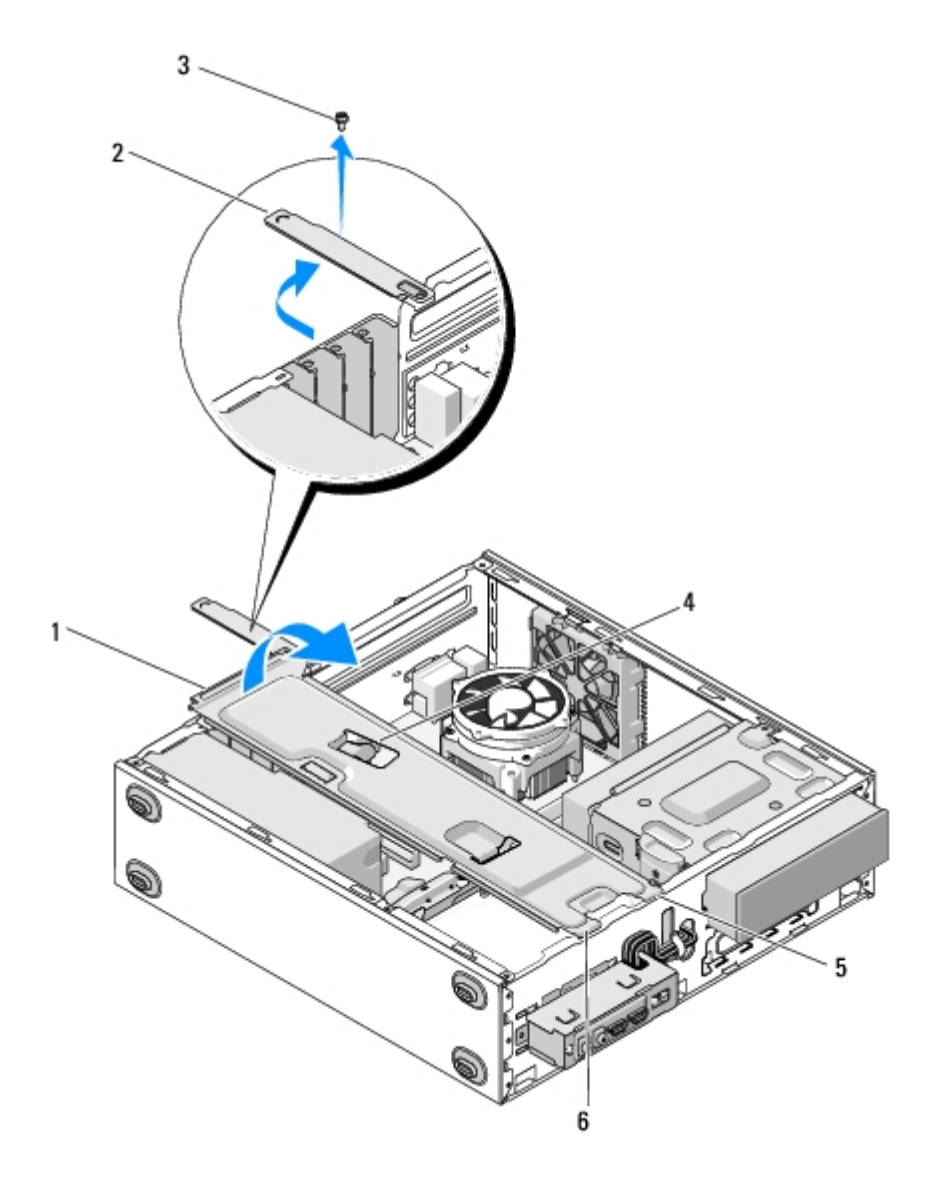

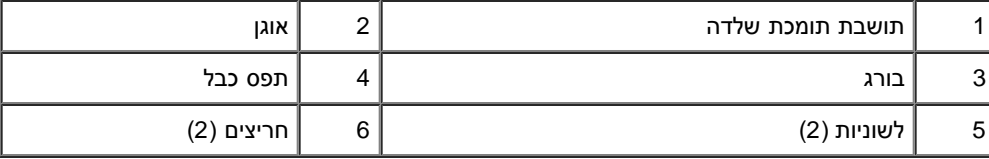

# **הסרת התושבת תומכת השלדה**

- .1 החזק את התושבת בשיפוע, הכנס את הלשוניות הנמצאים בצד אחד של התושבת לחריצים בשלדה.
- <span id="page-31-0"></span>.2 בעת החזקת התושבת במצב מוגבה, הכנס את כל הכבלים המתאימים לתפס הכבלים כדי לאחסן אותם.
	- .3 הורד את הקצה השני של התושבת כדי לחבר את הלשונית הנוספת..
		- .4 סובב את האגן כדי לסגור אותו והחלף וחזק את בורג הנעילה.

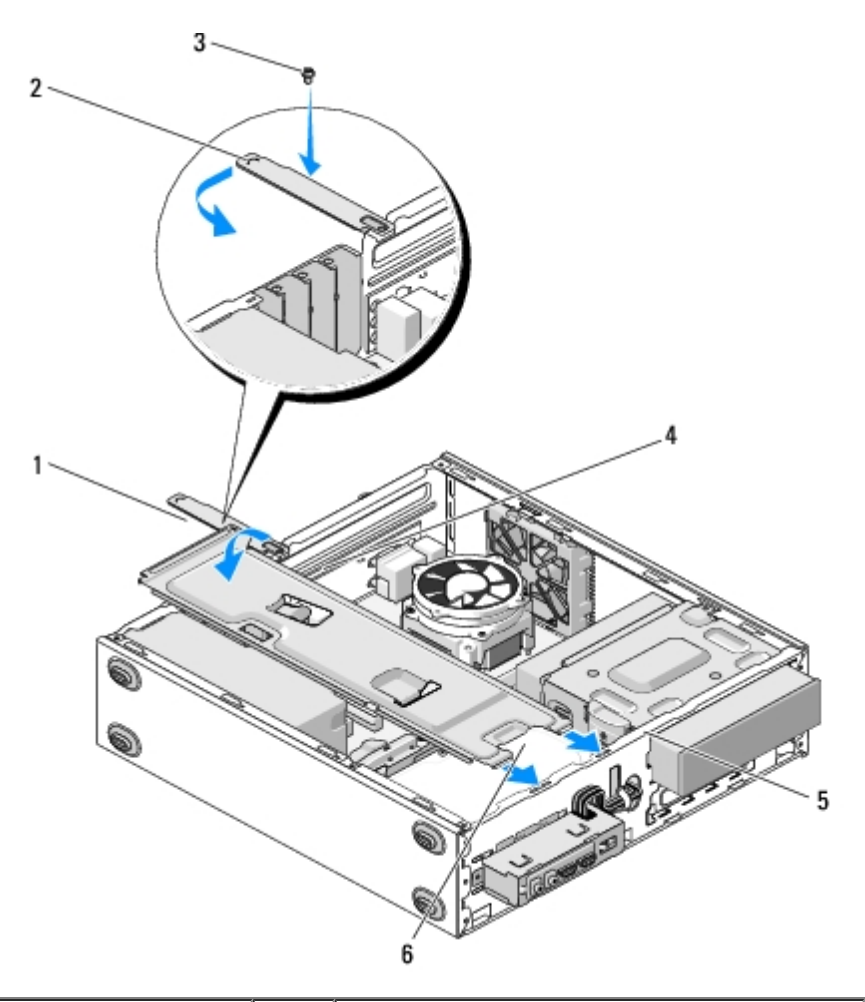

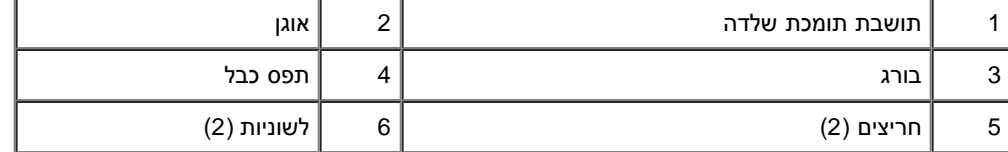

.5 בצע את השלבים שבהליך <u>[אחרי העבודה על המחשב](#page-24-0)</u>

[חזרה לדף התוכן](#page-0-0)

# **PCI Express -ו PCI כרטיסי**

**Dell™ Vostro™ 420/220/220s שירות מדריך**

- [הסרת כרטיס](#page-33-1) [PCI](#page-33-1) [או](#page-33-1) [Express PCI](#page-33-1)
- [התקנת כרטיס](#page-34-0) [PCI](#page-34-0) [או](#page-34-0) [Express PCI](#page-34-0)
- [קביעת תצורה של המחשב לאחר הסרה או התקנה של כרטיס](#page-35-0) [PCI](#page-35-0) [או](#page-35-0) [Express PCI](#page-35-0)

<span id="page-33-0"></span>**התראה: לפני העבודה בחלק הפנימי של המחשב, קרא את המידע בנושא בטיחות המצורף למחשב. לעיון במידע על נהלים מומלצים נוספים בנושא בטיחות, בקר בדף הבית בנושא עמידה בדרישות התקינה בכתובת compliance\_regulatory/com.dell.www.**

> **התראה: כדי למנוע התחשמלות, נתק תמיד את המחשב משקע החשמל לפני הסרת המכסה.** ⚠

<span id="page-33-1"></span>**הודעה:** הנוהל להסרה ולהחלפהשל כרטיסי PCI ו - Express PCI זהה )אלא אם צוין אחרת( עבור מחשבי 220 Vostro 420, Vostro, ו - s220 Vostro; הציורים המצורפים הנם דוגמה בלבד ויתכן שאינם מתייחסים למחשב הספציפי שלך.

# **הסרת כרטיס PCI או Express PCI**

- 1. בצע את ההליכים בסעיף <u>לפני עבודה על המחשב</u>.
- 2. הסר את מכסה המחשב (ראה <u>הסרת מכסה המחשב</u>).
- <span id="page-33-2"></span>3. אם המחשב שלך הנו Vostro 220s, הסר את תושבת התמיכה בשלדה (ראה <u>הסרת התושבת תומכת השלדה)</u>. אחרת, המשך אל <u>[שלב](#page-33-2) [4](#page-33-2)</u>.
	- .4 נתק את כל הכבלים המחוברים לכרטיס.
	- .5 הסר את הברגים המחברים את הכרטיס ללוח האחורי של המחשב.
		- .6 הסר את הכרטיס ממחבר הכרטיס שעל לוח המערכת.
	- *עבור כרטיס PCI* , אחוז בכרטיס בפינותיו העליונות ושחרר אותו מהמחבר.
- <span id="page-33-4"></span>*עבור כרטיס Express PCI*, סובב והרחק את הלשונית המאבטחת מהכרטיס בעת החזקת הכרטיס בפינותיו העליונות, ולאחר מכן הוציא את הכרטיס מהמחבר.
	- .7 אם אתה מסיר את הכרטיס כדי להחליפו בכרטיס חדש, המשך [שלב](#page-34-1) [5](#page-34-1) אל [התקנת כרטיס](#page-34-0) [PCI](#page-34-0) [או](#page-34-0) [Express PCI](#page-34-0). אחרת, המשך אל [שלב](#page-33-3) .[8](#page-33-3)
- <span id="page-33-3"></span>8. אם אתה מסיר את הכרטיס לצמיתות, התקן לוחית מילוי בפתח חריץ הכרטיס הריק בצדו האחורי של המחשב באמצעות הבורג שהסרת ב <u>שלב [5](#page-33-4)</u>כדי לחבר את לוחית המילוי לשלדה.

**הערה:** התקנת לוחיות כיסוי על פתחים של חריצי כרטיסים ריקים נחוצה כדי לשמור על אישור FCC של המחשב. נוסף על כך, הלוחיות משמשות למניעת חדירה של אבק ולכלוך למחשב.

- 9. עבור Vostro 220s, החלף את תושבת התמיכה בשלדה (ראה <u>הסרת התושבת תומכת השלדה</u>).
	- 10. בצע את ההליך בסעיף <u>[אחרי העבודה על המחשב](#page-24-0)</u>.
- .11 הסר את מנהל התקן הכרטיס ממערכת ההפעלה. עיין בתיעוד המצורף לכרטיס להוראות הנוגעות להסרת מנהל ההתקן.
	- .12 להשלמת הליך ההסרה, ראה [קביעת תצורה של המחשב לאחר הסרה או התקנה של כרטיס](#page-35-0) [PCI](#page-35-0) [או](#page-35-0) [Express PCI](#page-35-0).

# **התקנת כרטיס PCI או Express PCI**

- 1. בצע את ההליכים בסעיף <u>לפני עבודה על המחשב</u>.
- 2. הסר את מכסה המחשב (ראה <u>הסרת מכסה המחשב</u>).
- .3 אם אתה מחליף כרטיס שהסרת עכשיו ב <u>[הסרת כרטיס](#page-33-1) [PCI](#page-33-1) [או](#page-33-1) PCI Express,</u> המשך אל <u>[שלב](#page-34-1) [5](#page-34-1)</u>.
	- .4 אם אתה מתקין כרטיס חדש במחבר כרטיס הרחבה ריק:
- a. עבור Vostro 220s, החלף את תושבת התמיכה בשלדה (ראה <u>הסרת התושבת תומכת השלדה</u>).
- <span id="page-34-1"></span><span id="page-34-0"></span>b. הסר את הבורג המאבטח את לוחית המילוי של החריץ הספציפי בצדו האחורי של המחשב. הנח את הבורג הצידה לשימוש בהתקנת הכרטיס ואחסן את לוחית המילוי לשימוש עתידי אפשרי.
	- .5 הכן את הכרטיס להתקנה.

לקבלת מידע אודות קביעת התצורה של הכרטיס, ביצוע חיבורים פנימיים או התאמה אחרת של הכרטיס למחשב שברשותך, עיין בתיעוד המצורף לכרטיס.

**התראה: מתאמי רשת מסוימים מפעילים את המחשב אוטומטית עם חיבורם לרשת. כדי למנוע התחשמלות, הקפד לנתק את המחשב משקע החשמל לפני**  $\mathbb{A}$ **התקנת כרטיסים.**

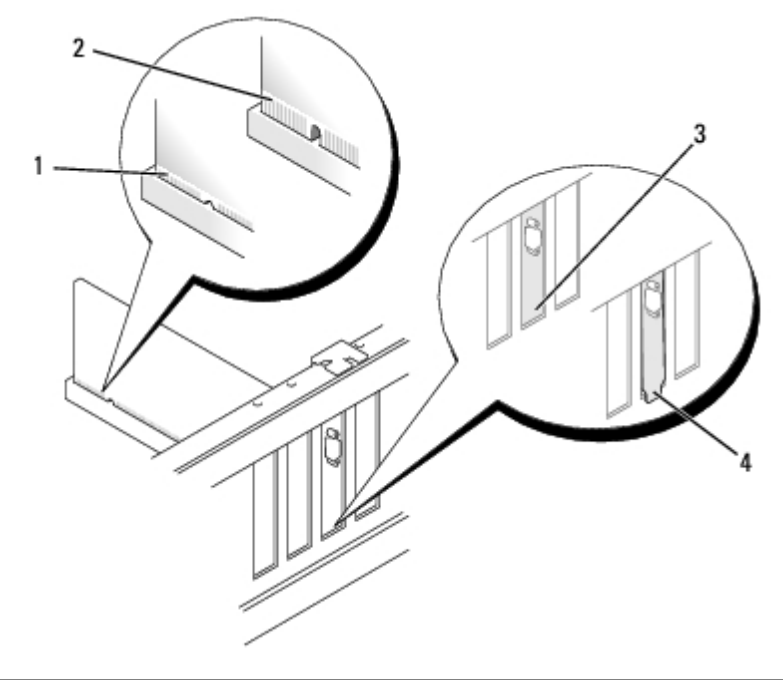

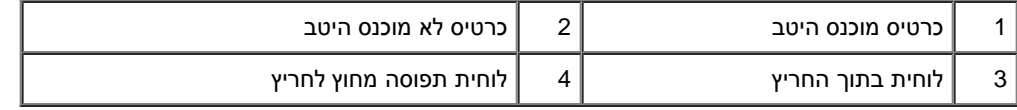

.6 בעת התקנת כרטיס Express PCI במחבר כרטיס ה- 16x, מקם את הכרטיס כך שחריץ האבטחה יהיה מיושר עם לשונית האבטחה.

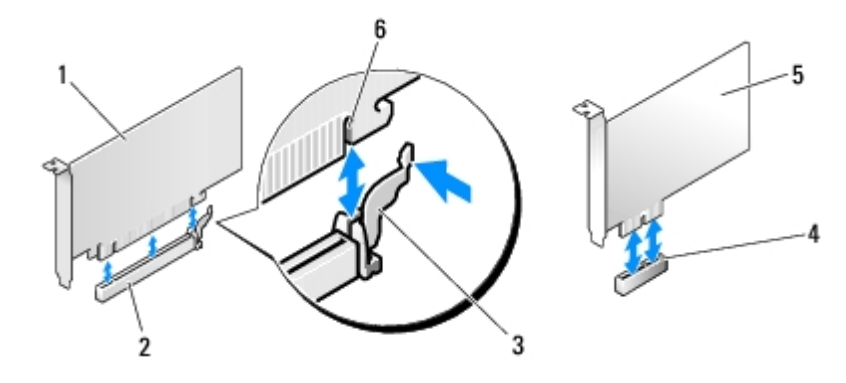

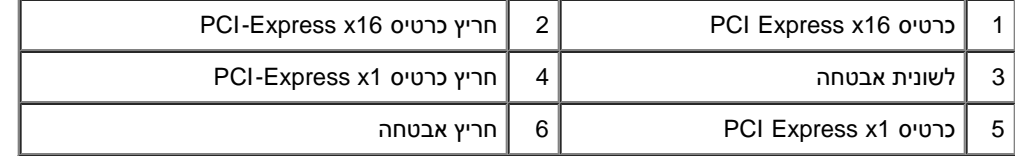

- .7 הכנס את הכרטיס למחבר ולחץ בחוזקה כלפי מטה. ודא שהכרטיס מוכנס היטב בחריץ.
	- .8 הברג והדק את הבורג שמאבטח את הכרטיס בחריץ.
		- .9 חבר את הכבלים שיש לחבר לכרטיס.

לקבלת מידע בנוגע לחיבורי הכבלים של הכרטיס, עיין בתיעוד הכרטיס.

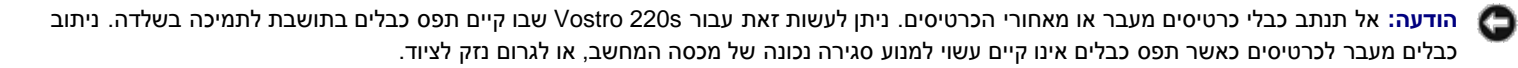

10. עבור Vostro 220s, החלף את תושבת התמיכה בשלדה (ראה <u>הסרת התושבת תומכת השלדה</u>).

- 11. בצע את ההליך בסעיף <u>[אחרי העבודה על המחשב](#page-24-0)</u>.
- .12 התקן מנהלי התקנים הדרושים לכרטיס, כמתואר בתיעוד הכרטיס.
- 13. להשלמת הליך ההסרה, ראה <u>קביעת תצורה של המחשב לאחר הסרה או התקנה של כרטיס [PCI](#page-35-0) [או](#page-35-0) PCI Express.</u>

# <span id="page-35-0"></span>**קביעת תצורה של המחשב לאחר הסרה או התקנה של כרטיס PCI או Express PCI**

**הערה:** לקבלת מידע על התקנת מנהלי התקנים ותוכנות עבור הכרטיס, עיין בתיעוד המצורף לכרטיס.

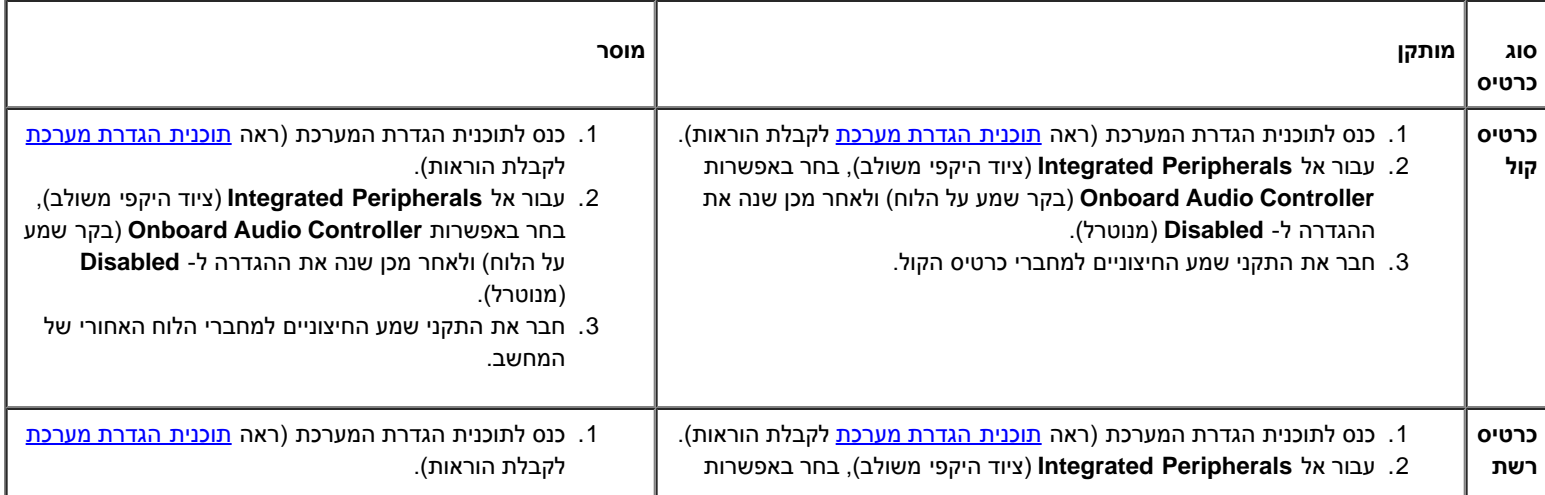
LAN (בקר LAN על הלוח) ולאחר מכן שנה את ההגדרה ל- **Disabled**( מנוטרל(, **אם אתה מעדיף לא להשתמש בשני הממשקים.**

.3 חבר את כבל הרשת למחבר של כרטיס הרשת.

.2 עבור אל **Peripherals Integrated**( ציוד היקפי משולב(, בחר באפשרות **Controller Audio Onboard**( בקר שמע על הלוח( ולאחר מכן שנה את ההגדרה ל- **Enabled** (מאופשר). .3 חבר את כבל הרשת למחבר הרשת על לוח המערכת.

[חזרה לדף התוכן](#page-0-0)

### **כוננים**

#### **Dell™ Vostro™ 420/220/220s שירות מדריך**

- [כוננים קשיחים](#page-37-0)
- [קורא כרטיסי מדיה](#page-43-0)
	- [כונן אופטי](#page-48-0)

O

[הסרת לוחית מתכת מתנתקת של תא כונן](#page-51-0)

**התראה: לפני העבודה בחלק הפנימי של המחשב, קרא את המידע בנושא בטיחות המצורף למחשב. לעיון במידע על נהלים מומלצים נוספים בנושא בטיחות, בקר בדף הבית בנושא עמידה בדרישות התקינה בכתובת compliance\_regulatory/com.dell.www.**

**התראה: כדי למנוע התחשמלות, נתק תמיד את המחשב משקע החשמל לפני הסרת המכסה.**

**הודעה:** הנוהל להסרת והחלפת כוננים זהה )חוץ מאשר אם צוין אחרת( במחשבי 220 Vostro 420, Vostro, ו - s220 Vostro ;הציורים המצורפים הנם דוגמה בלבד וייתכן שאינם מתייחסים למחשב שלך באופן ספציפי.

### **כוננים קשיחים**

<span id="page-37-0"></span>**התראה: לפני העבודה בחלק הפנימי של המחשב, קרא את המידע בנושא בטיחות המצורף למחשב. לעיון במידע על נהלים מומלצים נוספים בנושא** ⚠ **בטיחות, בקר בדף הבית בנושא עמידה בדרישות התקינה בכתובת compliance\_regulatory/com.dell.www.**

> **התראה: כדי למנוע התחשמלות, נתק תמיד את המחשב משקע החשמל לפני הסרת המכסה.** ⚠

<span id="page-37-1"></span>**הודעה:** כדי למנוע פגיעה בכונן, אל תניח אותו על משטח קשה. במקום זאת, הנח את הכונן על משטח, כגון ספוג, שיספק לו ריפוד במידה מספקת.

**הודעה:** בעת החלפת כונן קשיח המכיל נתונים שברצונך לשמור, בצע גיבוי של הקבצים לפני שתתחיל בהליך זה.

### **הסרת כונן קשיח**

- 1. בצע את ההליכים בסעיף <u>לפני עבודה על המחשב</u>.
- 2. הסר את מכסה המחשב (ראה <u>הסרת מכסה המחשב</u>).
- 3. עבור Vostro 22s, הסר את תושבת תמיכת השילדה (ראה <u>[הסרת התושבת תומכת השלדה](#page-30-0))</u>.
	- .4 נתק את כבל החשמל ואת כבל הנתונים מגב הכונן.
		- .5 עבור 420 Vostro ו 220 Vostro:
	- a. הסר את ארבעת הברגים המאבטחים את הכונן הקשיח לתושבת.
		- b. החלק את הכונן אל החוצה לכיוון חלקו האחורי של המחשב.

#### **Vostro™ 420**

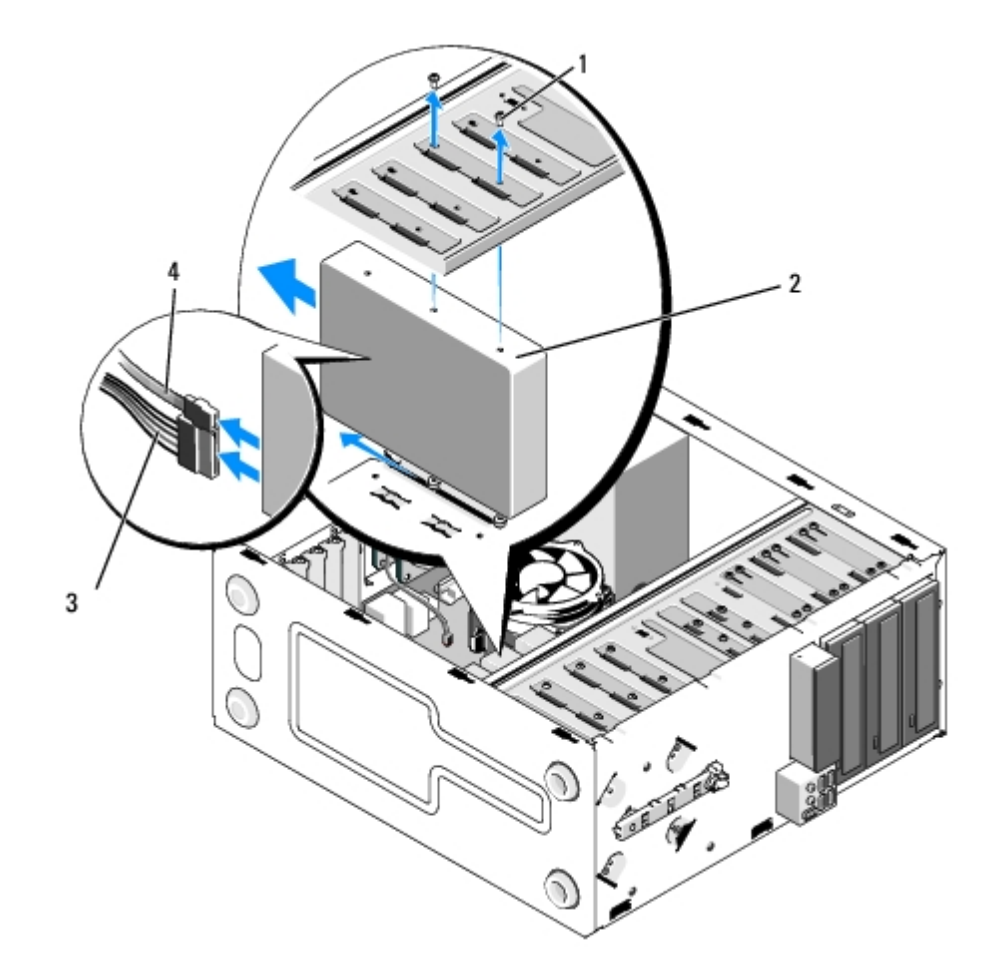

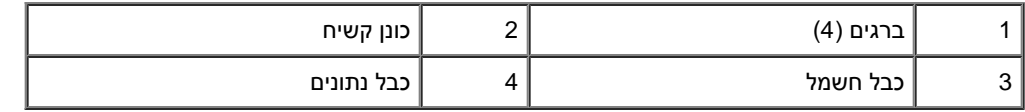

**Vostro 220**

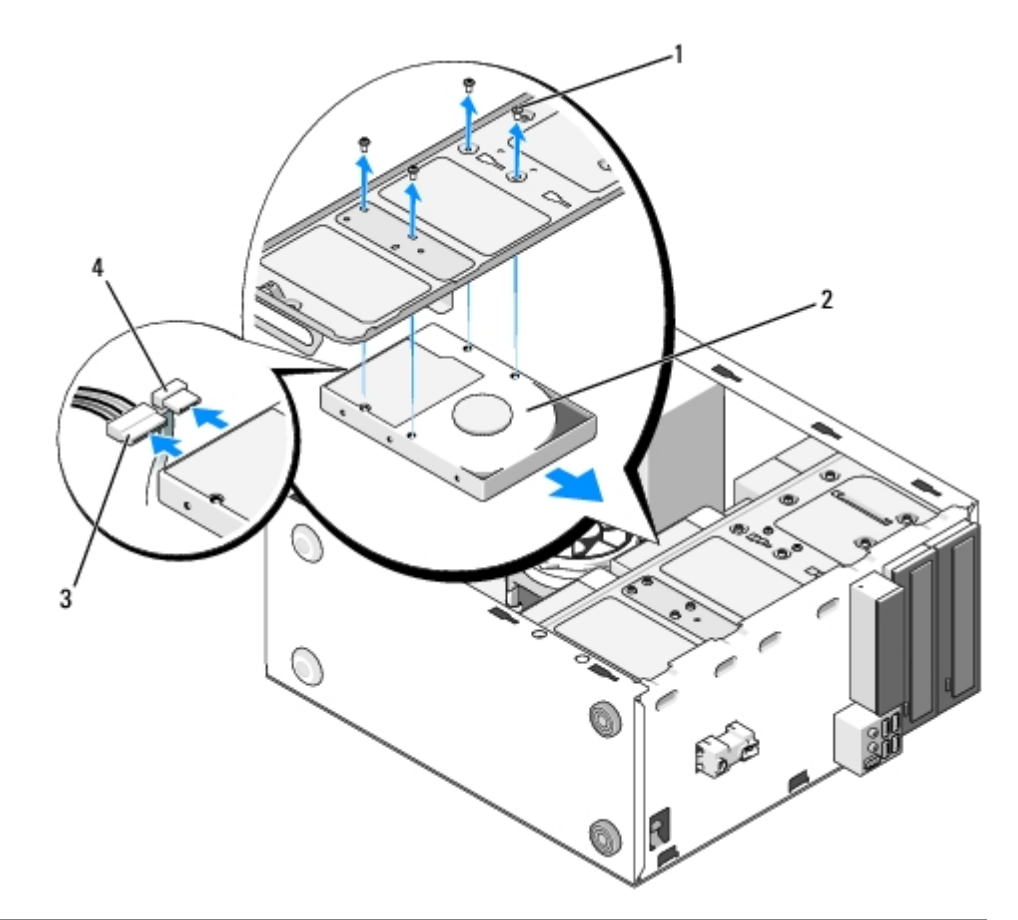

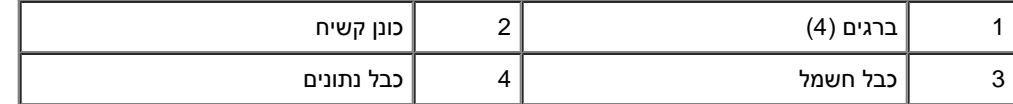

:Vostro 220s עבור .6

- a. הגבה והחזק את תפס השחרור של הכונן הקשיח.
- <span id="page-39-1"></span><span id="page-39-0"></span>b. הוצא את הכונן חלקית מהמפרץ, סובב את צדו האחורי של הכונן כלפי מעלה עד שהכונן במצב מאונך לתושבת, והכנס את הברגים דרך ערוצי ה cutaway של התושבת עד שבאפשרותך להוציא את הכונן מהמחשב.
	- c. חזור <u>שלב [a](#page-39-1)</u> ו <u>שלב [b](#page-39-0).</u>עבור הכונן הקשיח השני, אם מותקן.

**Vostro 220S**

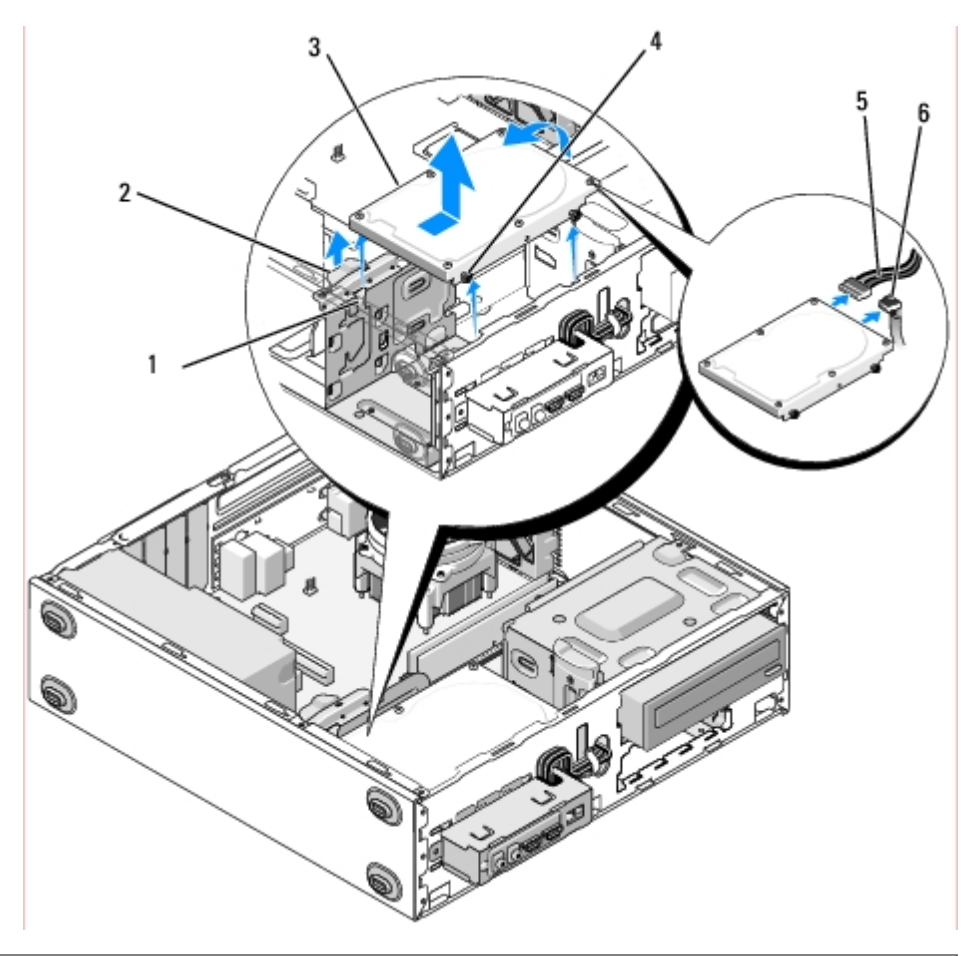

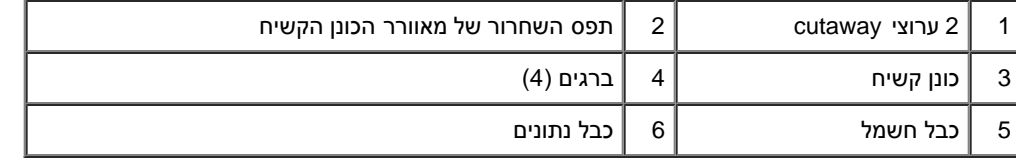

.7 *אם הנך מתקין כונן חלופי,* עבור אל [שלב](#page-40-1) [3](#page-40-1)ב- [התקנה מחדש או הוספה של כונן קשיח](#page-40-0).

*אם אתה מסיר את הכונן לצמיתות ומפרץ הכונן יישאר ריק,* , עבור אל [שלב](#page-40-2) [.8](#page-40-2)

- 8. נתק את כבל הנתונים מלוח המערכת (ראה <u>רכיבי לוח המערכת</u>) והסר את הכבל מהמחשב.
	- 9. בצע את ההליך בסעיף <u>[אחרי העבודה על המחשב](#page-24-0)</u>.
- .10 בעת הפעלת המחשב מחדש, בדוק את המידע הנוגע לתצורת הכונן בתוכנית התקנת המערכת.
	- a. הזן את תוכנית התרנת המערכת (ראה <u>תוכנית הגדרת מערכת</u>לקבלת הוראות).
- <span id="page-40-2"></span><span id="page-40-1"></span><span id="page-40-0"></span>b. בפרק **כוננים** של תוכנית התקנת המערכת, **במקטע 0 עד 3 כולל,** הגדר את הגדרת הכונן לתצורה הנכונה.

### **התקנה מחדש או הוספה של כונן קשיח**

- 1. בצע את ההליכים בסעיף <u>לפני עבודה על המחשב</u>.
- 2. הסר את מכסה המחשב (ראה <u>הסרת מכסה המחשב</u>).
- .3 כדי לברר אם תצורת הכונן מוגדרת עבור המחשב שברשותך, עיין בתיעוד הכונן.
- :Vostro 220s עבור .4
- a. הגבה והחזק את תפס השחרור של הכונן הקשיח.
- b. הוצא את הכונן חלקית מהמפרץ, סובב את צדו האחורי של הכונן כלפי מעלה עד שהכונן במצב מאונך לתושבת, והכנס את הברגים דרך ערוצי ה cutaway של התושבת עד שבאפשרותך להוציא את הכונן מהמחשב.
	- c. חזור <u>שלב [a](#page-39-1)</u> ו <u>שלב [b](#page-39-0)</u>.עבור הכונן הקשיח השני, אם מותקן.

#### **Vostro 220S**

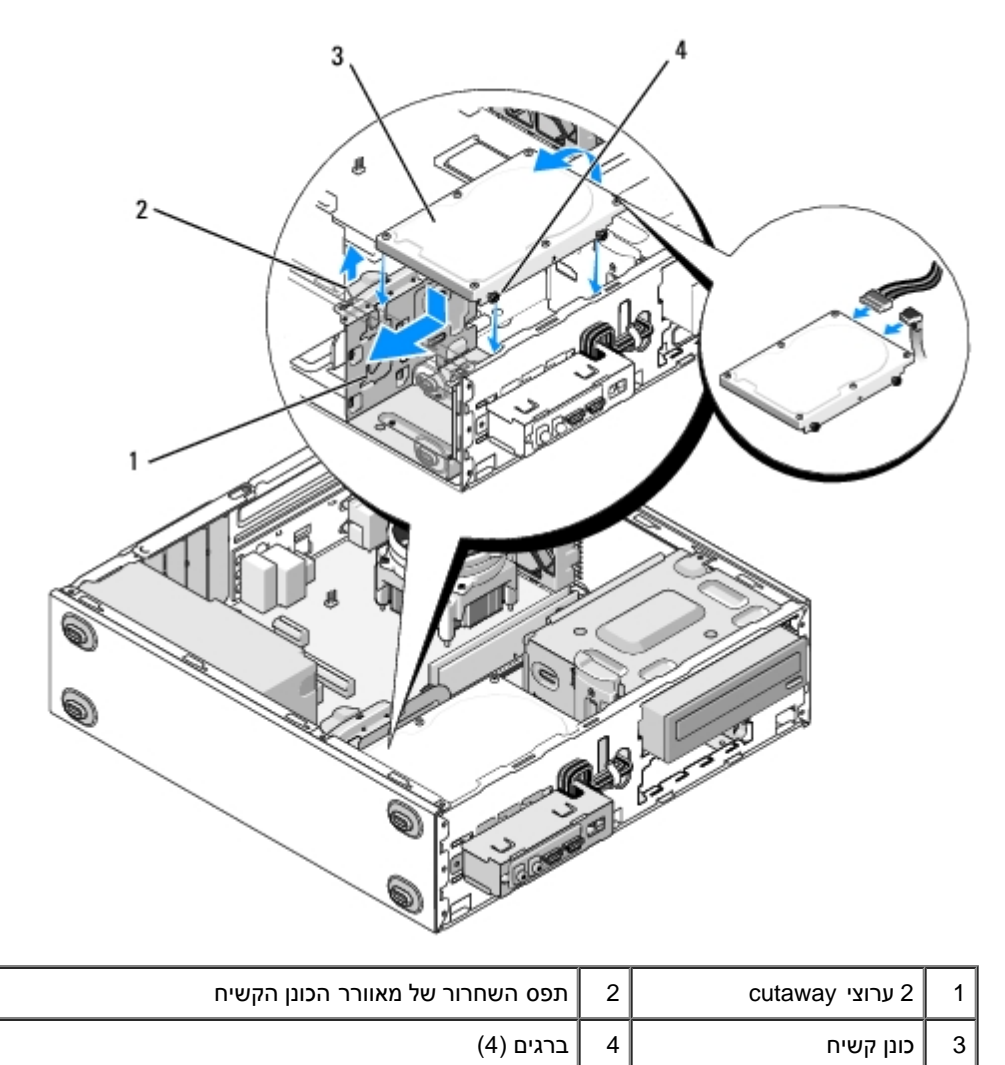

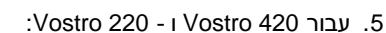

- a. החלק את הכונן הקשיח לתוך תא הכונן הקשיח.
- b. יישר את החורים שבצדו של הכונן הקשיח עם החורים שבצושבת והתקן את הברגים כדי לאבטח את הכונן הקשיח בתא.

#### **:Vostro 420**

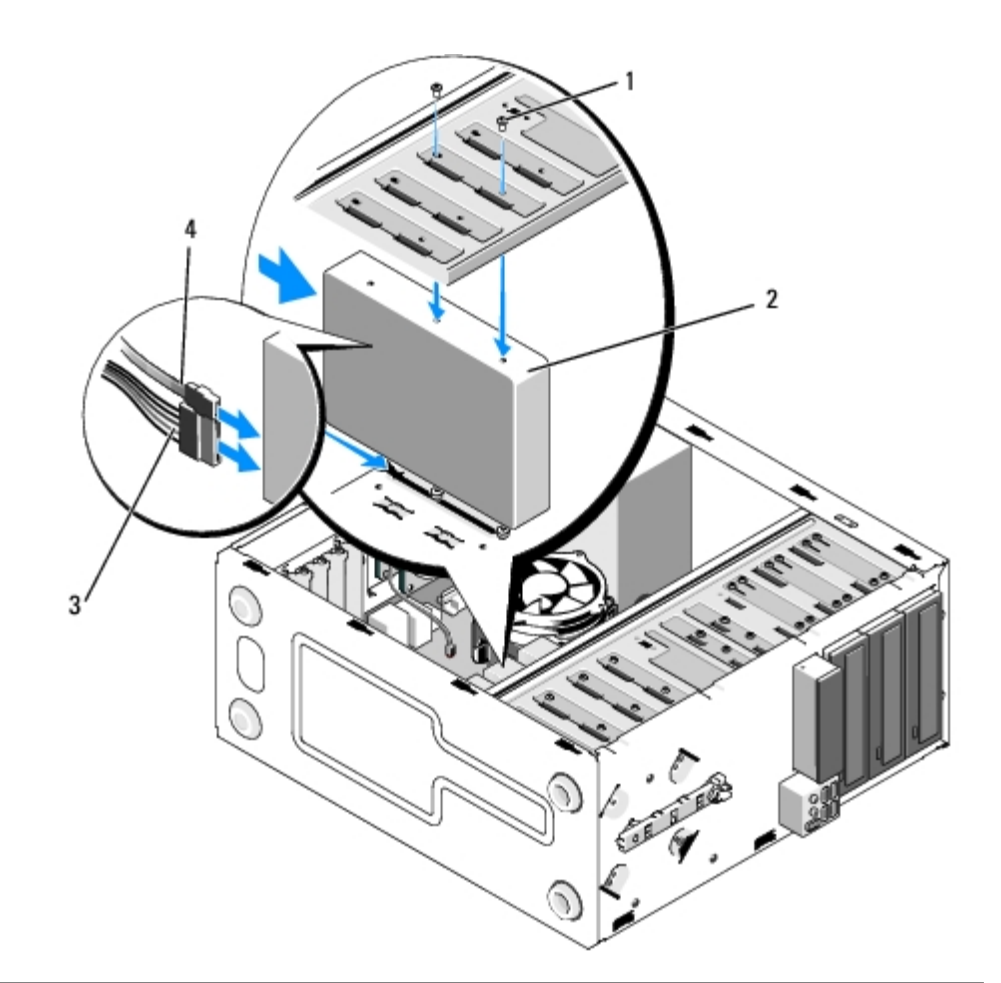

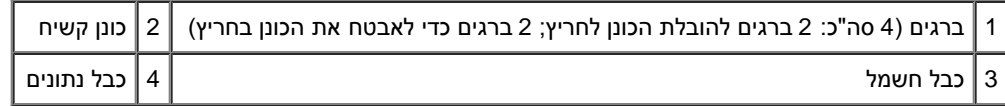

**Vostro 220**

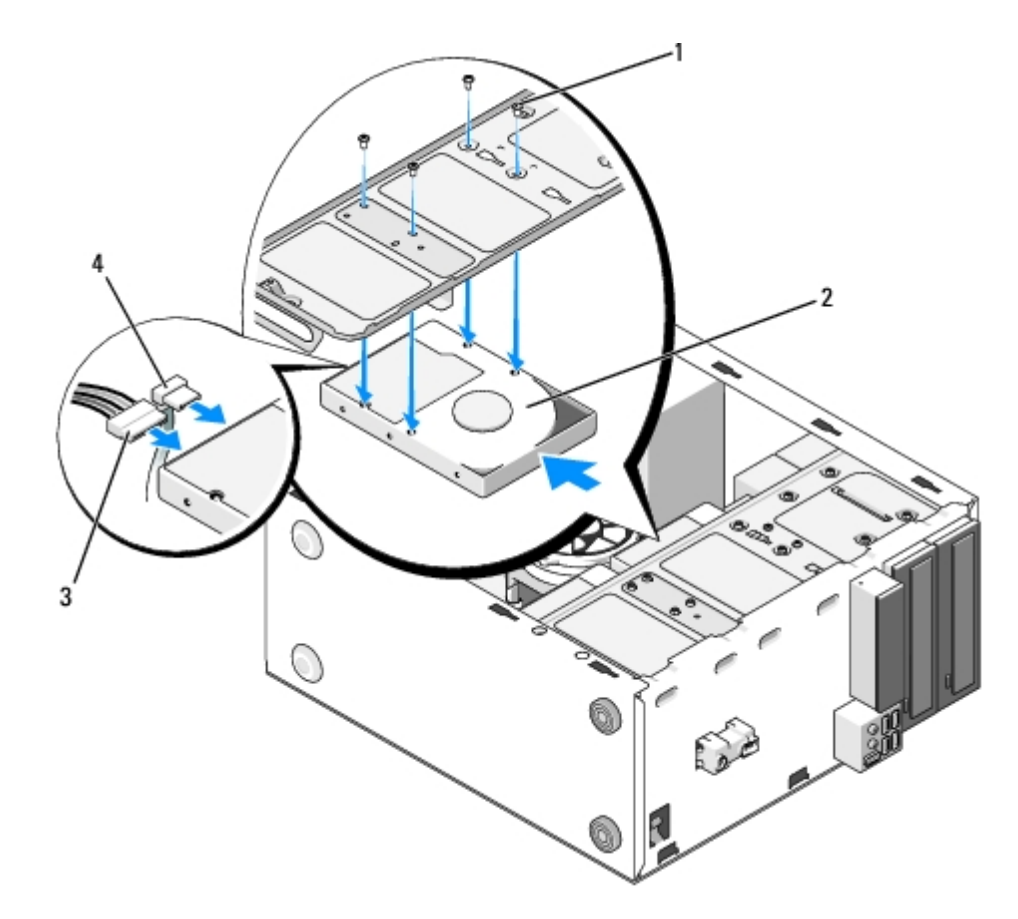

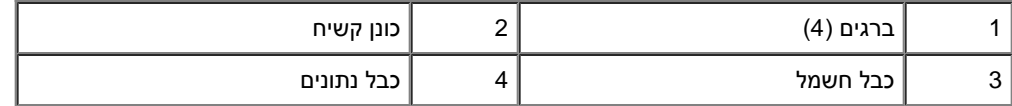

.6 חבר את כבלי החשמל והנתונים אל גב הכונן.

- **הודעה:** המחברים מותאמים להכנסה נכונה; כלומר, חריץ או פין חסר במחבר אחד מתאים ללשונית או למגרעת במחבר השני. יישר את מחברי הכבלים לפני G הכנסתם כדי למנוע נזק למחברים.
- <span id="page-43-0"></span>7. ודא שהצד השני של כבל הנתונים מחובר למחבר ממשק המתוייג "SATA1," "SATA1," "SATA2" או "SATA3" על לוח המערכת (ראה <u>רכיבי לוח המערכת</u>).
	- .8 בדוק וודא שכל הכבלים מחוברים למקומות הנכונים ותקועים היטב.
	- 9. עבור Vostro 220s, הסר את תושבת תמיכת השילדה (ראה <u>הסרת התושבת תומכת השלדה</u>).
		- 10. בצע את ההליך בסעיף <u>[אחרי העבודה על המחשב](#page-24-0)</u>.
	- .11 בעת הפעלת המחשב מחדש, בדוק את המידע הנוגע לתצורת הכונן בתוכנית התקנת המערכת.
		- a. הזן את תוכנית התרנת המערכת (ראה <u>תוכנית הגדרת מערכת</u>לקבלת הוראות).
	- b. בפרק **כוננים** של תוכנית התקנת המערכת, **במקטע 0 עד 3 כולל,** הגדר את הגדרת הכונן לתצורה הנכונה.
		- .12 לקבלת הוראות על התקנת תוכנה הדרושה לפעולת הכונן, עיין בתיעוד המצורף לכונן.

#### **קורא כרטיסי מדיה**

**בטיחות, בקר בדף הבית בנושא עמידה בדרישות התקינה בכתובת compliance\_regulatory/com.dell.www.**

**התראה: כדי למנוע התחשמלות, נתק תמיד את המחשב משקע החשמל לפני הסרת המכסה.**

### **הסרת קורא כרטיסי מדיה**

- 1. בצע את ההליכים בסעיף <u>לפני עבודה על המחשב</u>.
- 2. הסר את מכסה המחשב (ראה <u>הסרת מכסה המחשב</u>).
	- 3. הסר את הלוח הקדמי (ראה <u>[הסרת הלוח הקדמי](#page-28-0)</u>).

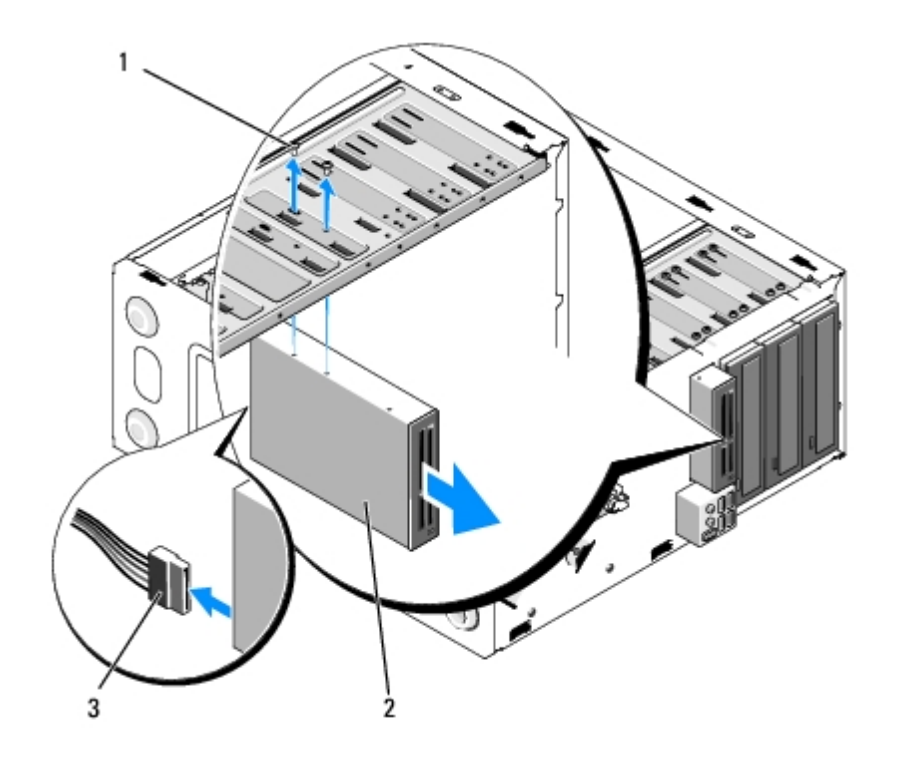

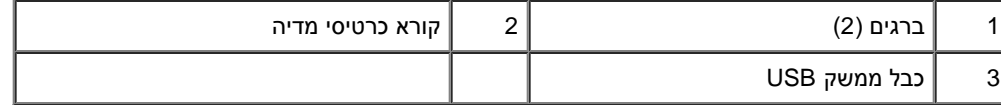

.4 נתק את כבל ה-USB מגב קורא כרטיסי המדיה.

.5 *עבור 420 Vostro ו - 220 Vostro*, הסר את שני הברגים המחברים את ההתקן לתושבת.

*עבור s220 Vostro*, הרם את תפס השחרור המאבטח את הכונן האופטי ואת כונן הדיסקטים 3.5 אינץ' בתושבת הכונן המתאים שלהם.

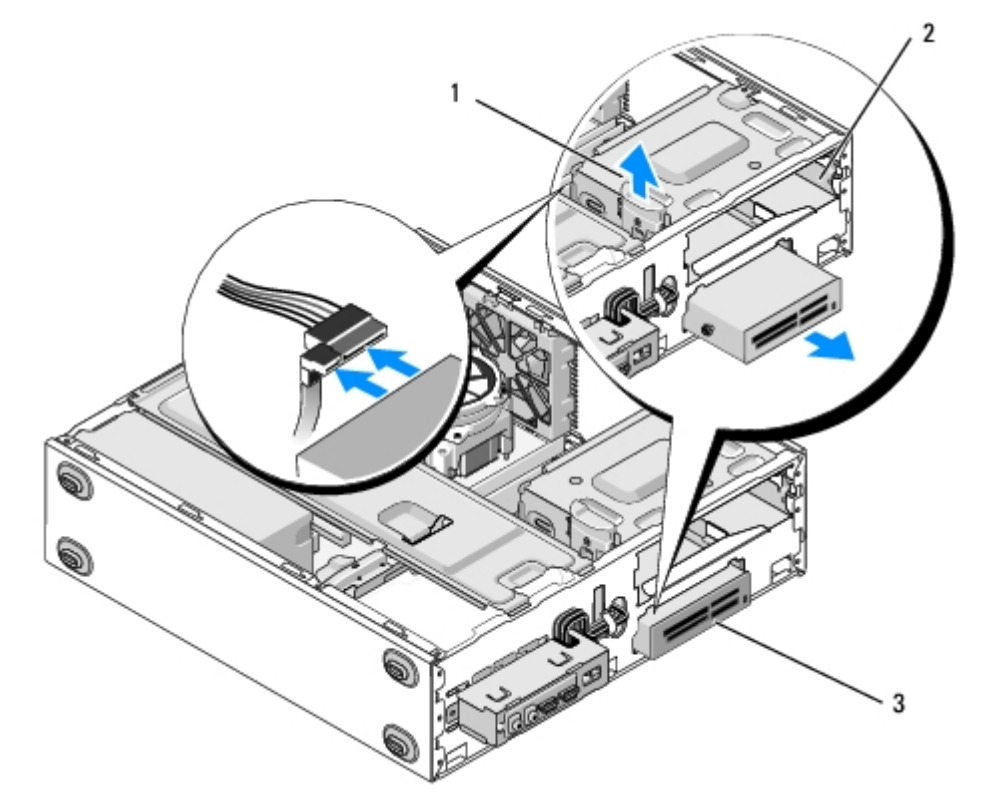

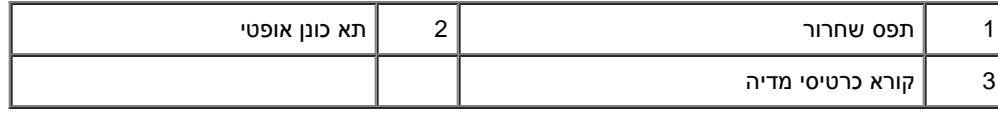

- .6 החלק את הכונן האופטי החוצה דרך חזית המחשב.
- .7 [שלב](#page-47-0) [5](#page-47-0) *אם הנך מתקין כונן חלופי,* עבור אל [התקנה מחדש או הוספה של קורא כרטיסי מדיה](#page-46-0)ב- .

*אם אתה מוציא את ההתקן לצמיתות ותא הכונן יישאר ריק*, עבור אל [שלב](#page-45-0) [.8](#page-45-0)

- 8. נתק את כבל ממשק ה-USB מלוח המערכת (ראה <u>רכיבי לוח המערכת</u>) והסר את הכבל מהמחשב.
	- .9 התקן כיסוי לוח קדמי 3.5 אינץ' אך תוך תא הכונן הריק.
	- a. החזק את כיסוי הלוח הקדמי בזווית והכנס קצה אחד אל תוך פתח תא הכונן.
		- b. דחוף את הקצה השני של הכיסוי אל תוך הפתח עד שהכיסוי נכנס למקומו.

<span id="page-45-0"></span>**הערה:** כדי להיענות לתקנות ה-FCC, התקן את כיסוי לוח קדמי 3.5 בכל זמן שההתקן מנותק לצמיתות מהמחשב.

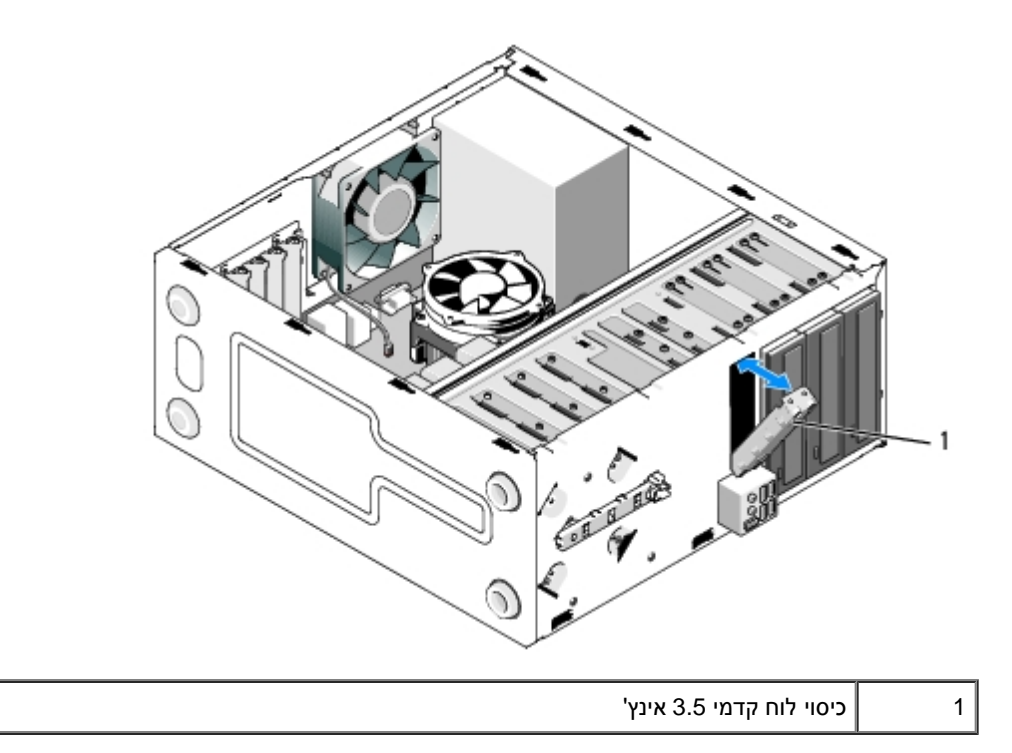

.10 עבור s220 Vostro, לחץ על תפס השחרור כדי לחבר מחדש את הכונן האופטי..

- .11 התקן את כיסוי התא הריק על הלוח הקדמי:
- a. מתוך הלוח הקדמי, תוך כדי החזקת המכסה בזווית, הכנס את הלשונית שבצד אחד של המכסה אל תוך החריץ התואם בקצה פתח הלוח הקדמי.
	- b. הורד את המכסה עד שנכנס למקומו בפתח הלוח הקדמי.

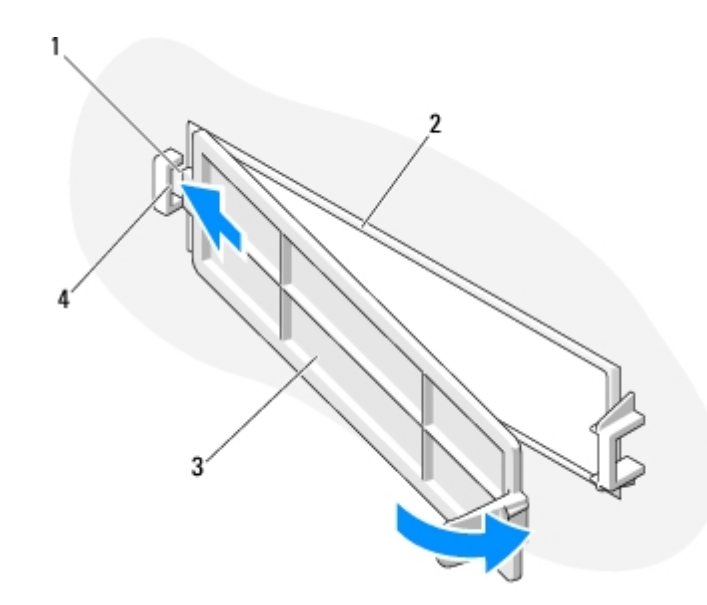

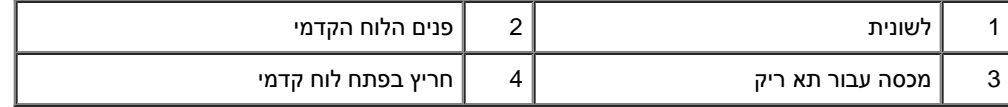

12. התקן חזרה את הלוח הקדמי (ראה <u>התקנה מחדש של הלוח הקדמי</u>).

- 13. בצע את ההליך בסעיף <u>[אחרי העבודה על המחשב](#page-24-0)</u>.
- <span id="page-46-0"></span>14. כנס לתוכנית התקנת המערכת (ראה <u>[תוכנית הגדרת מערכת](#page-83-0)</u>לקבלת הוראות) ועדכן את הגדרות הכונן.

### **התקנה מחדש או הוספה של קורא כרטיסי מדיה**

- 1. בצע את ההליכים בסעיף <u>לפני עבודה על המחשב</u>.
- 2. הסר את מכסה המחשב (ראה <u>הסרת מכסה המחשב</u>).
	- 3. הסר את הלוח הקדמי (ראה <u>[הסרת הלוח הקדמי](#page-28-0)</u>).
- .4 אם אתה מוסיף קורא כרטיס מדיה במחשב שקודם לכן לא הותקן בו התקן בתא כונן 3.5 אינץ', עליך:
- a. להסיר את לוח המתכת הניתן להסרה מתא כונן 3.5 אינץ' הריק (ראה <u>הסרת לוחית מתכת מתנתקת של תא כונ</u>ן).
- b. *עבור s220 Vostro*, הרם את תפס השחרור המאבטח את הכונן האופטי ואת כונן הדיסקטים 3.5 אינץ' בתושבת הכונן המתאים שלהם.
	- c. הסר את כיסוי התא הריק מהלוח הקדמי: מתוך הלוח הקדמי, לחץ על תפס השחרור שעל המכסה והסר את המכסה מהלוח הקדמי.

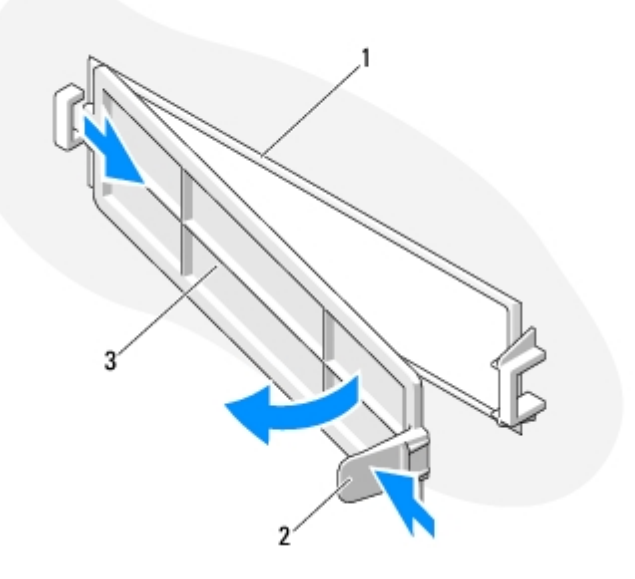

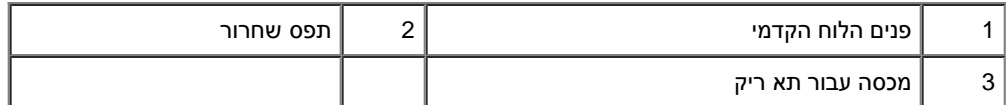

- .5 הוצא את קורא כרטיסי המדיה מהאריזה שלו.
- .6 עבור s220 Vostro, התקן 2 ברגים בכל צד של קורא כרטיס המדיה.
	- .7 החלק בעדינות את ההתקן אל תוך התא מצדו הקדמי של המחשב.
		- .8 עבור 420 Vostro ו 220 Vostro:
- a. יישר את החורים של הברגים שבהתקן עם חור הבורג והחריץ שבתושבת.
	- b. החלף וחזק את שני הברגים כדי לאבטח את ההתקן בתושבת.
- <span id="page-47-0"></span>.9 עבור s220 Vostro, הרם את תפס השחרור כדי לאבטח את הכונן האופטי ואת התקן ה- 3.5 אינץ' בתושבות המתאימות שלהם.

**הערה:** התקן את קורא כרטיס המדיה בתא הכונן לפני חיבור כבל ממשק ה-USB לצדו האחורי של ההתקן.

.10 חבר את כבל ממשק ה-USB לצדן האחורי של ההתקן.

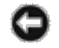

**הודעה:** המחברים מותאמים להכנסה נכונה; כלומר, חריץ או פין חסר במחבר אחד מתאים ללשונית או למגרעת במחבר השני. יישר את מחברי הכבלים לפני הכנסתם כדי למנוע נזק למחברים.

11. ודא שהקצה של כבל ממשק ה-USB מחובר למחבר USB על לוח המערכת (ראה <u>רכיבי לוח המערכת</u>).

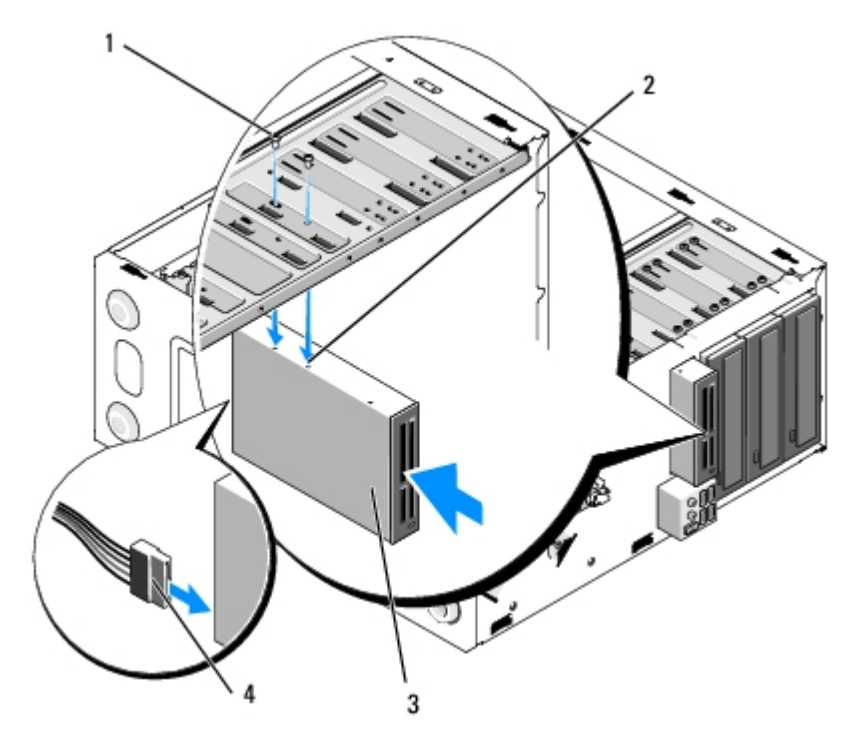

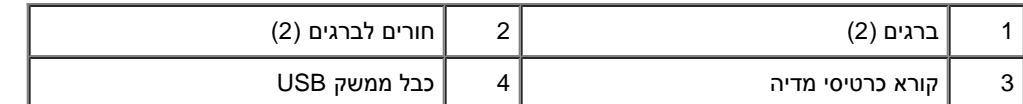

- 12. התקן חזרה את הלוח הקדמי (ראה <u>התקנה מחדש של הלוח הקדמי</u>).
	- 13. בצע את ההליך בסעיף <u>[אחרי העבודה על המחשב](#page-24-0)</u>.
- .14 לקבלת הוראות על התקנת תוכנה הדרושה לפעולת הכונן, עיין בתיעוד המצורף לכונן.
- 15. כנס לתוכנית התקנת המערכת (ראה <u>[תוכנית הגדרת מערכת](#page-83-0)</u>לקבלת הוראות) ועדכן את הגדרות הכונן.

#### **כונן אופטי**

- <span id="page-48-0"></span>**התראה: לפני העבודה בחלק הפנימי של המחשב, קרא את המידע בנושא בטיחות המצורף למחשב. לעיון במידע על נהלים מומלצים נוספים בנושא בטיחות, בקר בדף הבית בנושא עמידה בדרישות התקינה בכתובת compliance\_regulatory/com.dell.www.**
	- **התראה: כדי למנוע התחשמלות, נתק תמיד את המחשב משקע החשמל לפני הסרת המכסה.**

#### **הסרת כונן אופטי**

- 1. בצע את ההליכים בסעיף <u>לפני עבודה על המחשב</u>.
- 2. הסר את מכסה המחשב (ראה <u>הסרת מכסה המחשב</u>).
- 3. הסר את הלוח הקדמי (ראה <u>התקנה מחדש של הלוח הקדמי</u>).

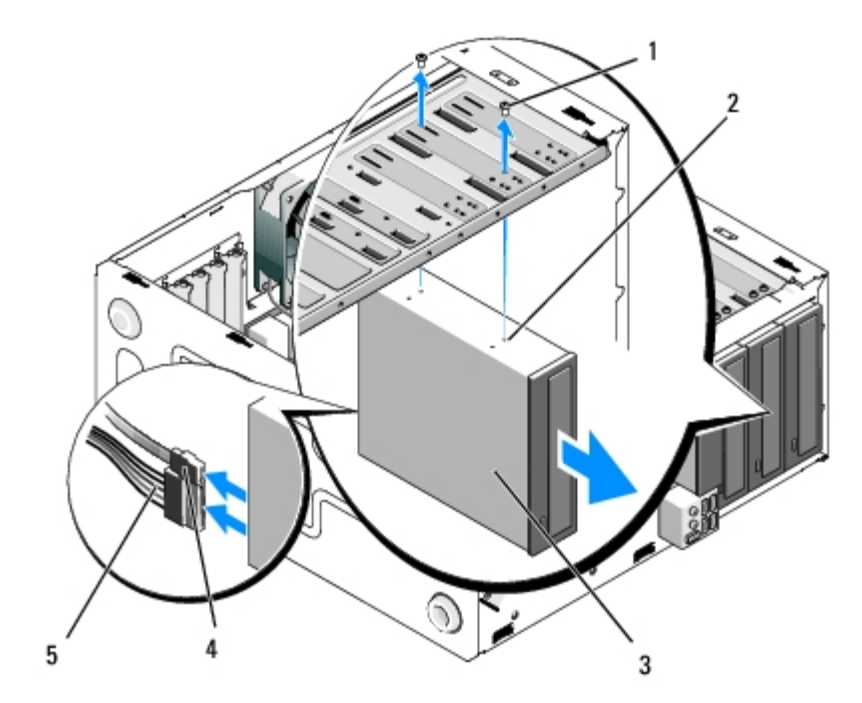

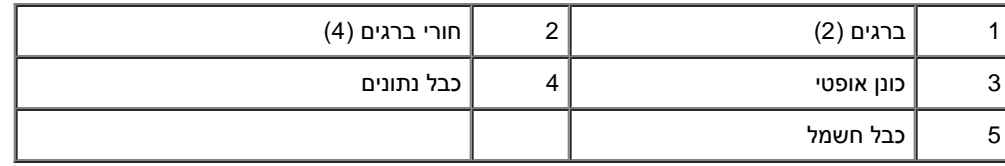

.5 עבור 420 Vostro ו - 220 Vostro, הסר את שני הברגים המחברים את הכונן האופטי לתושבת.

- .6 החלק את הכונן האופטי החוצה דרך חזית המחשב.
- .7 [שלב](#page-50-1) [5](#page-50-1) *אם הנך מתקין כונן חלופי,* עבור אל [התקנה מחדש או הוספה של כונן קשיח](#page-50-0)ב- .

*אם אתה מסיר את הכונן לצמיתות ותא הכונן יישאר ריק,* , עבור אל [שלב](#page-40-2) [.8](#page-40-2)

- 8. <u>רכיבי לוח המערכת</u> נתק את כבל הנתונים מלוח המערכת (ראה ) והסר את הכבל מהמחשב.
- .9 עבור 420 Vostro ו 220 Vostro, השתמש בשני ברגים כדי לחבר כיסוי לוח קדמי 5.25 אינץ' לתא הקדמי הריק..

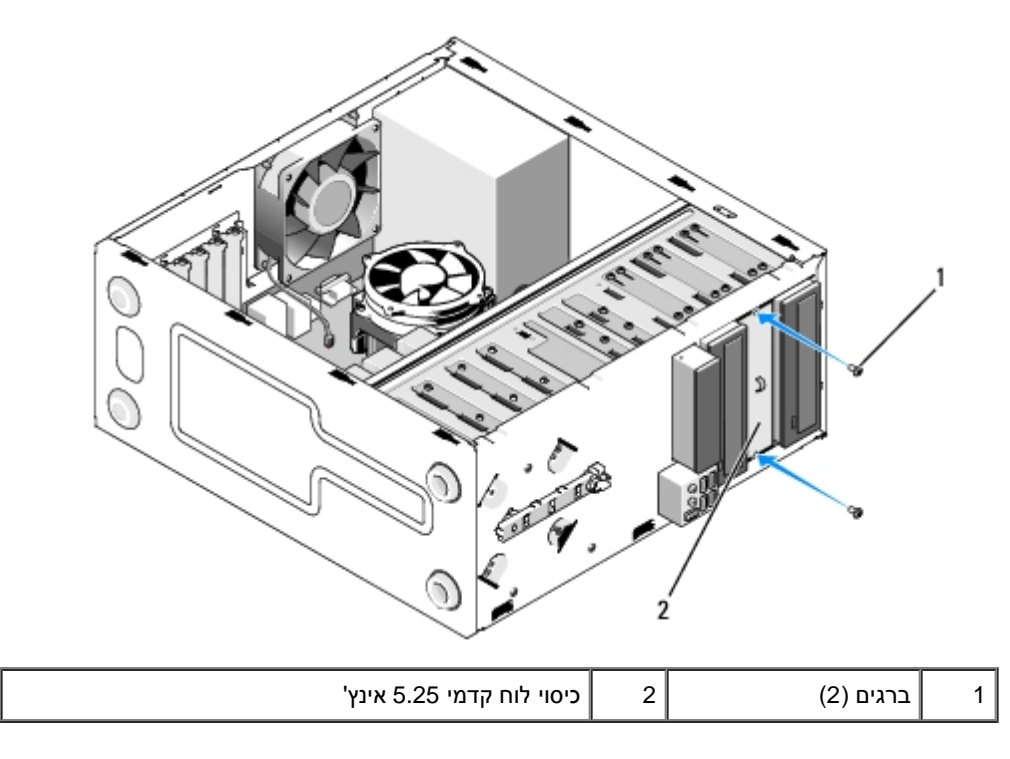

**הערה:** כדי להיענות לתקנות ה-FCC, התקן את כיסוי לוח קדמי 5.25 בכל זמן שכונן אופטי מנותק לצמיתות מהמחשב.

- 10. התקן חזרה את הלוח הקדמי (ראה <u>התקנה מחדש של הלוח הקדמי</u>).
	- 11. בצע את ההליך בסעיף <u>[אחרי העבודה על המחשב](#page-24-0)</u>.
- 12. כנס לתוכנית התקנת המערכת (ראה <u>[תוכנית הגדרת מערכת](#page-83-0)</u>לקבלת הוראות) ועדכן את הגדרות הכונן.

### **התקנה מחדש או הוספה של כונן קשיח**

- 1. בצע את ההליכים בסעיף <u>לפני עבודה על המחשב</u>.
- 2. הסר את מכסה המחשב (ראה <u>הסרת מכסה המחשב</u>).
	- 3. הסר את הלוח הקדמי (ראה <u>[הסרת הלוח הקדמי](#page-28-0)</u>).
- <span id="page-50-1"></span><span id="page-50-0"></span>4. אם אתה מוסיף כונן אופטי בתא שלא הכיל התקן קודם לכן, הסראת לוח המתכת המתנתק (כיסוי לוח קדמי) מתא הכונן הריק (ראה <u>הסרת לוחית מתכת מתנתקת</u> <u>[של תא כונן](#page-51-0)</u>).
	- .5 הוצא את הכונן האופטי מאריזתו.
	- .6 החלק בעדינות את ההתקן האופטי אל תוך התא מצדו הקדמי של המחשב.
		- .7 עבור 420 Vostro ו 220 Vostro:
	- a. יישר את חריצי הברגים בכונן האופטי עם חריצי הברגים שעך התושבת.
		- b. הברג והדק את שני הברגים המאבטחים את הכונן האופטי.
			- .8 חבר את כבל החשמל ואת כבל הנתונים לצד האחורי של הכונן.

**הודעה:** המחברים מותאמים להכנסה נכונה; כלומר, חריץ או פין חסר במחבר אחד מתאים ללשונית או למגרעת במחבר השני. יישר את מחברי הכבלים לפני הכנסתם כדי למנוע נזק למחברים.

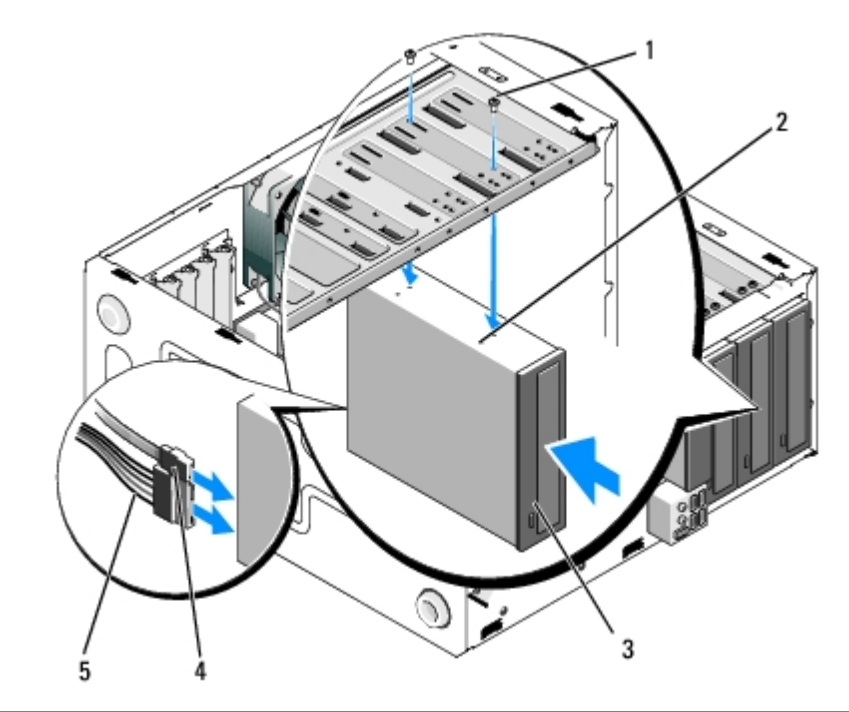

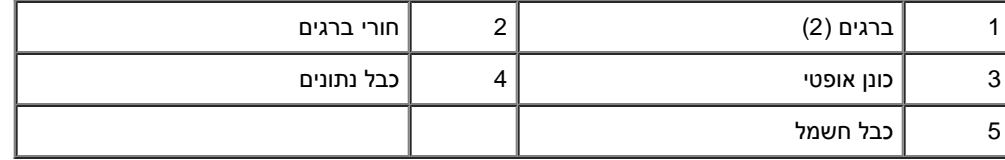

10. התקן חזרה את הלוח הקדמי (ראה <u>התקנה מחדש של הלוח הקדמי</u>).

- 11. בצע את ההליך בסעיף <u>[אחרי העבודה על המחשב](#page-24-0)</u>.
- .12 לקבלת הוראות על התקנת תוכנה הדרושה לפעולת הכונן, עיין בתיעוד המצורף לכונן.
- <span id="page-51-0"></span>13. כנס לתוכנית התקנת המערכת (ראה <u>[תוכנית הגדרת מערכת](#page-83-0)</u>לקבלת הוראות) ועדכן את הגדרות הכונן.

# **הסרת לוחית מתכת מתנתקת של תא כונן**

### **Vostro 220 - ו Vostro 420**

**:Vostro 420**

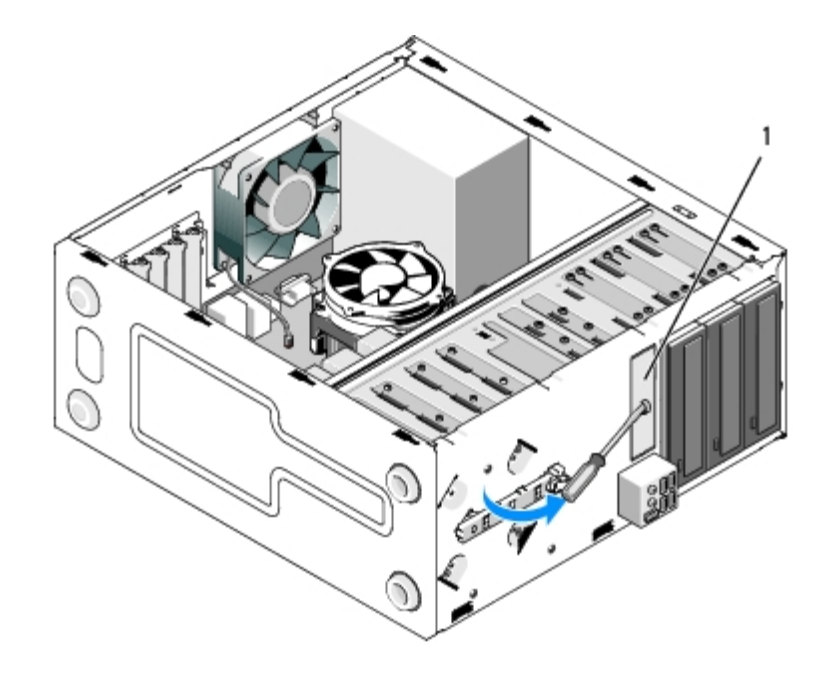

1 לוחית מתכת מתנתקת 3.5 אינץ'

להסרת לוחית המתכת המתנתקת 3.5 אינץ', הכנס את הקצה של מברג פיליפס לחריץ שעל הלוחית וסובב את המברג כלפי חוץ למינוף, כדי לסובב ולנתק את שתי לשוניות המתכת המחברות את הלוחית לשלדה.

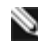

**הערה:** יש להיפטר מלוחית המתכת של תא 3.5 אינץ' לאחר הסרתו. הלוחית אינה מיועדת לשימוש חוזר. קיימת זמינות של מכסה לוח קדמי כדי לכסות את הפתח של תא ה- 3.5 אינץ' הריק (לאחר הסרת לוחית המתכת המתנתקת) אם תחליט להסיר את ההתקן לצמיתות מתא ה - 3.5 אינץ'.

לוחיות המתכת הניתקות של תאי כונן 5.25 ניתנות לשימוש חוזר ככיסוי לוח קדמי כדי לכסות תא כונן 5.25 ריק. לפני הסרת לוחית מתכת של תא כונן אופטי )תא כונן 5.25 אינץ'), שים לב באם זה עדיין לוחית מתנתקת או באם לוחית המתכת מחוברת באמצעות שני ברגים. הסר את הברגים, באם מותקנים, או השתמש במברג פיליפס כדי לנתק את הלוחית, בהתאם למצב.

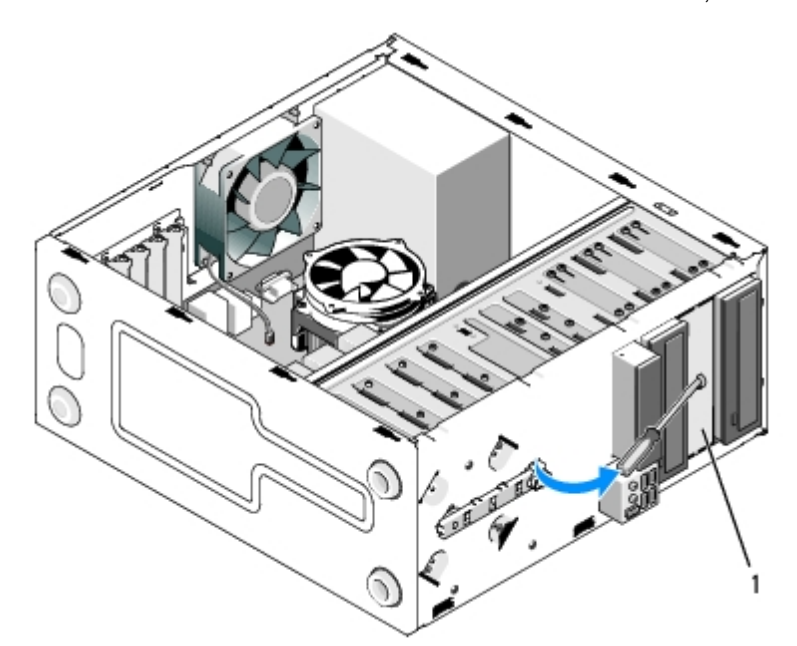

1 לוחית מתכת מתנתקת 5.25 אינץ' )עבור תא כונן אופטי ריק

**הערה:** אחסן לוחיות מתכת 5.25 אינץ' לשימוש חוזר באם תחליט בעתיד להסיר לצמיתות כונן אופטי. רק בלוחיות המתכת המתנתקות של תאי כונן אופטי יש חורים לברגים עבור שימוש חוזר. יש לכסות פתח של תא כונן אופטי ריק בלוחית מתכת )כיסוי לוח קדמי( כדי לשמור על דירוגי ה-FCC.

## **Vostro 220S**

להסרת לוחית המתכת המתנתקת של תא 3.5 אינץ', סובב את הלוח כלפי מעלה כדי לנתק את לשוניות המתכת המחברות את הלוח לשלדה.

**הערה:** יש להיפטר מלוחית המתכת של תא 3.5 אינץ' לאחר הסרתו. הלוחית אינה מיועדת לשימוש חוזר. קיימת זמינות של מכסה לוח קדמי כדי לכסות את הפתח של תא ה- 3.5 אינץ' הריק (לאחר הסרת לוחית המתכת המתנתקת) אם תחליט להסיר את ההתקן לצמיתות מתא ה - 3.5 אינץ'.

#### **Vostro 220S**

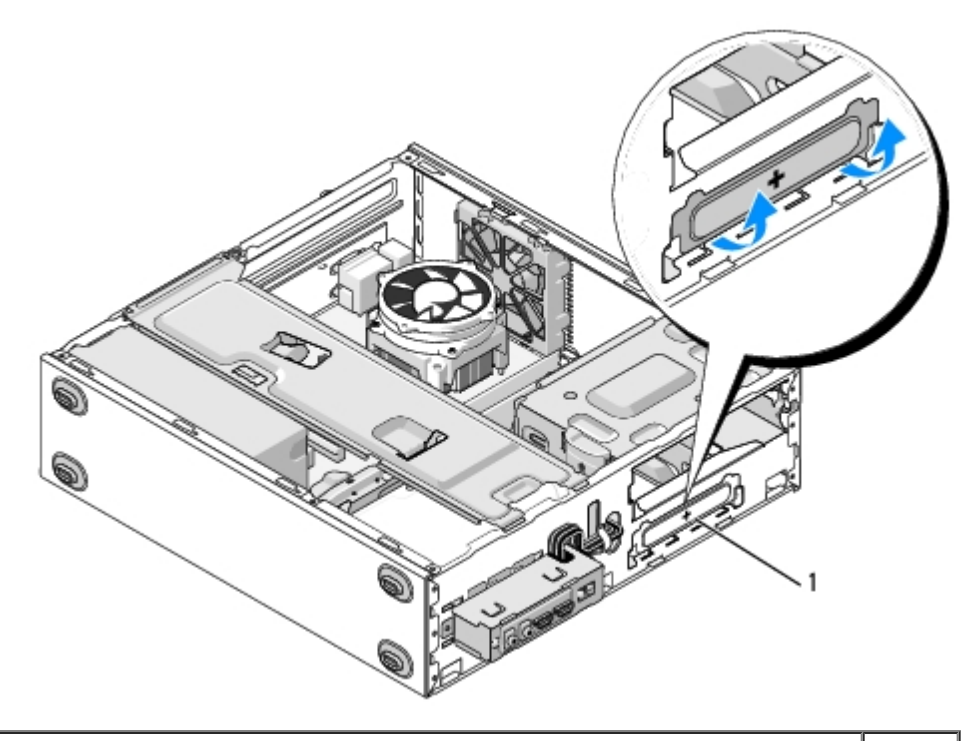

1 לוחית מתכת מתנתקת 3.5 אינץ'

[חזרה לדף התוכן](#page-0-0)

# **לוח קלט/פלט )O/I(**

**Dell™ Vostro™ 420/220/220s שירות מדריך**

- הסרת לוח הקלט/פלט  $\bullet$
- התקנת לוח הקלט/פלט  $\overline{O}$

**התראה: לפני העבודה בחלק הפנימי של המחשב, קרא את המידע בנושא בטיחות המצורף למחשב. לעיון במידע על נהלים מומלצים נוספים בנושא בטיחות, בקר בדף הבית בנושא עמידה בדרישות התקינה בכתובת compliance\_regulatory/com.dell.www.**

**התראה: כדי למנוע התחשמלות, נתק תמיד את המחשב משקע החשמל לפני הסרת המכסה.**

**הודעה:** הנוהל להסרה ולהחלפהשל לוח O/I זהה )אלא אם צוין אחרת( עבור מחשבי 220 Vostro 420, Vostro, ו - s220 Vostro ;הציורים המצורפים הנם דוגמה בלבד ויתכן שאינם מתייחסים למחשב הספציפי שלך.

# **הסרת לוח הקלט/פלט )O/I(**

**הערה:** רשום את הניתוב של כל הכבלים בעת הסרתם, כדי שתוכל לנתבם מחדש כהלכה לאחר התקנת לוח ה- O/I החדש.

- 1. בצע את ההליכים בסעיף <u>לפני עבודה על המחשב</u>.
- 2. הסר את מכסה המחשב (ראה <u>הסרת מכסה המחשב</u>).
	- 3. הסר את הלוח הקדמי (ראה <u>[הסרת הלוח הקדמי](#page-28-0)</u>).
		- .4 נתק את כבלי לוח ה- O/I מלוח המערכת.
			- :Vostro 220s עבור .5
- a. הסר את תושבת התמיכה בשלדה (ראה <u>[הסרת התושבת תומכת השלדה](#page-30-0)</u>).
- b. הסר כוננים קשיחים כלשהם מתושבת הכונן הקשיח (ראה <u>[הסרת כונן קשיח](#page-37-1)</u>).
- .6 נתק את הכבלים מתפסי המתכת המאבטחים את הכבלים לאורך חלקו הפנימי של השלדה.
	- .7 הסר את הבורג המאבטח את לוח ה- O/I לתושבת.

**הודעה:** בעת החלקת לוח ה - O/I אל מחוץ למחשב, העבר את הכבלים בזהירות דרך התאים, החורים ופתח הלוח הקדמי כדי למנוע נזק למחברי הכבלים ותפסי O הניתוב של הכבלים (אם קיימים).

.8 הזז את לוח ה - O/I ממחשב בעת העברת הכבלים דרך התאים, חורים ופתח הלוח הקדמי.

#### **:Vostro 420**

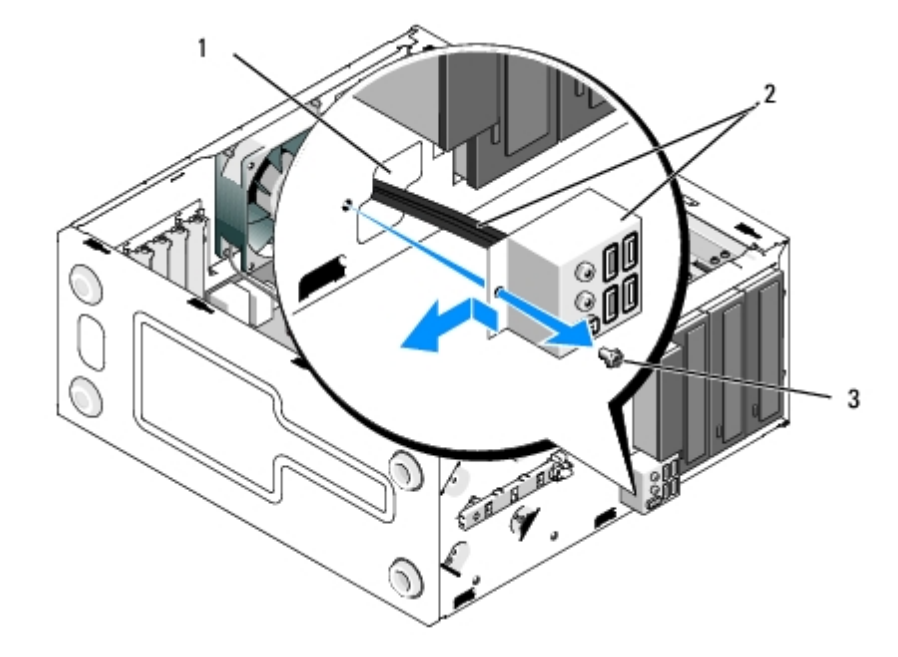

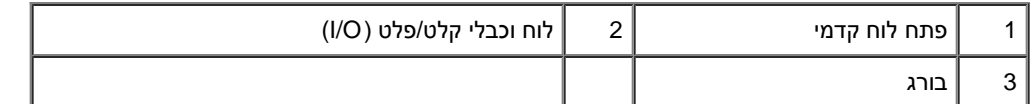

### **Vostro 220S**

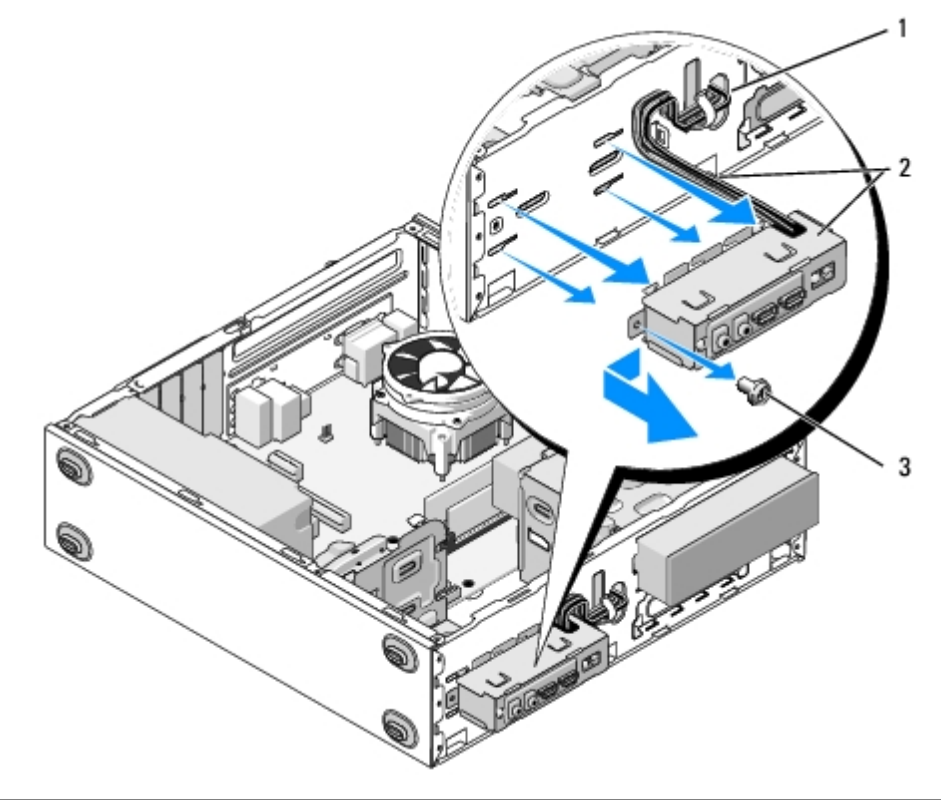

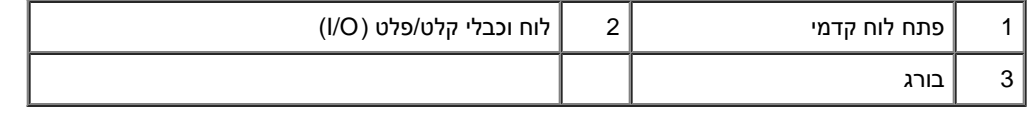

# **התקנת לוח הקלט/פלט )O/I(**

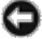

- .1 נתב את כבלי לוח O/I אל תוך השלדה דרך פתח לוח O/I, והעבר אותם דרך החורים והתאים השונים.
	- .2 החלק את כבלי לוח I/O אל תוך תפס הכבלים (אם קיים).
	- .3 הברג חזרה והדק את הבורג המאבטח את לוח ה- O/I.
	- 4. חבר מחדש את הכבלים ללוח המערכת (ראה <u>רכיבי לוח המערכת</u>).
		- :Vostro 220s עבור .5
	- a. הסר את תושבת התמיכה בשלדה (ראה <u>[הסרת התושבת תומכת השלדה](#page-31-0)</u>).
- b. החלף כוננים קשיחים כלשהם בתושבת הכונן הקשיח (ראה <u>התקנה מחדש או הוספה של כונן קשיח</u>) שהסרת ב <u>שלב 5</u> של <u>הסרת לוח הקלט/פלט (I/O)</u>.
	- 6. בצע את ההליך בסעיף <u>[אחרי העבודה על המחשב](#page-24-0)</u>.

[חזרה לדף התוכן](#page-0-0)

### **מאוורר**

#### **Dell™ Vostro™ 420/220/220s שירות מדריך**

- [הסרת מאוורר השלדה](#page-57-0)
- [התקנה מחדש של מאוורר התושבת](#page-60-0)

**התראה: לפני העבודה בחלק הפנימי של המחשב, קרא את המידע בנושא בטיחות המצורף למחשב. לעיון במידע על נהלים מומלצים נוספים בנושא** ⚠ **בטיחות, בקר בדף הבית בנושא עמידה בדרישות התקינה בכתובת compliance\_regulatory/com.dell.www.**

**התראה: כדי למנוע סכנת התחשמלות, חתך עקב תנועת להבי מאוורר או פציעה בלתי צפויה אחרת, נתק תמיד את המחשב משקע החשמל לפני הסרת המכסה.**

<span id="page-57-0"></span>הוד**עה:** הנוהל להסרת ולהחלפת מאוורר השלדה הנו זהה (חוץ מאשר אם צוין אחרת) במחשבי Vostro 420, Vostro 420, Vostro 220s, הציורים המצורפים הנם דוגמה בלבד ויתכן ואינם מתייחסים ספציפית למחשב שלך.

### **הסרת מאוורר השלדה**

- 1. בצע את ההליכים בסעיף <u>לפני עבודה על המחשב</u>.
- 2. הסר את מכסה המחשב (ראה <u>הסרת מכסה המחשב</u>).
	- .3 נתק את כבל מאוורר התושבת מלוח המערכת.
- .4 תוך כדי החזקת מאוורר השלדה במקומו, הסר את ארבעת הברגים המאבטחים את המאוורר לשלדה.
	- .5 עבור s220 Vostro, החלק את המאוורר לכיוון חזית המחשב כדי לנתק מהשלדה.
		- .6 הזז את המאוורר למרכז המחשב והרם והוציא את המאוורר מהשלדה.

**:Vostro 420**

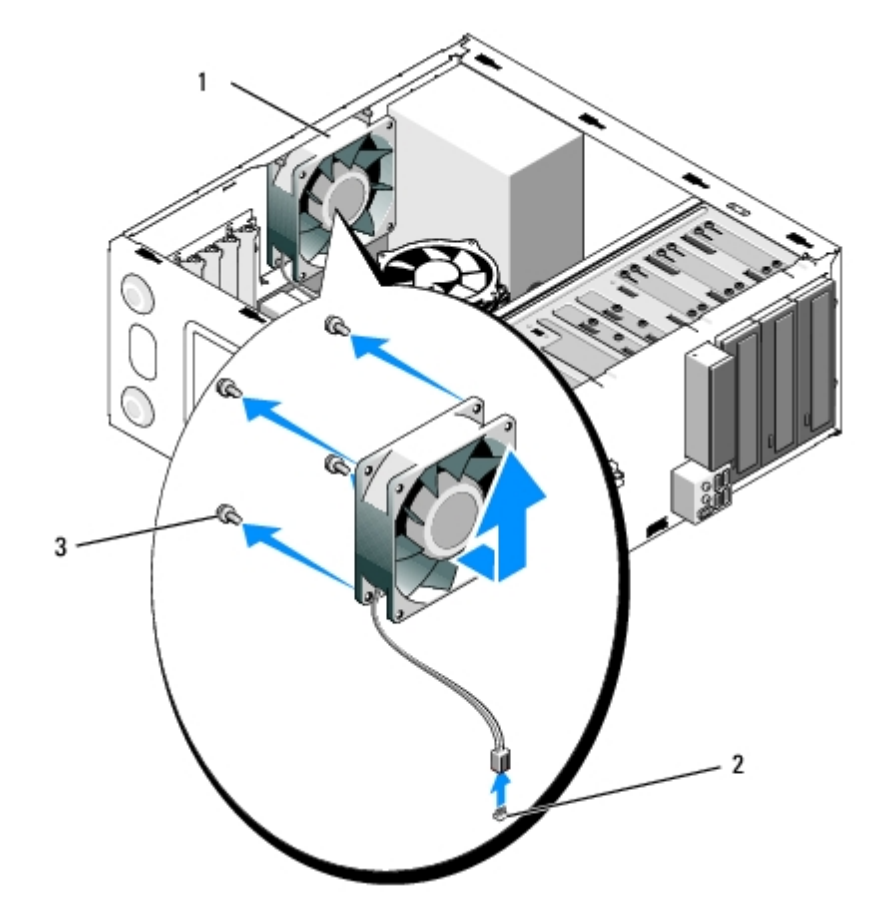

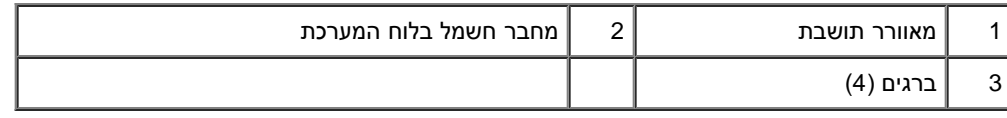

**Vostro 220**

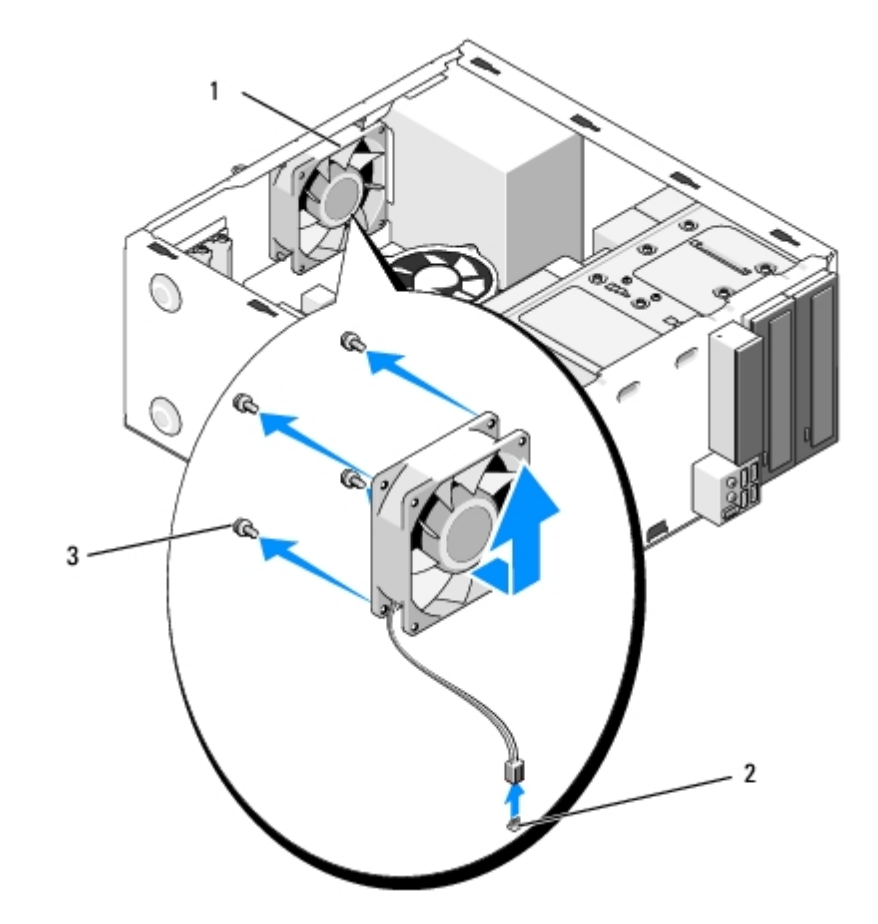

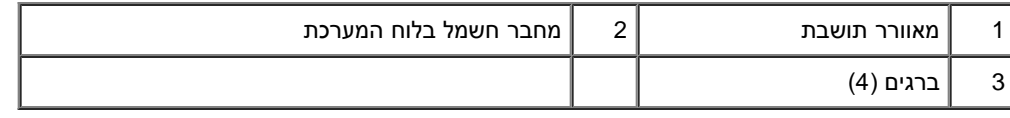

**Vostro 220s**

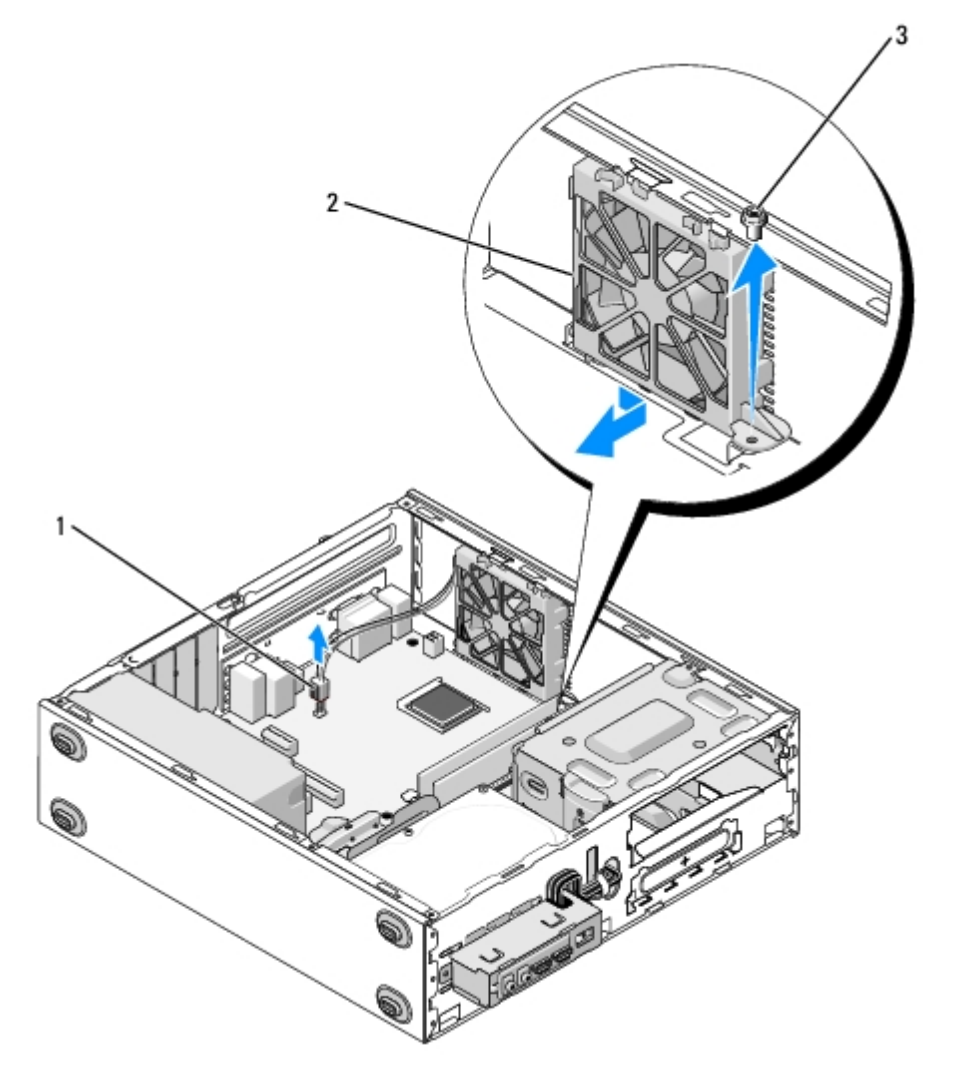

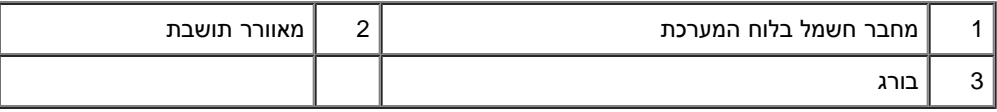

### **התקנה מחדש של מאוורר התושבת**

- :Vostro 220s עבור .1
- <span id="page-60-1"></span><span id="page-60-0"></span>a. הורד את המאוורר אל תוך השלדה כך שחור ההברגה במאוורר אינו ממורכז ונמצא לפני חור ההברגה שבתושבת המאוורר בשלדה.
	- b. לחץ את המאוורר אל תוך הצד של השלדה ולאחר מכן החלק את המאוורר לכיוון חלקו האחורי של המחשב עד נקודת העצירה.
		- c. המשיך אל <u>שלב 3</u>.
		- .2 בעת החזקת מאוורר השלדה במקומו, יישר את חורי ההברגה והתקן את הבורג/ברגים המחברים את המטוורר לשלדה.
			- 3. חבר את כבל המאוורר ללוח המערכת (ראה <u>[רכיבי לוח המערכת](#page-22-0)</u>).
				- 4. בצע את ההליך בסעיף <u>[אחרי העבודה על המחשב](#page-24-0)</u>.

# **מכלול מאוורר מפזר חום מעבד**

**Dell™ Vostro™ 420/220/220s שירות מדריך**

- [הסרת מכלול מאוורר מפזר חום מעבד](#page-61-0)
- [הסרת מכלול מאוורר מפזר חום מעבד](#page-62-0)

**התראה: לפני העבודה בחלק הפנימי של המחשב, קרא את המידע בנושא בטיחות המצורף למחשב. לעיון במידע על נהלים מומלצים נוספים בנושא בטיחות, בקר בדף הבית בנושא עמידה בדרישות התקינה בכתובת compliance\_regulatory/com.dell.www.**

**התראה: כדי למנוע סכנת התחשמלות, חתך עקב תנועת להבי מאוורר או פציעה בלתי צפויה אחרת, נתק תמיד את המחשב משקע החשמל לפני הסרת המכסה.**

<span id="page-61-0"></span>**הודעה:** הנוהל להסרה ולהחלפה של מכלל צלעות קירור מעבד זהה במחשבי 220 Vostro 420, Vostro, ו - s220 Vostro ;הציור המצורף הנו דוגמה בלבד ויתכן ואינו מתייחס ספציפית למחשב שלך.

# **הסרת מכלול מאוורר מפזר חום מעבד**

- 1. בצע את ההליכים בסעיף <u>לפני עבודה על המחשב</u>.
- 2. הסר את מכסה המחשב (ראה <u>הסרת מכסה המחשב</u>).
- .3 נתק את כבל מכלול מאוורר מפזר החום מלוח המערכת.
- .4 שחרר את ארבעת הברגים המחזיקים את מכלול מפזר החום ללוח המערכת.

**התראה: מכלול מאוורר מפזר החום עשוי להתחמם מאד במסגרת פעילות רגילה. ודא שלמפזר החום היה מספיק זמן להתקרר, לפני שתיגע בו.**

**הודעה:** המשחה התרמית עשויה ליצור חיבור חזק מאוד בין המעבד לבין מפזר החום. אל תשתמש בכוח מופרז כדי להפריד את מכלול מפזר החום מהמעבד, כדי O למנוע נזק למעבד.

.5 הרם בעדינות את מכלול מפזר החום כלפי מעלה והסר אותו מהמחשב. הנח את המכלול עם המאוורר כלפי מטה, והמשחה התרמית כלפי מעלה.

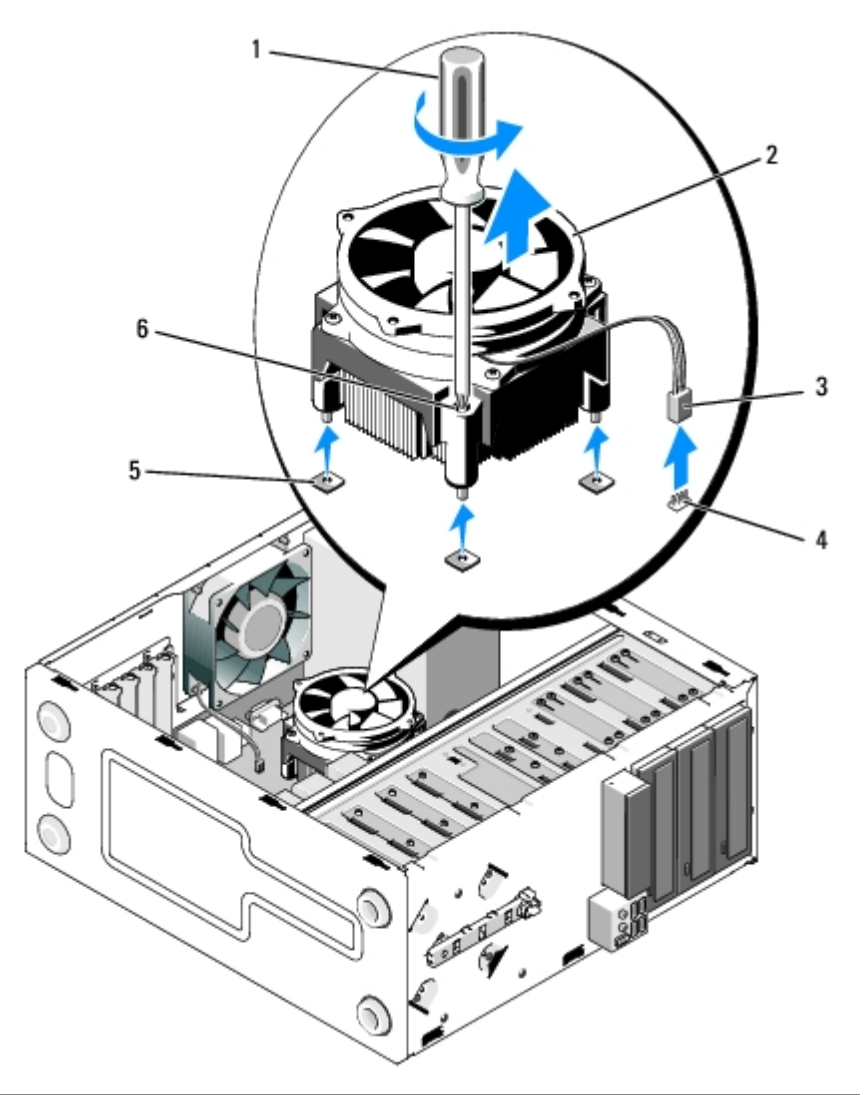

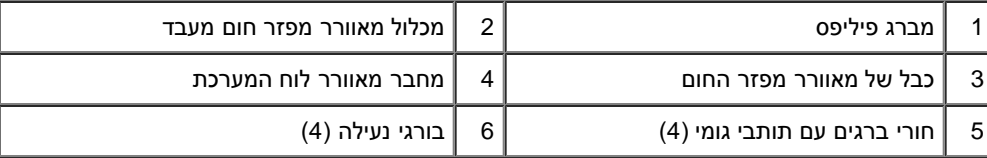

# **הסרת מכלול מאוורר מפזר חום מעבד**

<span id="page-62-0"></span>**הודעה:** בעת החלפת המעבד, השתמש שוב במכלול מפזר החום המקורי, אלא אם כן מפזר חום חדש דרוש עבור המעבד החדש.

- .1 מרח משחה תרמית על מפזר החום, כנדרש.
- .2 יישר את ארבעת הברגים שבמכלול מפזר החום עם החורים ותותבי הגומי בלוח המערכת.

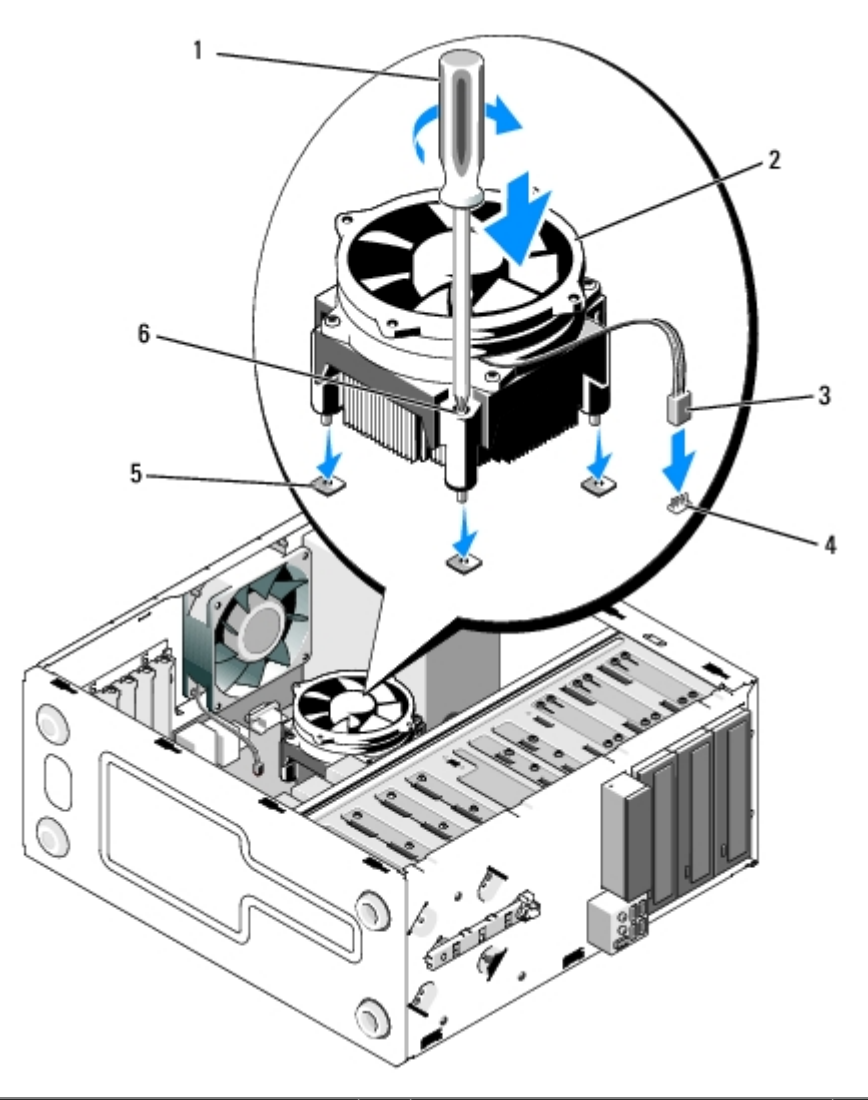

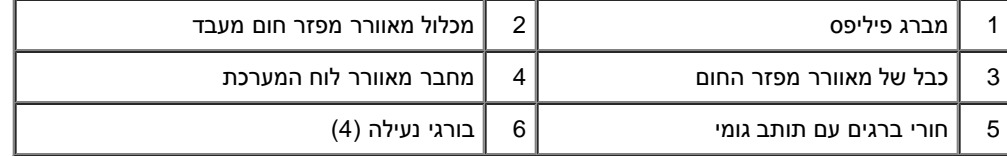

.3 הדק את הברגים בצורה שווה כדי לאבטח את מכלול מפזר החום ללוח המערכת.

**הודעה:** ודא שמכלול מפזר החום מחובר למקומו בצורה נכונה ומאובטח.

- 4. חבר את כבל מכלול מאוורר מפזר חום ללוח המערכת (ראה <u>[רכיבי לוח המערכת](#page-22-0)</u>).
	- 5. בצע את ההליך בסעיף <u>[אחרי העבודה על המחשב](#page-24-0)</u>.

#### [חזרה לדף התוכן](#page-0-0)

[חזרה לדף התוכן](#page-0-0)

### **מודול)י( זיכרון Dell™ Vostro™ 420/220/220s שירות מדריך**

- [הסרת מודולי זיכרון](#page-64-0)
- [החלפה או הוספה של מודול זיכרון](#page-64-1)

<span id="page-64-0"></span>**התראה: לפני העבודה בחלק הפנימי של המחשב, קרא את המידע בנושא בטיחות המצורף למחשב. לעיון במידע על נהלים מומלצים נוספים בנושא בטיחות, בקר בדף הבית בנושא עמידה בדרישות התקינה בכתובת compliance\_regulatory/com.dell.www.**

## **הסרת מודולי זיכרון**

- 1. בצע את ההליכים בסעיף <mark>לפני עבודה על המחשב</mark>.
- 2. הסר את מכסה המחשב (ראה <u>החלפת מכסה המחשב</u>).
- 3. אתר את מודולי הזיכרון בלוח ההפעלה (ראה <u>רכיבי לוח המערכת</u>).
	- .4 לחץ על תפסי האבטחה בשני הקצוות של מחבר מודול הזיכרון.

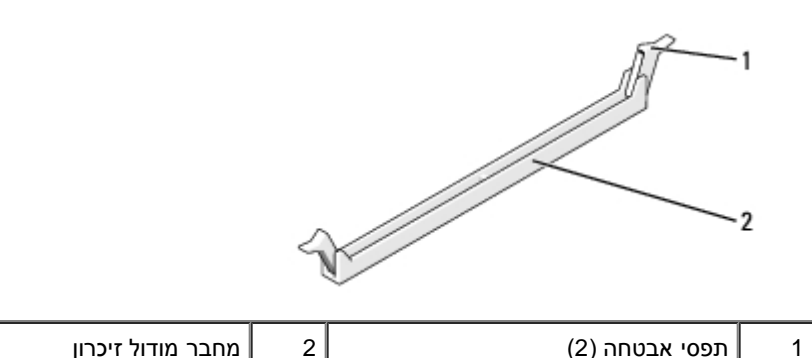

.5 אחוז במודול ומשוך כלפי מעלה.

אם קשה להסיר את המודול, הזז בעדינות את המודול קדימה ואחורה כדי להסירו מהמחבר.

## **החלפה או הוספה של מודול זיכרון**

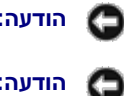

**הודעה:** אין להתקין מודולי זיכרון מסוג ECC.

<span id="page-64-1"></span>**הודעה:** אם תסיר מהמחשב את מודולי הזיכרון המקוריים במהלך שדרוג זיכרון, הפרד אותם ממודולים חדשים שיש לך, גם אם רכשת את המודולים החדשים מ- Dell. במידת האפשר, אל תצמיד מודול זיכרון מקורי למודול זיכרון חדש. אחרת, המחשב עלול שלא לעלות כראוי. הגדרות תצורת הזיכרון המומלצות עבור 420 Vostro הן:

1) זוג מודולי זיכרון תואמים מותקנים במחברי DIMM מספר 1 ו- 2, או

2( זוג מודולי זיכרון תואמים מותקנים במחברי DIMM מספר 1 ו- 2 וזוג תואם נוסף מותקן במחברי DIMM מספר 3 ו- .4

**הערה:** אם תתקין זוגות מעורבים של זיכרון MHz667- 2DDR (2-5300PC )ו- MHz800- 2DDR (2-6400PC), מודולי הזיכרון יפעלו במהירות של מודול הזיכרון האיטי ביותר שמותקן.

**הערה:** הקפד להתקין מודול זיכרון בודד במחבר DIMM מספר ,1 המחבר הקרוב למעבד, לפני התקנת מודולים בכל מחבר אחר.

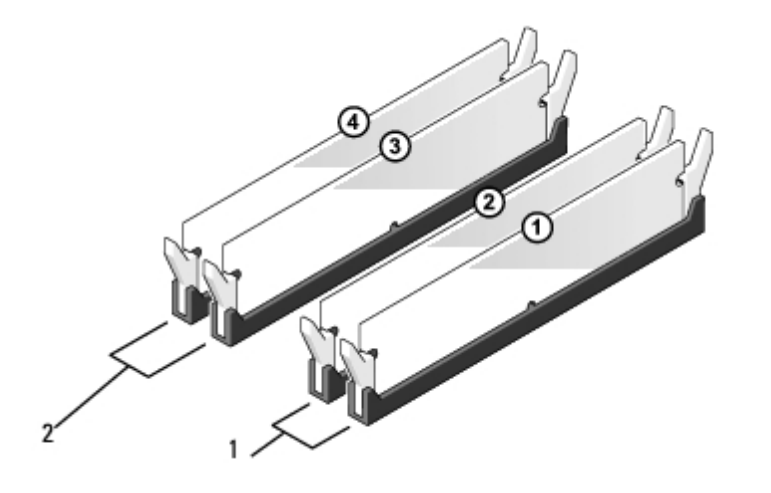

**הערה:** 420 Vostro יכול להכיל ארבעה DIMM ;דגמי 220 Vostro ו -s220 Vostro יכולים להכיל שני DIMM.

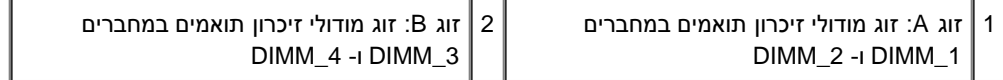

.1 יישר את החריץ שבחלק התחתון של המודול עם הפס שבמחבר.

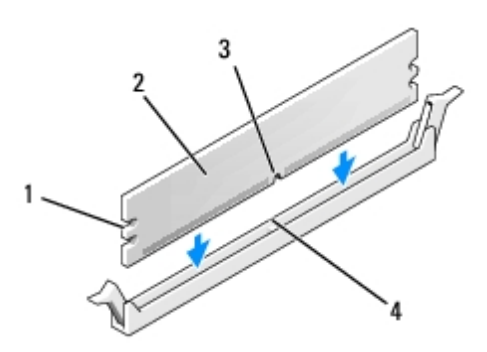

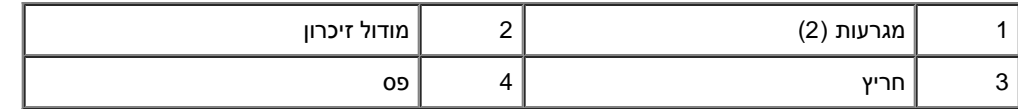

**הודעה:** כדי למנוע פגיעה במודול הזיכרון, לחץ על המודול ישר כלפי מטה לתוך המחבר, תוך כדי הפעלת כוח שווה על שני קצוות המודול.

.2 הכנס את המודול לתוך המחבר, עד אשר ייכנס למקומו בנקישה.

אם תכניס את המודול כהלכה, תפסי האבטחה ייכנסו לתוך המגרעות שבשני קצוות המודול.

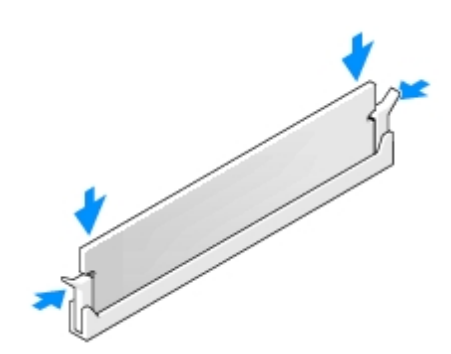

- 3. בצע את ההליך בסעיף <u>[אחרי העבודה על המחשב](#page-24-0)</u>.
- .4 כאשר מוצגת ההודעה שגודל הזיכרון השתנה, הקש > 1F >כדי להמשיך.
- .5 היכנס למחשב.
- 6. לחץ באמצעות לחצן העכבר הימני על הסמל **My Computer** (המחשב שלי) בשולחן העבודה של Windows ולאחר מכן לחץ על **Properties**( מאפיינים).
	- .7 לחץ על הכרטיסייה **General**( כללי(.
	- .8 כדי לוודא שהזיכרון מותקן כנדרש ומוכר על-ידי המחשב השני, בדוק את כמות הזיכרון )RAM )הרשום.

[חזרה לדף התוכן](#page-0-0)

## **ספק זרם**

#### **Dell™ Vostro™ 420/220/220s שירות מדריך**

- [הסרת ספק הזרם](#page-67-0)
- [השבת ספק הכוח](#page-68-0)
- [מחברי זרם ישיר](#page-69-0)

O

[הקצאות פיני מחבר של ספק זרם ישר](#page-70-0)

**התראה: לפני העבודה בחלק הפנימי של המחשב, קרא את המידע בנושא בטיחות המצורף למחשב. לעיון במידע על נהלים מומלצים נוספים בנושא**  $\mathbb{A}$ **בטיחות, בקר בדף הבית בנושא עמידה בדרישות התקינה בכתובת compliance\_regulatory/com.dell.www.**

**התראה: כדי למנוע התחשמלות, נתק תמיד את המחשב משקע החשמל לפני הסרת המכסה.**

<span id="page-67-0"></span>**הודעה:** הנוהל להסרת ולהחלפת ספק הכוח הנו זהה )חוץ מאשר אם צוין אחרת( במחשבי 220 Vostro 420, Vostro, ו-s220 Vostro ;הציור המצורף הנו דוגמה בלבד ויתכן ואינו מתייחס ספציפית למחשב שלך.

### **הסרת ספק הזרם**

- 1. בצע את ההליכים בסעיף <u>לפני עבודה על המחשב</u>.
- 2. הסר את מכסה המחשב (ראה <u>הסרת מכסה המחשב</u>).

**הודעה:** רשום את ניתוב כבלי הזרם הישר מתחת ללשוניות המתכת בשלדת המחשב, בעת הסרתם מלוח המערכת ומהכוננים. עליך לנתב מחדש בצורה נכונה O את הכבלים באת התקנה מחדש של ספק הכוח, כדי למנוע מהכבלים להיות לחוצים או מקופלים.

- .3 עבור ה- s220 Vostro:
- a. הסר את תושבת תמיכת השלדה (ראה <u>הסרת התושבת תומכת השלדה</u>).
- b. החלק את הכונן האופטי מספיק קדימה כדי לאפשר גישה למחבר 1PWR שעל לוח המערכת.
	- c. הסר כרטיסי [PCI](#page-33-0) Express [או](#page-33-0) PCI Express כלשהם (ראה <u>הסרת כרטיס PCI או</u> PCI Express).
		- 4. נתק את כבלי הזרם הישר (DC) מלוח המערכת ומהכוננים (ראה <u>רכיבי לוח המערכת</u>).
			- 5. נתק את הכבלים מלשוניות הניתוב (אם קיימות) שעל השלדה.
			- .6 הסר את הברגים המחברים את ספק הזרם לגב שלדת המחשב.
				- .7 לחץ כלפי מטה על תפסי שחרור ספק הכוח.

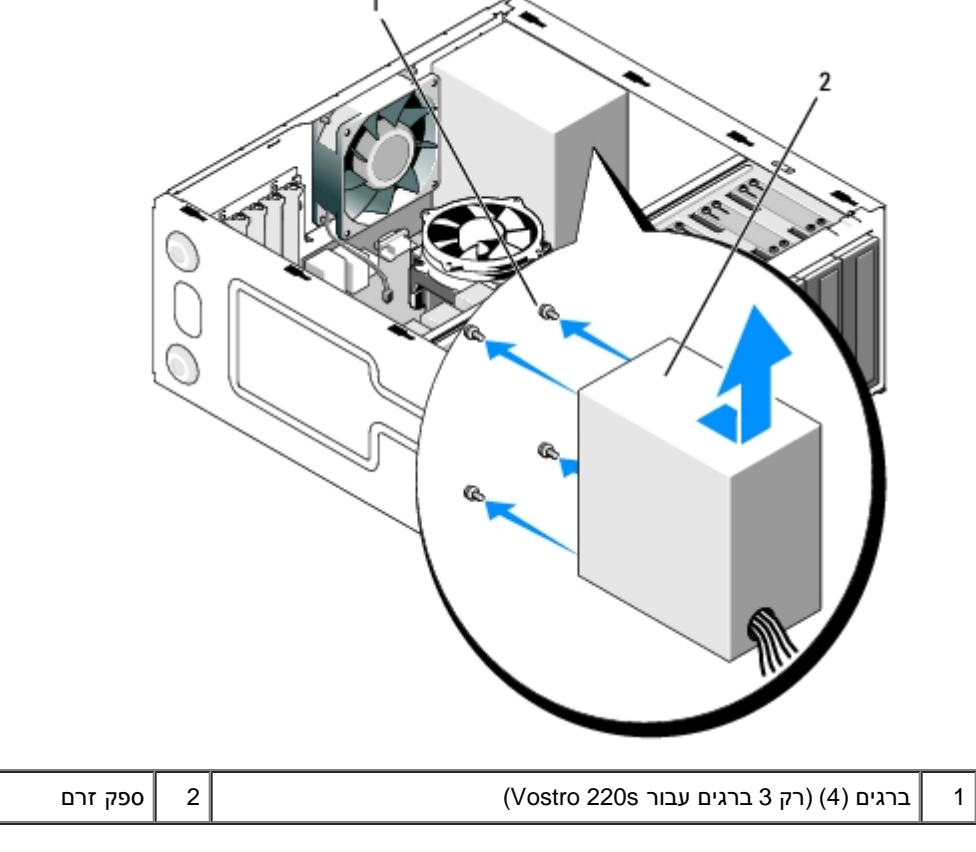

.8 החלק את ספק הזרם לכיוון חזית המחשב והרם והוצא אותו.

# **השבת ספק הכוח**

<span id="page-68-0"></span>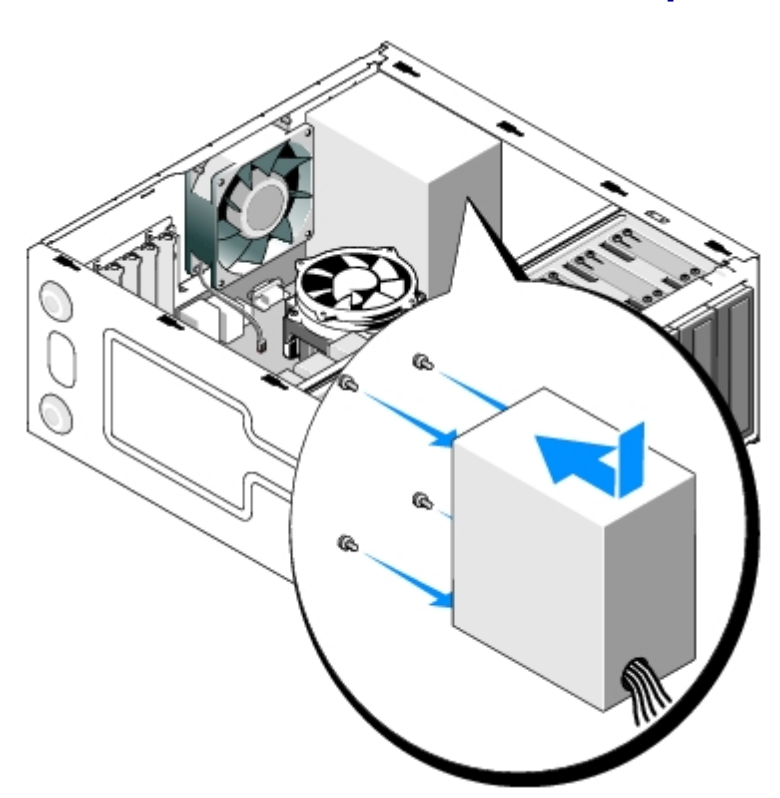

.2 הברג חזרה את הברגים המאבטחים את ספק הזרם לגב שלדת המחשב.

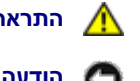

**התראה: אי ביצוע ההוראה להבריג ולהדק את כל הברגים עלול לגרום להתחשמלות, מכיוון שברגים אלה מהווים חלק עיקרי בהארקת המערכת.**

הודעה: נתב את כבלי הזרם הישיר בעת הכנסתם ללשוניות הניתוב (אם קיימות). יש לנתב את הכבלים כהלכה, כדי למנוע פגיעה בהם.

.3 חבר מחדש את כבלי הזרם הישר )DC )אל לוח המערכת והכוננים.

**הערה:** בדוק היטב את כל חיבורי הכבלים וודא שהם מאובטחים.

- .4 עבור ה- s220 Vostro:
- <span id="page-69-0"></span>a. הסר כרטיסי [PCI](#page-34-0) Express [או](#page-34-0) PCI Express כלשהם (ראה <u>התקנת כרטיס PCI או</u> PCI Express).
	- b. החלק את הכונן האופטי אל תוך תא הכונן.
	- c. החלף את תושבת תמיכת השלדה (ראה <u>הסרת התושבת תומכת השלדה</u>).
		- 5. בצע את ההליך בסעיף <u>[אחרי העבודה על המחשב](#page-24-0)</u>.

#### **מחברי זרם ישיר**

#### **Vostro 420**

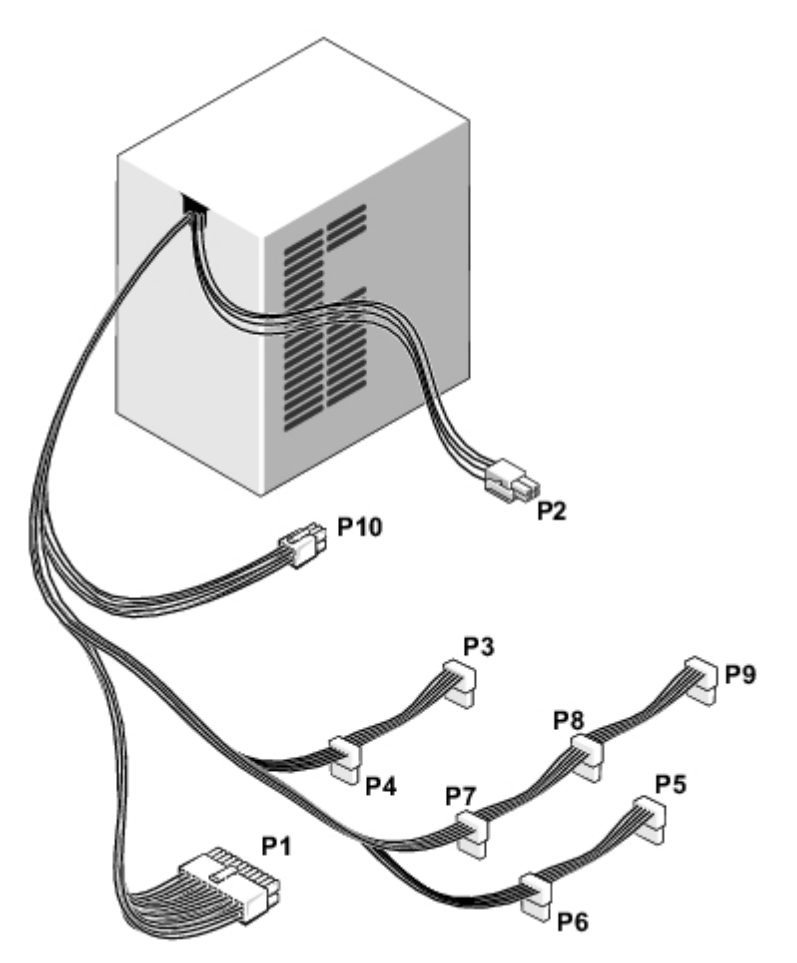

**מחבר זרם ישר 1P**

# **הקצאות פיני מחבר של ספק זרם ישר**

<span id="page-70-0"></span>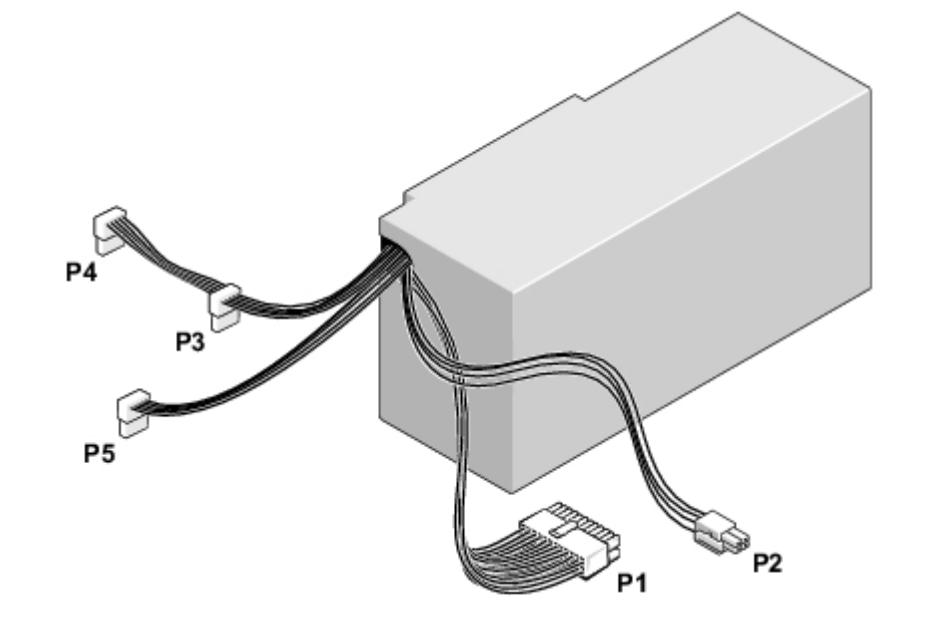

**Vostro 220S**

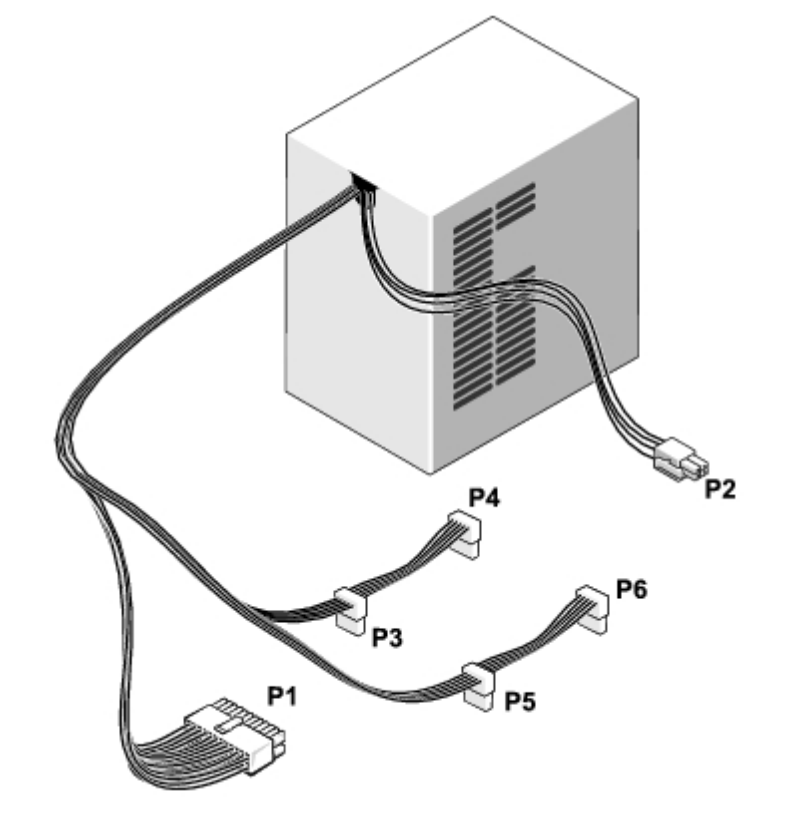

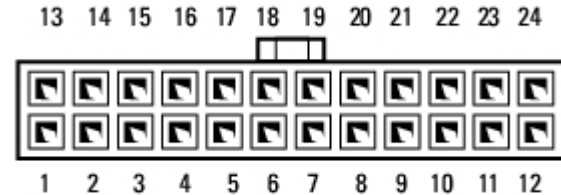

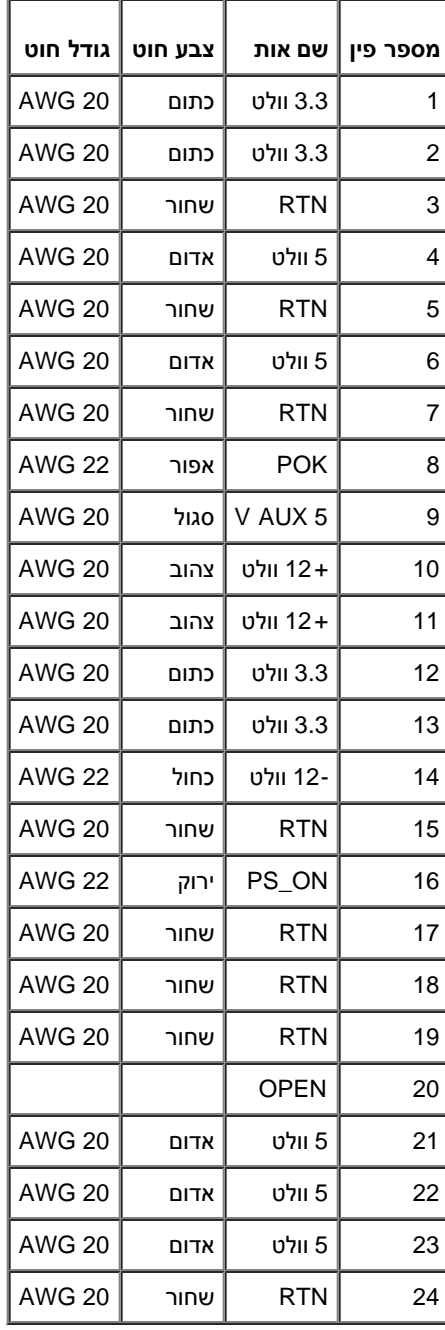

#### **מחבר זרם ישר 2P**

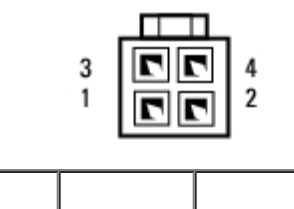
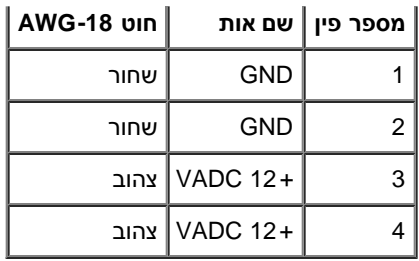

#### **מחברי זרם ישר 5P 4,P 3,P ו- 8P**

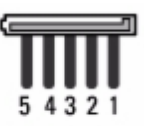

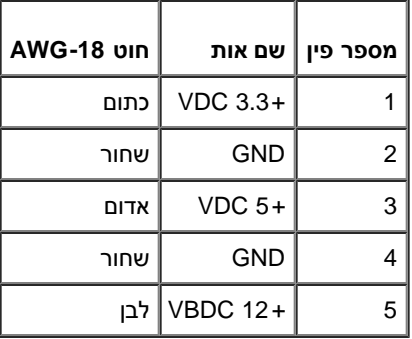

#### **מחבר זרם ישר 9P**

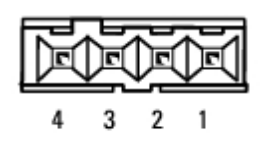

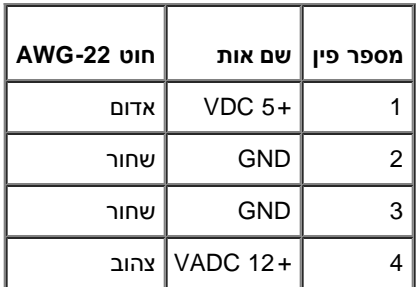

#### **מחבר זרם ישר 10P**

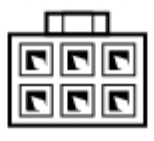

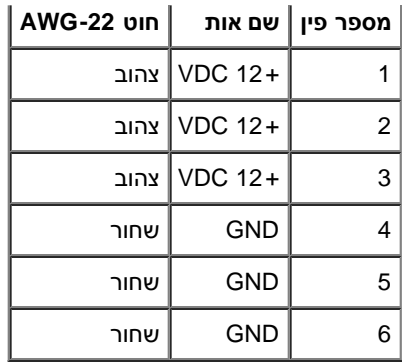

## **סוללה שטוחה**

**Dell™ Vostro™ 420/220/220s שירות מדריך**

- [הסרת סוללת המטבע](#page-74-0)
- [התקנה מחדש של סוללת המטבע](#page-74-1)

**התראה: לפני העבודה בחלק הפנימי של המחשב, קרא את המידע בנושא בטיחות המצורף למחשב. לעיון במידע על נהלים מומלצים נוספים בנושא בטיחות, בקר בדף הבית בנושא עמידה בדרישות התקינה בכתובת compliance\_regulatory/com.dell.www.**

**התראה: התקנה שגויה של סוללה חדשה עלולה לגרום להתפוצצותה. יש להחליף את הסוללה רק בסוללה מסוג זהה או שווה ערך, בהתאם להמלצת היצרן. יש להשליך סוללות משומשות בהתאם להוראות היצרן.**

**הודעה:** הנוהל להסרה ולהחלפה של סוללת מטבע זהה )חוץ אם צוין אחרת( עבור מחשבי 220 Vostro 420, Vostro, ו - s220 Vostro.

#### **הסרת סוללת המטבע**

- <span id="page-74-2"></span><span id="page-74-0"></span>1. רשום את הערכים בכל המסכים בהגדרת המערכת <u>[שלב](#page-75-0) [4](#page-75-0)</u>כדי שתוכל לשחזר את ההגדרות הנכונות ב<u>[התקנה מחדש של סוללת המטבע](#page-74-1)</u>. ראה<u>[תוכנית הגדרת](#page-83-0)</u> <u>מערכת</u>לקבלת עזרה עבור תכנית הגדרת המערכת.
	- 2. בצע את ההליכים בסעיף <u>לפני עבודה על המחשב</u>.
	- 3. הסר את מכסה המחשב (ראה <u>הסרת מכסה המחשב</u>).
	- 4. עבור Vostro 220s, הסר את תושבת תמיכה בשלדה (ראה <u>הסרת התושבת תומכת השלדה</u>).

**הודעה:** אם אתה מוציא את הסוללה מהשקע שלה באמצעות חפץ כהה, היזהר שלא לגעת בלוח המערכת עם החפץ. ודא שהחפץ מוכנס בין הסוללה לשקע, לפני שתנסה להוציא את הסוללה. אחרת, אתה עלול לפגוע בלוח המערכת על-ידי הוצאת השקע או שבירת מעגלים חשמליים בלוח המערכת.

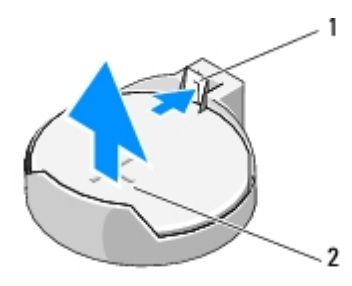

1 | תפס שחרור | 2 | סוללה (צד חיובי)

- .5 לחץ בזהירות ועל תפס השחרור והרחיק מהסוללה, כדי לאפשר לסוללה "לקפוץ" מהשקע.
	- .6 הסר את הסוללה מהמערכת והשלך אותה כהלכה.

#### **התקנה מחדש של סוללת המטבע**

- <span id="page-74-1"></span>.1 הכנס את הסוללה לתוך השקע עם הצד המסומן "+" כלפי מעלה והכנס אותה למקומה בנקישה. ודא שהסוללה מחוזקת היטב בתוך שקע הסוללה.
	- 2. עבור Vostro 220s, הסר את תושבת תמיכה בשלדה (ראה <u>הסרת התושבת תומכת השלדה)</u>.

3. בצע את ההליך בסעיף <u>[אחרי העבודה על המחשב](#page-24-0)</u>.

<span id="page-75-0"></span>4. כנס לתוכנית הגדרת המערכת (ראה <u>תוכנית הגדרת מערכת</u>לקבלת הוראות) ושחזר את ההגדרות שרשמת ב<u>שלב 1</u>. נוסף על כך, הזן התאריך והשעה הנכונים.

## **לוח מערכת**

#### **Dell™ Vostro™ 420/220/220s שירות מדריך**

- [הסר את לוח המערכת](#page-76-0)
- [התקנה מחדש של לוח מערכת](#page-77-0)

**התראה: לפני העבודה בחלק הפנימי של המחשב, קרא את המידע בנושא בטיחות המצורף למחשב. לעיון במידע על נהלים מומלצים נוספים בנושא בטיחות, בקר בדף הבית בנושא עמידה בדרישות התקינה בכתובת compliance\_regulatory/com.dell.www.**

**התראה: כדי למנוע סכנת התחשמלות, חתך עקב תנועת להבי מאוורר או פציעה בלתי צפויה אחרת, נתק תמיד את המחשב משקע החשמל לפני הסרת המכסה.**

<span id="page-76-0"></span>הודעה: הנוהל להסרת ולהחלפת לוח המערכת הנו זהה (חוץ מאשר אם צוין אחרת) במחשבי Vostro 420, Vostro 420, Vostro 420, ו-Vostro 220s; הציור המצורף הנו דוגמה בלבד ויתכן ואינו מתייחס ספציפית למחשב שלך.

## **הסר את לוח המערכת**

- 1. בצע את ההליכים בסעיף <u>לפני עבודה על המחשב</u>.
- 2. הסר את מכסה המחשב (ראה <u>הסרת מכסה המחשב</u>).
	- :Vostro 220s עבור .3
- a. הסר את תושבת תמיכת השלדה (ראה <u>הסרת התושבת תומכת השלדה</u>).
- b. החלק את הכונן האופטי מספיק קדימה כדי לאפשר גישה למחבר 1PWR שעל לוח המערכת.
- 4. הסר את כל כרטיסי ההרחבה (ראה <u>[הסרת כרטיס](#page-33-0) [PCI](#page-33-0) [או](#page-33-0) PCI)</u>. אחסן אותם זמנית באריזות אנטי-סטטיות נפרדות כדי למנוע נזק כתוצאה מפריקת מטען או חשמל סטטי.
	- .5 נתק את כל כבלי הנתונים/תקליטור/DVD מלוח המערכת.
		- .6 נתק את כל כבלי הלוח הקדמי מלוח המערכת.
			- .7 נתק את כבל המתח מלוח המערכת.
		- .8 אם לוח המערכת מוחלף בלוח מערכת אחר:
	- a. הסר את מכלול מפזר החום של המעבד (ראה <u>הסרת מכלול מאוורר מפזר חום מעבד</u>).
	- b. הסר את מודולי הזיכרון מלוח המערכת (ראה <u>החלפה או הוספה של מודול זיכרון</u>) והכנס כל אחד מהם לאריזת הגנה מפני חשמל סטטי.
		- c. הסר את המעבד מלוח המערכת (ראה <u>הסרת המעבד</u>) והכנס אותו לאריזת הגנה מפני חשמל סטטי.
			- .9 נתק את כבל מאוורר התושבת מלוח המערכת.
				- .10 נתק את שאר הכבלים מלוח המערכת.
			- .11 הסר את הברגים שמאבטחים את לוח המערכת לשלדת המחשב.

#### **התראה: לוח המערכת שביר ביותר. נקוט משנה זהירות בעת טיפול בלוח המערכת.**  $\mathbb{A}$

.12 הרם בזהירות את לוח המערכת אל מחוץ לתושבת המחשב והכנס אותו לאריזת הגנה מפני חשמל סטטי.

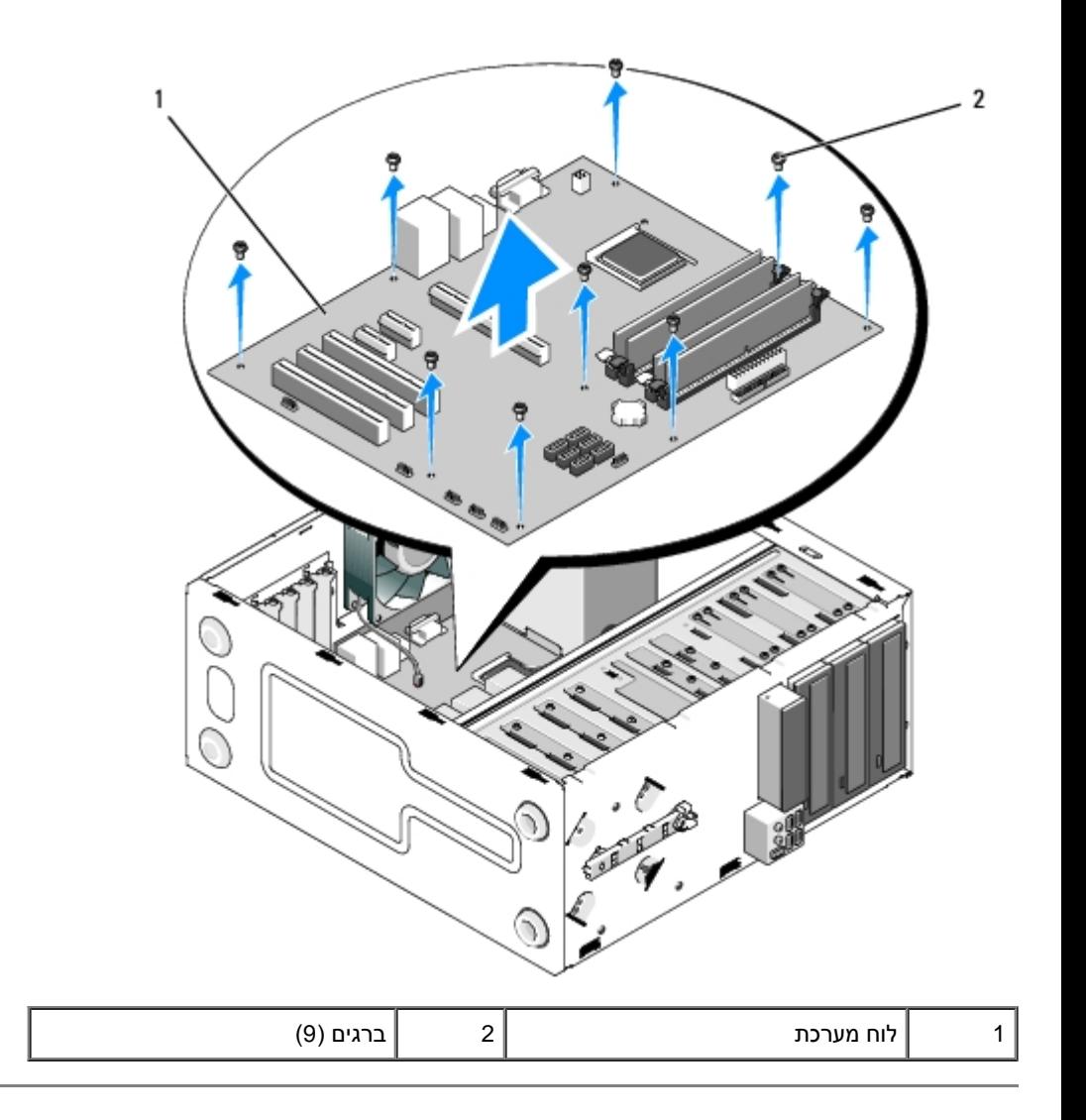

# **התקנה מחדש של לוח מערכת**

<span id="page-77-0"></span>.1 יישר את החורים של לוח המערכת עם חורי הברגים שבשלדה תוך הקפדה שמחברי הלוח האחורי יהיו מיושרים כהלכה עם הפתחים שבגב השלדה

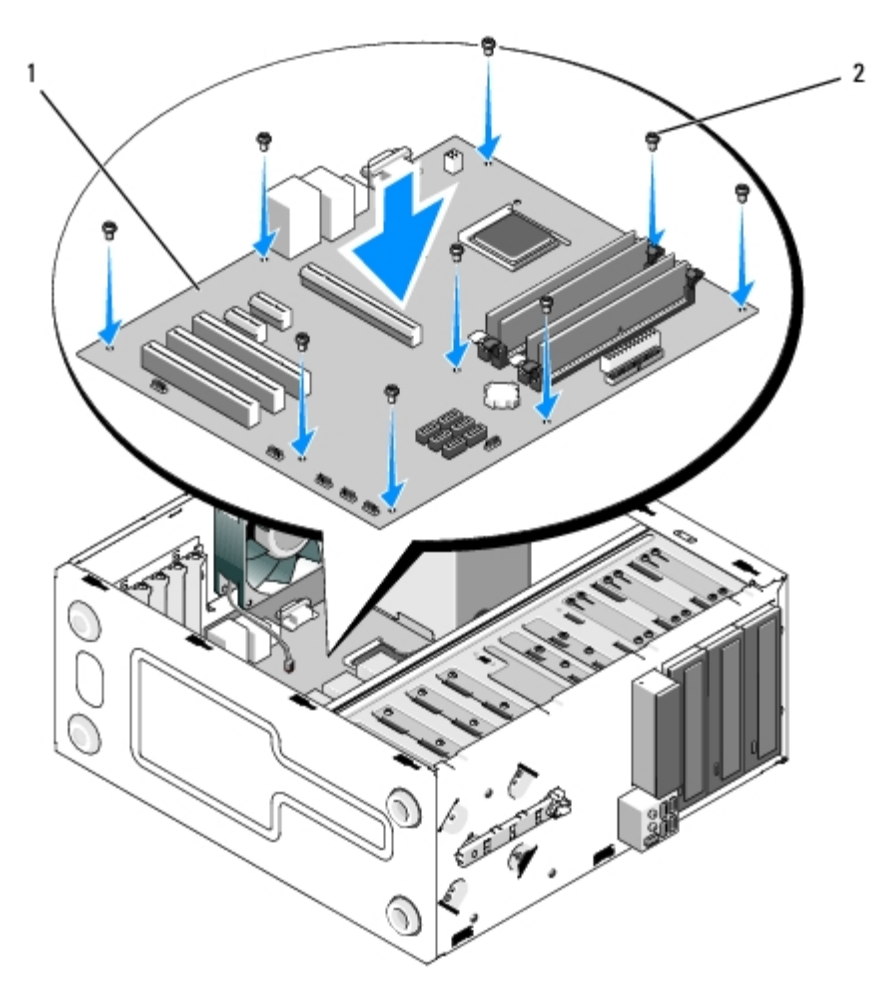

.2 הברג חזרה את הברגים שמאבטחים את לוח המערכת לתושבת. הימנע מלהדק את הברגים יתר על המידה.

**התראה: אם לא תבריג ותהדק היטב את כל הברגים, לוח המערכת עשוי שלא להיות מוארק כהלכה, דבר שעלול לגרום לתקלות בפעולת מערכת ההפעלה.**

- .3 חבר את כבל מאוורר התושבת ללוח המערכת.
	- .4 אם לוח המערכת מוחלף בלוח מערכת אחר:
- a. התקן את מודולי הזיכרון בלוח המערכת (ראה <u>[החלפה או הוספה של מודול זיכרון](#page-64-0)</u>).
	- b. התקן את המעבד בלוח המערכת (ראה <u>[החלפת המעבד](#page-81-0)</u>).
- c. הסר את מכלול מפזר החום של המעבד (ראה <u>הסרת מכלול מאוורר מפזר חום מעבד</u>).
	- 5. חבר את כבלי החשמל ללוח המערכת (ראה <u>רכיבי לוח המערכת</u> למיקום המחברים).
	- 6. חבר את כל כבלי הלוח הקדמי ללוח המערכת (ראה <u>רכיבי לוח המערכת</u> למיקום המחברים).
- 7. חבר את כל כבלי הנתונים מהכוננים ללוח המערכת (ראה <u>רכיבי לוח המערכת</u>למיקום המחברים).
	- .8 חבר את שאר הכבלים ללוח המערכת, כנדרש.
	- 9. הסר את כל כרטיסי ההרחבה (ראה <u>[התקנת כרטיס](#page-34-0) [PCI](#page-34-0) [או](#page-34-0) PCI Express)</u>.
		- .10 החלק את בכונן האופטי אל תוך תא הכונן.
- 11. בדוק את כל חיבורי הכבלים שבתושבת המחשב כדי לוודא שהם מאובטחים. ראה <u>רכיבי לוח המערכת</u> כדי לסייע לזהות מחברים על לוח המערכת.
	- 12. בצע את ההליך בסעיף <u>[אחרי העבודה על המחשב](#page-24-0)</u>.

#### **מעבד**

#### **Dell™ Vostro™ 420/220/220s שירות מדריך**

- **●** <u>[הסרת המעבד](#page-80-0)</u>
- [החלפת המעבד](#page-81-0)

**התראה: לפני העבודה בחלק הפנימי של המחשב, קרא את המידע בנושא בטיחות המצורף למחשב. לעיון במידע על נהלים מומלצים נוספים בנושא** ⚠ **בטיחות, בקר בדף הבית בנושא עמידה בדרישות התקינה בכתובת compliance\_regulatory/com.dell.www.**

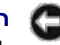

<span id="page-80-0"></span>**הודעה:** אל תבצע את הפעולות הבאות אם אינך מנוסה בהסרה והתקנה מחדש של רכיבי חומרה. ביצוע פעולות אלה באופן שגוי עלול לגרום נזק ללוח המערכת. למידע על יצירת קשר עם Dell, ראה <u>פנייה אל Dell</u>.

#### **הסרת המעבד**

- 1. בצע את ההליכים בסעיף <u>לפני עבודה על המחשב</u>.
- 2. הסר את מכסה המחשב (ראה <u>הסרת מכסה המחשב</u>).

**התראה: למרות שהוא עטוף במעטה פלסטיק, מכלול מפזר החום עלול להיות חם מאוד במהלך פעולה רגילה. ודא שלמפזר החום היה מספיק זמן להתקרר, לפני שתיגע בו.**

3. הסר מהמחשב את מכלול מאוורר המעבד ומפזר החום (ראה <u>הסרת מכלול מאוורר מפזר חום מעבד</u>).

**הערה:** בעת החלפת המעבד, השתמש שוב במכלול מפזר החום המקורי, אלא אם כן מפזר חום חדש דרוש עבור המעבד החדש.

- .4 לחץ את תפס השחרור כלפי מטה והחוצה כדי לשחררו מוו השמירה המאבטח אותו.
	- .5 פתח את מכסה המעבד, אם ישים.

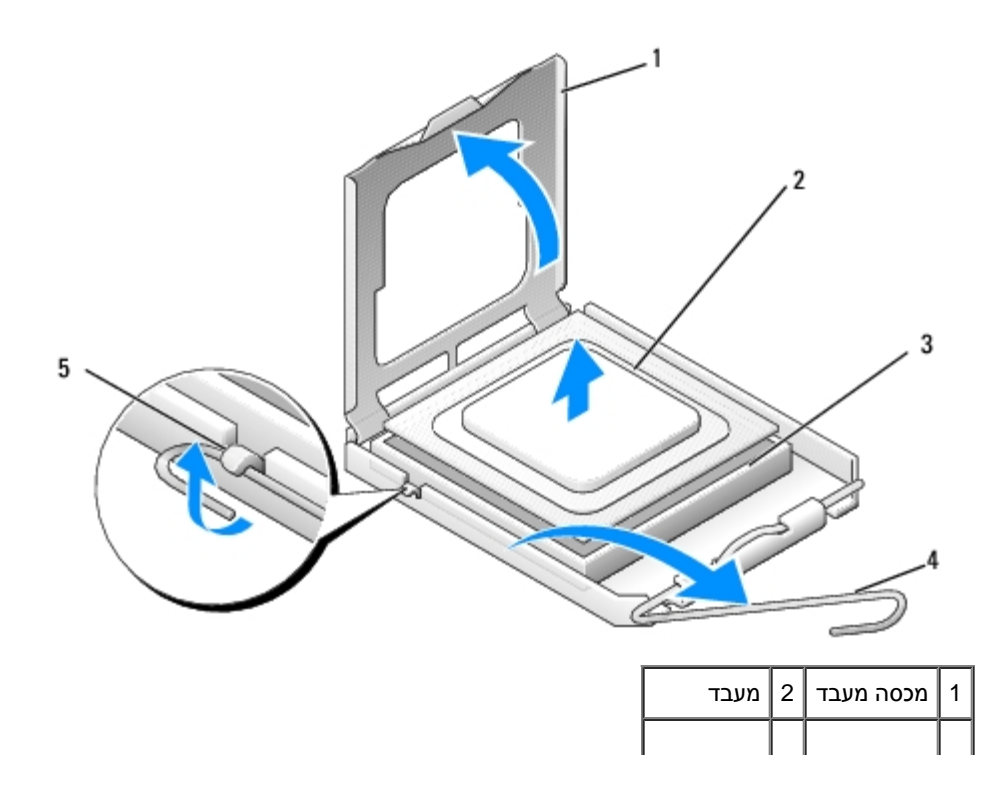

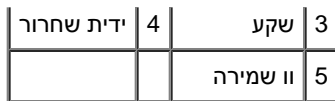

**הודעה:** בעת החלפת המעבד, אל תיגע בפינים שבתוך השקע ואל תאפשר לחפצים ליפול על הפינים שבתוך השקע.

.6 הרם את המעבד כדי להסירו מהשקע ולאחר מכן הנח אותו באריזת הגנה מפני חשמל אלקטרוסטטי.

## **החלפת המעבד**

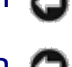

**הודעה:** גע במשטח מתכת לא צבוע בחלקו האחורי של המחשב כדי לפרוק כל חשמל סטטי מעצמך.

**הודעה:** עליך למקם את המעבד בצורה נכונה בשקע, כדי למנוע נזק בלתי הפיך למעבד ולמחשב בעת הפעלת המחשב.

.1 הוצא את המעבד החדש מהאריזה, תוך הקפדה לא לגעת בחלקו התחתון של המעבד.

<span id="page-81-0"></span>**הודעה:** פיני השקע עדינים מאוד. כדי למנוע נזק, ודא שהמעבד מיושר כהלכה עם השקע ואל תשתמש בכוח מופרז בעת התקנת המעבד. היזהר שלא לגעת O בפינים בלוח המערכת או לכופף אותם.

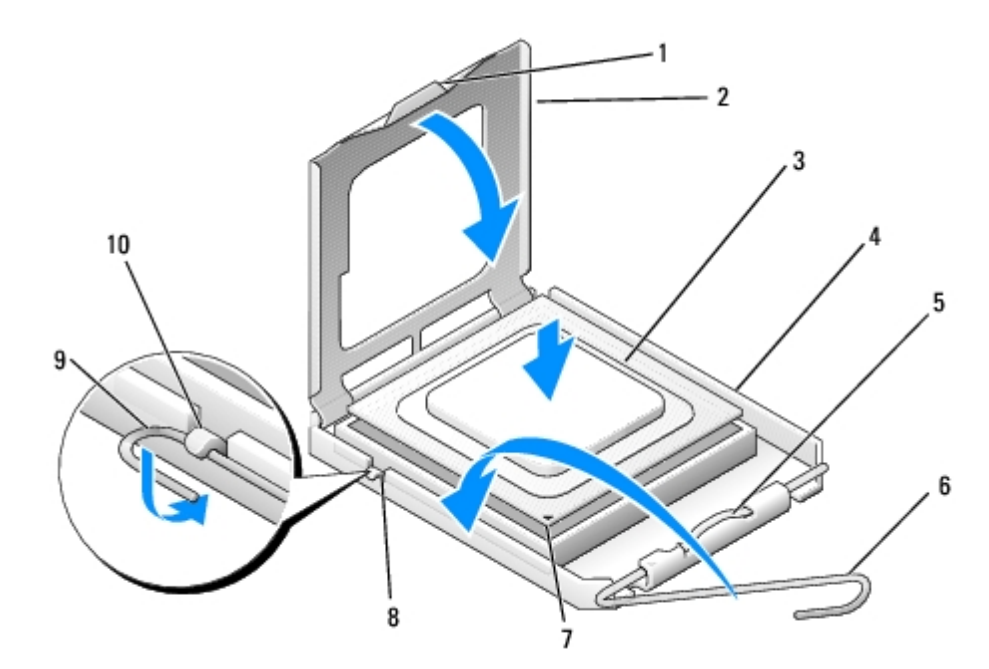

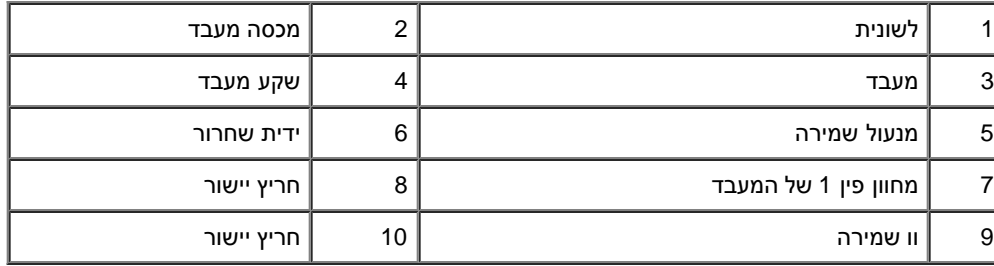

.2 סובב את ידית השחרור במלואה וודא שמכסה המעבד נמצא במצב מוגבה.

.3 יישר את שני חריצי היישור שעל המעבד עם שני חריצי היישור שעל השקע.

.4 יישר את פינות פין - 1 של המעבד והשקע, והנח את המעבד בעדינות בשקע וודא שהמעבד ממוקם בצורה נכונה.

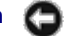

**הודעה:** כדי למנוע נזק, ודא שהמעבד מיושר כהלכה עם השקע ואל תשתמש בכוח מופרז בעת התקנת המעבד בשקע.

- .5 לחץ את המעבד בעדינות אל תוך השקע עד שיתיישב במקומו.
	- .6 הורד את מכסה המעבד.

**הערה:** ודא שהלשונית שעל המכסה ממוקמת כך שתימצא תחת מנעול השמירה לאחר סיבוב ידית השחרור, ותינעל תחת וו השמירה.

- .7 סובב את ידית השחרור חזרה לכיוון השקע ונעל את הידית תחת וו השמירה.
	- .8 נקה את המשחה התרמית מתחתית מפזר החום.

**הודעה:** הקפד למרוח משחה תרמית חדשה. משחה תרמית חדשה חיונית להבטחת מגע תרמי הולם, הדרוש לפעולה אופטימלית של המעבד.

- .9 מרח את המשחה התרמית החדשה על חלקו העליון של המעבד.
- 10. התקן חזרה את מכלול מאוורר המעבד ומפזר החום (ראה <u>[הסרת מכלול מאוורר מפזר חום מעבד](#page-62-0)</u>).

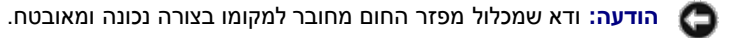

11. בצע את ההליך בסעיף <u>[אחרי העבודה על המחשב](#page-24-0)</u>.

#### **תוכנית הגדרת מערכת**

**Dell™ Vostro™ 420/220/220s שירות מדריך**

- **●** [סקירה כללית](#page-83-1)
- [כניסה לתוכנית הגדרת המערכת](#page-83-2)
	- [מסכי תכנית הגדרת המערכת](#page-83-3)
- [אופציות תכנית הגדרת מערכת](#page-84-0)
- [Sequence Boot](#page-85-0)[\( רצף אתחול\(](#page-85-0)
	- [מחיקת סיסמאות שנשכחו](#page-86-0)
		- [מחיקת הגדרות](#page-87-0) [CMOS](#page-87-0)
			- BIOS<sup>O</sup>

#### **סקירה כללית**

להלן אופן השימוש בתכנית הגדרת המערכת:

- <span id="page-83-0"></span>כדי לשנות את מידע התצורה של המערכת לאחר הוספה, שינוי או הסרה של חומרה במחשב
	- כדי להגדיר או לשנות אפשרות שניתנת לבחירה על-ידי המשתמש, כגון סיסמת המשתמש
		- כדי לקרוא את כמות הזיכרון הנוכחית או להגדיר את סוג הכונן הקשיח שמותקן

לפני השימוש בתכנית הגדרת המערכת, מומלץ לרשום את המידע שבמסך הגדרת המערכת לעיון בעתיד.

<span id="page-83-2"></span><span id="page-83-1"></span>**הודעה:** אלא אם כן אתה משתמש מחשבים מומחה, אל תשנה את ההגדרות של תוכנית זו. שינויים מסוימים עלולים לגרום לתקלות בפעולת המחשב.

#### **כניסה לתוכנית הגדרת המערכת**

- 1. הפעל (או הפעל מחדש) את המחשב.
- .2 כאשר הלוגו DELL ™הכחול מוצג, עליך לשים לב מתי ההודעה לגבי 2F מופיעה.
	- .3 כאשר הודעה זו לגבי 2F מופיעה, הקש מייד על > 2F<.

**הערה:** ההודעה לגבי 2F מציינת שהמקלדת אותחלה. הודעה זו עשויה להופיע במהירות רבה, כך שעליך לשים לב מתי היא מוצגת ולהקיש > 2F>. אם תלחץ על < 2F >לפני קבלת הנחיה, אין באפשרות המחשב לאשר את ההקלדה על המקש.

.4 אם אתה ממתין זמן רב מדי והלוגו של מערכת ההפעלה מופיע, המשך להמתין עד אשר יופיע שולחן העבודה של Windows® Microsoft®. לאחר מכן, כבה את המחשב (ראה <u>כיבוי המחשב</u>) ונסה שוב.

#### **מסכי תכנית הגדרת המערכת**

<span id="page-83-3"></span>במסך הגדרת המערכת מוצג מידע אודות תצורת המחשב הנוכחית או הניתנת לשנוי. מידע על המסך מחולק לשלושה אזורים: רשימת האפשרויות, שדה האפשרויות הפעילות ופונקציות המקשים.

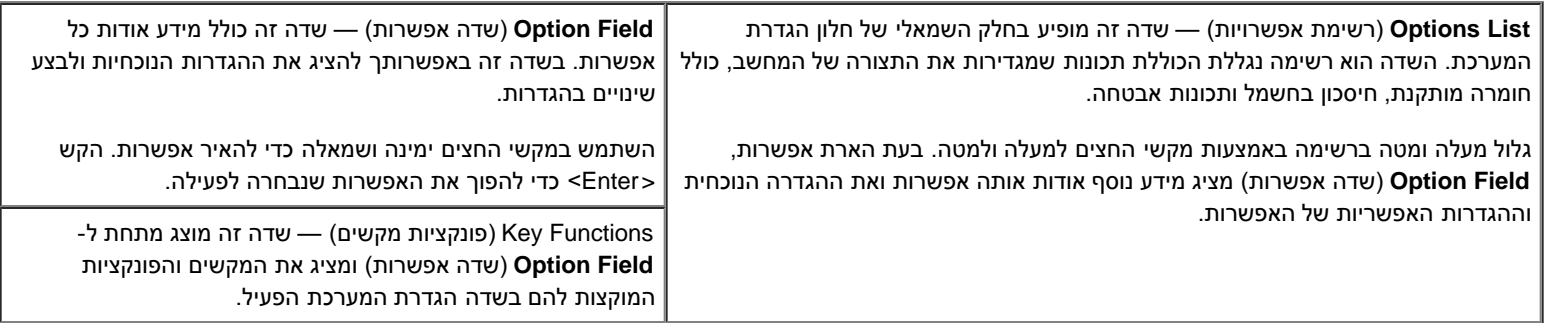

#### **אופציות תכנית הגדרת מערכת**

**הערה:** בהתאם למחשב ולהתקנים המותקנים, הפריטים הרשומים בסעיף זה עשויים שלא להופיע או לא להופיע בדיוק כפי שרשום.

<span id="page-84-0"></span>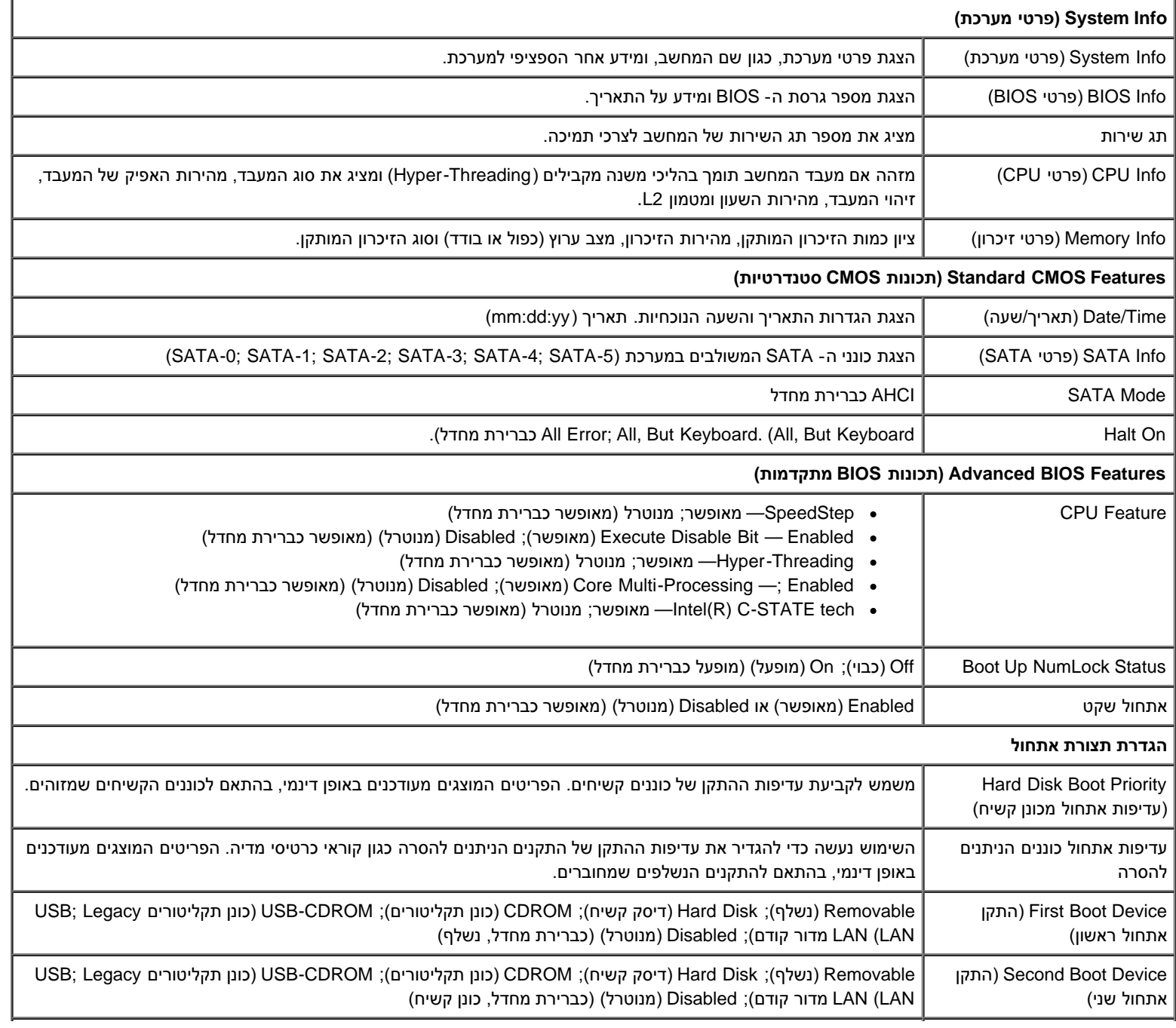

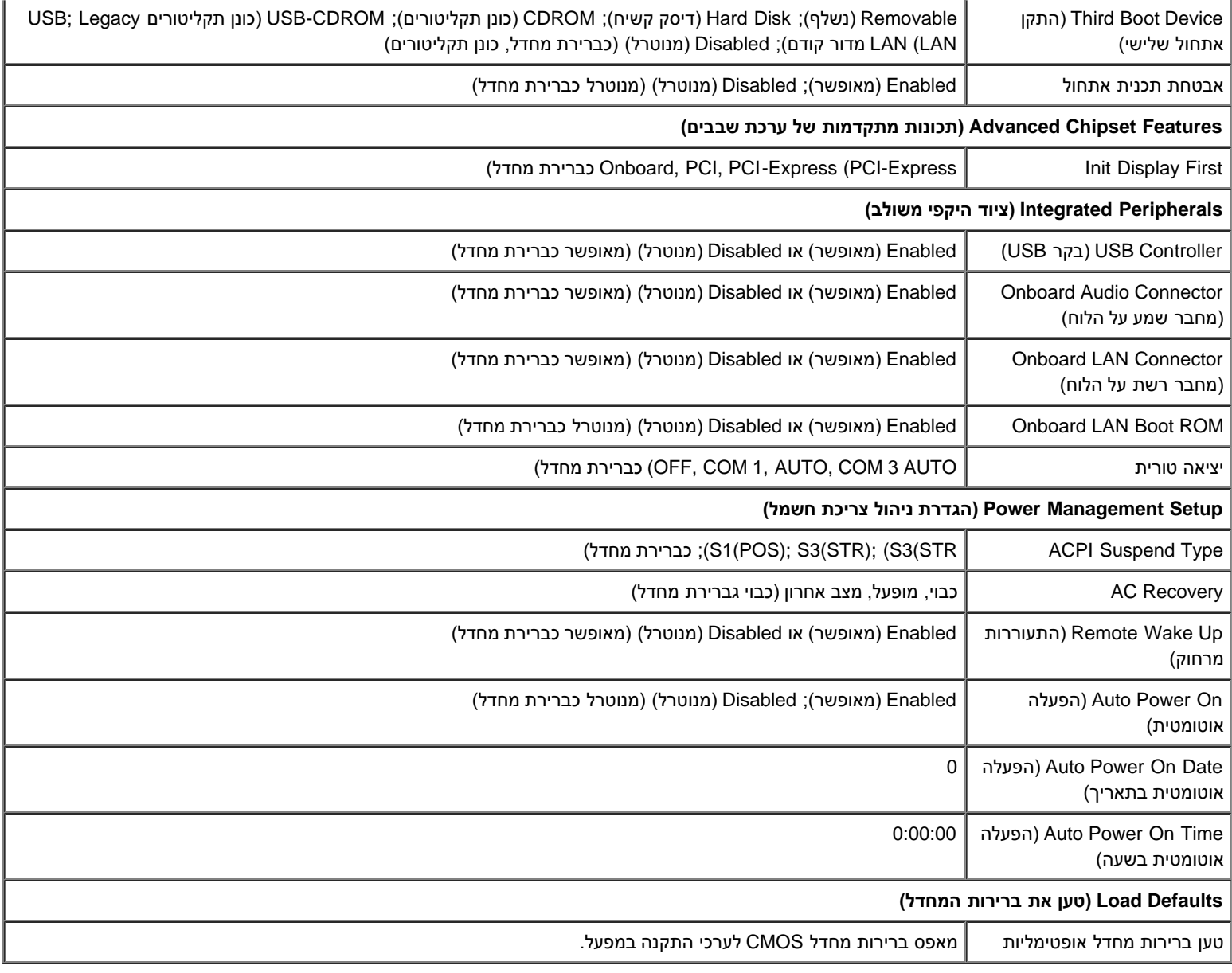

## **Sequence Boot( רצף אתחול(**

תכונה זו מאפשרת לשנות את רצף האתחול עבור התקנים.

#### **הגדרות אפשרות**

- <span id="page-85-0"></span>• Diskette Drive (כונן תקליטונים) — המחשב מנסה לאתחל מכונן התקליטונים (אם מותקן). אם לא ניתן לאתחל מהתקליטון שבכונן, אם אין תקליטון בכונן או אם לא מותקן כונן תקליטונים במחשב, המחשב מפיק הודעת שגיאה.
	- **Hard Drive (**כונן קשיח) המחשב מנסה לאתחל מהכונן הקשיח הראשי. אם אין מערכת הפעלה בכונן, המחשב מפיק הודעת שגיאה.
	- CD Drive (כונן תקליטורים) המחשב מנסה לאתחל מכונן התקליטורים. אם אין תקליטור בכונן או אם אין מערכת הפעלה בתקליטור, המחשב מפיק הודעת שגיאה.
- **Device Flash USB**( התקן זיכרון הבזק USB )הכנס את התקן הזיכרון ליציאת USB והפעל מחדש את המחשב. כאשר Menu Boot = 12F מופיע בפינה הימנית העליונה במסך, הקש >12F>. ה- BIOS מזהה את ההתקן ומוסיף את אפשרות זיכרון הבזק ה- USB לתפריט האתחול.

#### **שינוי רצף אתחול עבור האתחול הנוכחי**

באפשרותך להשתמש בתכונה זו, לדוגמה, כדי להורות למחשב לאתחל מכונן התקליטורים כדי שתוכל להפעיל את תוכנית האבחון של Dell שבמדיה *and Drivers Utilities*( מנהלי התקנים ותוכניות שירות( של *Dell*, אך ברצונך שהמחשב יאתחל מהכונן הקשיח עם השלמת בדיקות האבחון. נוסף על כך, באפשרותך להשתמש בתכונה זו כדי להפעיל מחדש את המחשב מהתקן USB, כגון כונן תקליטונים, מפתח זיכרון או כונן צורב.

- .1 בעת אתחול מהתקן USB, חבר את התקן ה- USB למחבר USB.
	- 2. הפעל (או הפעל מחדש) את המחשב.
- .3 כאשר Menu Boot = 12F ,Setup = 2F מופיע בפינה הימנית העליונה במסך, הקש >12F<.

אם אתה ממתין זמן רב מדי והלוגו של מערכת ההפעלה מופיע, המשך להמתין עד אשר יופיע שולחן העבודה של Windows Microsoft. לאחר מכן, כבה את המחשב ונסה שוב.

מופיע **Menu Device Boot**( תפריט התקן אתחול(, המציג את כל ההתקנים הזמינים שניתן לאתחל מהם. לצד כל התקן מופיע מספר.

.4 בתחתית התפריט, הזן את מספר ההתקן שיש להשתמש בו עבור האתחול הנוכחי בלבד.

לדוגמה, אם ברצונך לאתחל ממפתח זיכרון USB, האר את האפשרות **Device Flash USB** והקש >Enter<.

**הערה:** כדי לאתחל מהתקן USB, ההתקן חייב להיות כזה שניתן לאתחל ממנו. כדי לוודא שניתן לאתחל מההתקן, עיין בתיעוד ההתקן.

#### **שינוי רצף אתחול עבור אתחולים עתידיים**

- 1. היכנס להגדרת המערכת (ראה <u>כניסה לתוכנית הגדרת המערכת</u>).
- .2 השתמש במקשי החצים כדי להאיר את אפשרות התפריט **Sequence Boot**( רצף אתחול( והקש >Enter >כדי לגשת לתפריט.
	- **הערה:** רשום את רצף האתחול הנוכחי, למקרה שתרצה לשחזרו.
	- .3 לחץ על מקשי החצים למעלה ולמטה כדי לנוע ברשימת ההתקנים.
	- 4. לחץ על מקש הרווח כדי לאפשר או לנטרל התקן (לצד התקנים מאופשרים מוצג סימן ביקורת).
	- 5. לחץ על סימן הפלוס (+) או המינוס (-) כדי להעביר את ההתקן שנבחר מעלה או מטה ברשימה.

#### **מחיקת סיסמאות שנשכחו**

<span id="page-86-0"></span>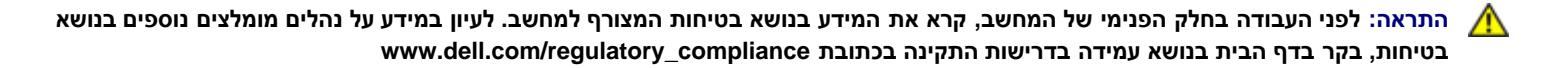

- 1. בצע את ההליכים בסעיף <u>לפני עבודה על המחשב</u>.
- 2. הסר את מכסה המחשב (ראה <u>הסרת מכסה המחשב</u>).
- .3 אתר את מחבר הסיסמה בן 3 הפינים )PSWD )בלוח המערכת.
- .4 הסר את תקע המגשר בן 2 הפינים מפינים 2 ו- 3 והתקן אותו בפינים 1 ו- .2
- .5 המתן חמש שניות לערך כדי לנקות את הסיסמה.
- .6 הסר את תקע המגשר בן 2 הפינים מפינים 1 ו- 2 והתקן אותו מחדש בפינים 2 ו- 3 כדי לאפשר את תכונת הסיסמה.
	- 7. בצע את ההליך בסעיף <u>[אחרי העבודה על המחשב](#page-24-0)</u>.

## **מחיקת הגדרות CMOS**

<span id="page-87-0"></span>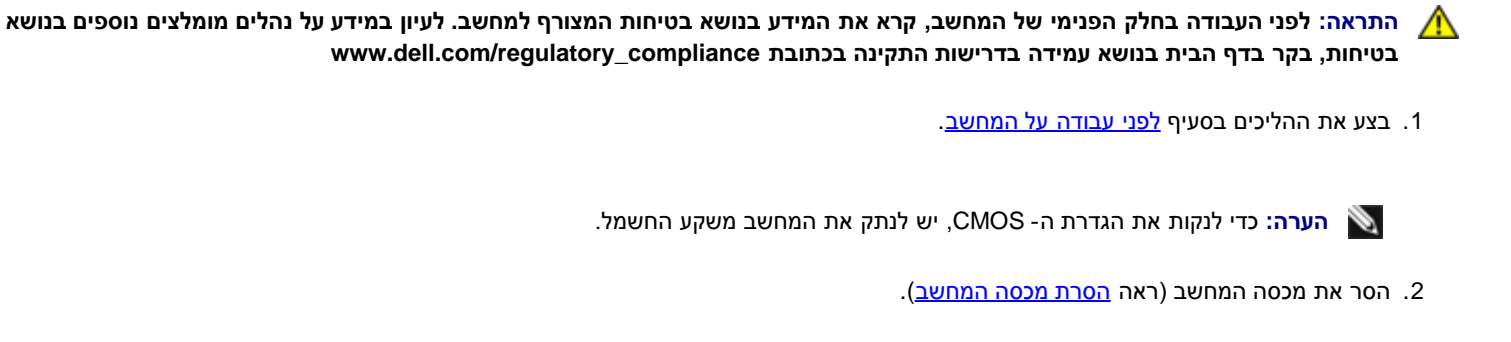

- .3 אפס את הגדרות ה- CMOS הנוכחיות:
- a. אתר את מגשר ה- CMOS CLEAR (CMOS )בן 3 הפינים בלוח המערכת )ראה [רכיבי לוח המערכת](#page-22-0)).
	- b. הסר את תקע המגשר מפיני מגשר ה- 2 (CMOS CLEAR (CMOS ו- .3
	- c. חבר את תקע המגשר בפיני מגשר ה- 1 (CMOS CLEAR (CMOS ו- 2 והמתן חמש שניות לערך.
		- d. הסר את תקע המגשר וחבר אותו לפיני מגשר ה- 2 CMOS (CLEAR CMOS) 2 ו- 3.
			- 4. בצע את ההליך בסעיף <u>[אחרי העבודה על המחשב](#page-24-0)</u>.
				- .5 הפעל מחדש את המחשב שלך

המחשב שלך ישמיע חמישה צפצופים ולאחר מכן יציג שגיאת סיכום ביקורת CMOS.

.6 להמשך, לחץ > 1F<.

## **BIOS**

<span id="page-87-1"></span>תכנית הגדרת המערכת נמצאת בתוך ה-BIOS שעל לוח המערכת. אם אתה מתקין לוח מערכת חדש, יתכן ויהיה עליך לעדכן )או *להבזיק*( את ה-BIOS.

#### **שדרוג ה-BIOS מהכונן הקשיח**

- .1 הפעל את המחשב.
- .2 אתר את קובץ שדרוג ה-BIOS העדכני עבור המחשב שברשותך באתר **com.dell.support**.
	- .3 לחץ על **Now Download**( הורד כעת( כדי להוריד את הקובץ.
- 4. אם מופיע החלון **Export Compliance Disclaimer (**כתב ויתור לתאימות ייצוא), לחץ על **Yes, I Accept this Agreement (**כן, אני מקבל הסכם זה).

החלון **Download File**( הורדת קובץ( מופיע.

.5 לחץ על **disk to program this Save**( שמור תוכנית זו לדיסק( ולאחר מכן לחץ על **OK**( אישור(.

החלון **In Save**( שמירה ב( מופיע.

6. לחץ על החץ למטה כדי להציג את התפריט **Save In** (שמור ב), בחר Desktop (שולחן עבודה) ולאחר מכן לחץ על Save (שמור).

הקובץ יורד לשולחן העבודה שלך.

.7 אם מופיע החלון **Complete Download**( ההורדה הושלמה(, לחץ על **Close**( סגור(.

סמל הקובץ מופיע על שולחן העבודה ושמו זהה לקובץ עדכון ה- BIOS שהורדת.

.8 לחץ פעמיים על סמל הקובץ בשולחן העבודה ובצע את ההוראות שמופיעות על המסך.

### **פנייה אל Dell Dell™ Vostro™ 420/220/220s שירות מדריך**

לפנייה אל Dell בנושא מכירות, תמיכה טכנית או שירות לקוחות:

- .**support.dell.com** בכתובת בקר .1
- .2 ברר פרטים לגבי הארץ או האזור שלך בתפריט הנפתח **Region/Country A Choose**( בחר ארץ/אזור( בחלק התחתון של הדף.
	- .3 לחץ על **Us Contact**( צור קשר( בצד השמאלי של הדף.
	- .4 בחר את הקישור המתאים לשירות או לתמיכה בהתאם לצורך שלך.
		- .5 בחר בשיטת הפנייה לחברת Dell המתאימה לך.